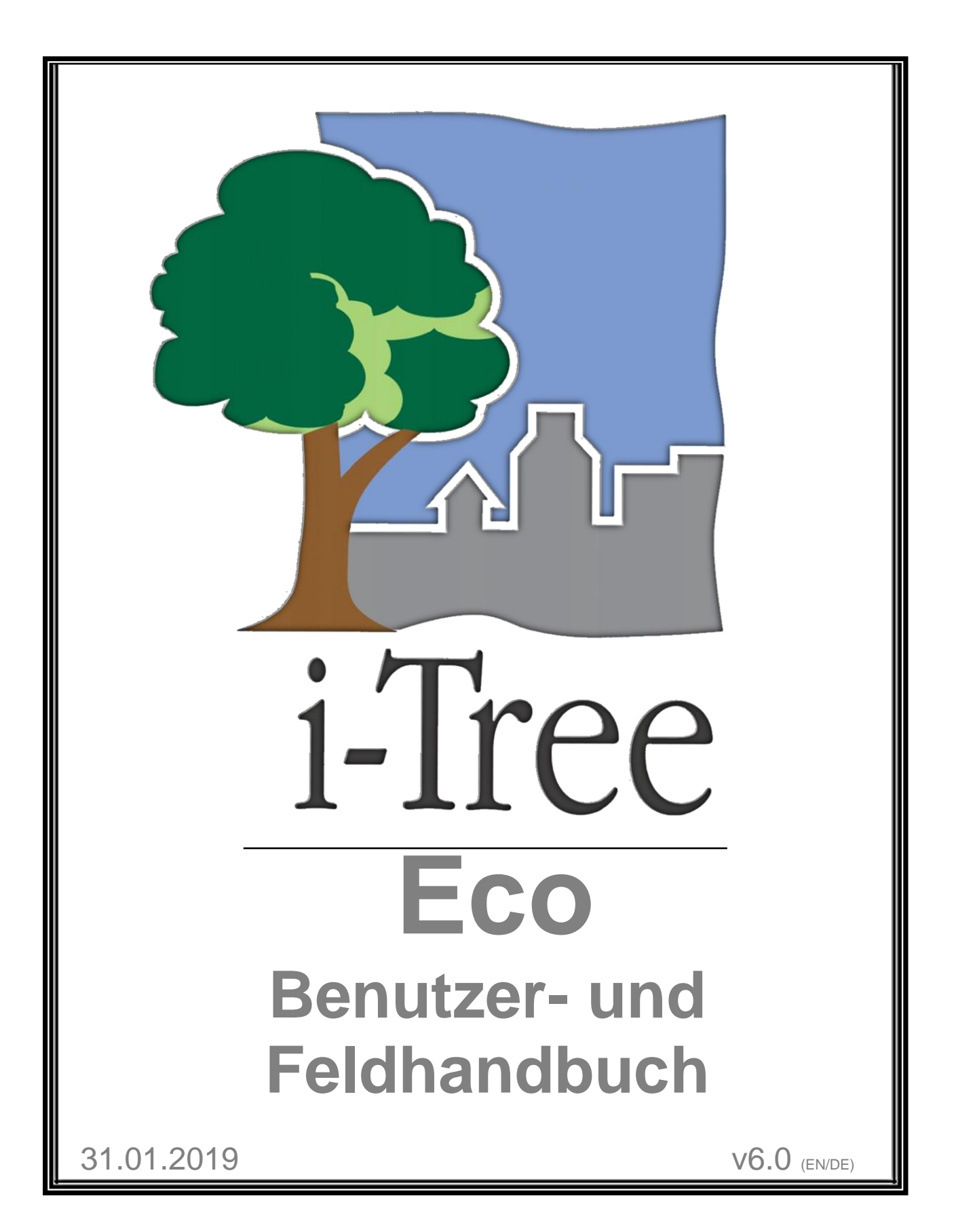

# January 2019

Nachdem im November 2018 die Version V.6 für europäische Länder herausgegeben wurde, wurde in der Schweiz ein landesweites i-Tree Projekt lanciert. Um die Handhabung und Anwendung der bestehenden Dokumente zu vereinfachen und ins Deutsche sowie Franszösische zu übersetzen, wurden die beiden bis anhin separaten Benutzer- und Feldhandbücher zusammengefasst.

Das Schweizer Projekt stellt eine Englisch – Deutsche sowie eine Englisch – Französische Fassung, dieser zusammengefügten Handbücher bereit.

#### Hinweise zur Benutzung des Manual's

*{translator notes}* Angaben in geschweiften Klammern sind Ergänzungen der Übersetzer und dienen dem Leser für ein besseres Verständnis des Originaltextes.

[original english terms] Angaben in eckigen Klammern verweisen auf die jeweiligen originalen Begriffe im Englischen.

*Die deutsche Übersetzung entspricht dem Stand vom 29.April 2019 – es handelt sich um eine vorläufige Fassung und dient dem internen Gebrauch.*

**i-Tree is a cooperative initiative**

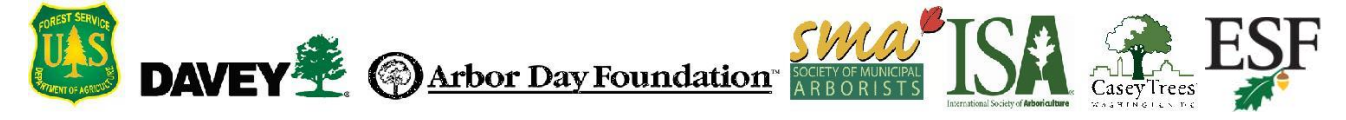

# **Table of Contents**

<span id="page-2-0"></span>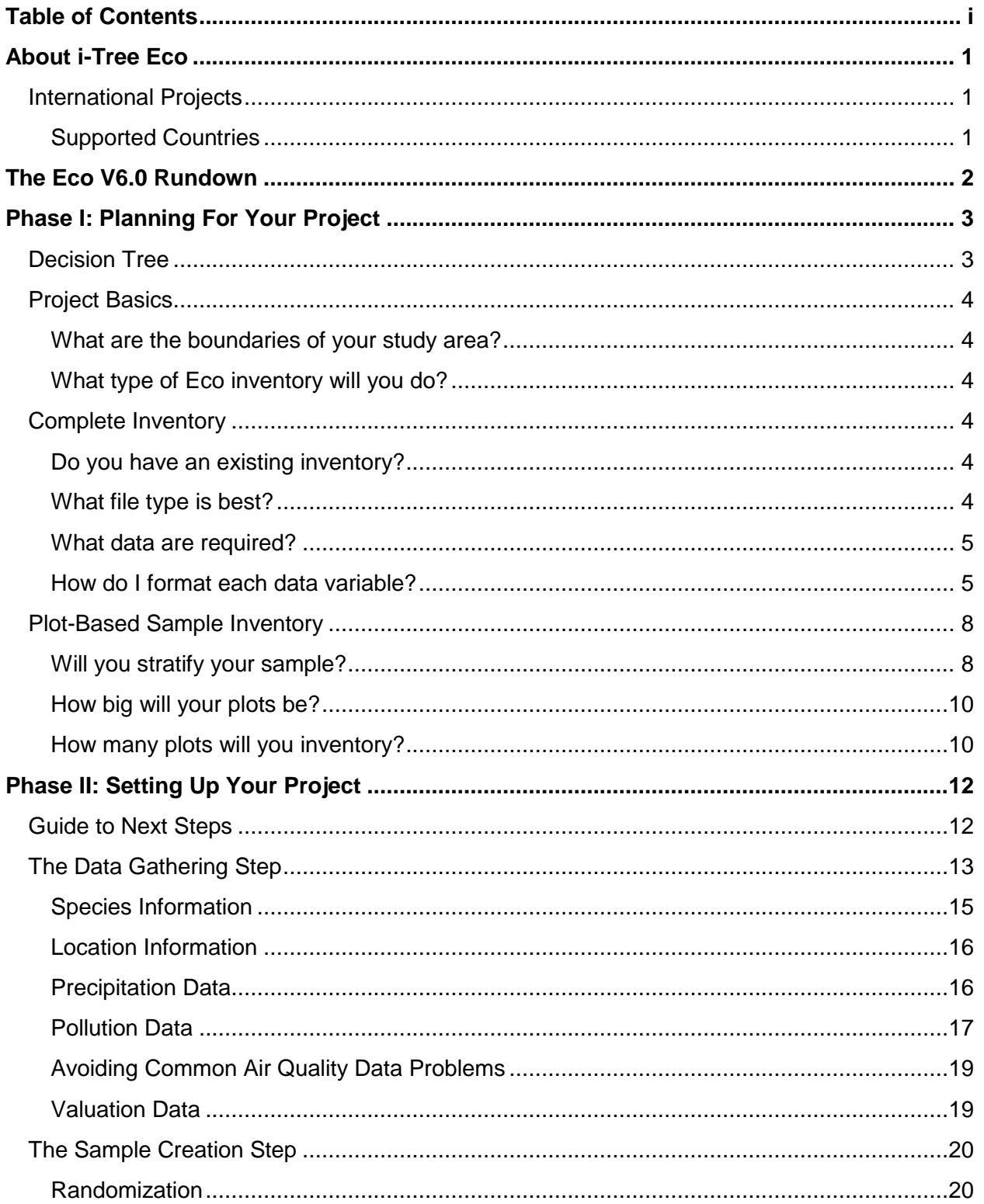

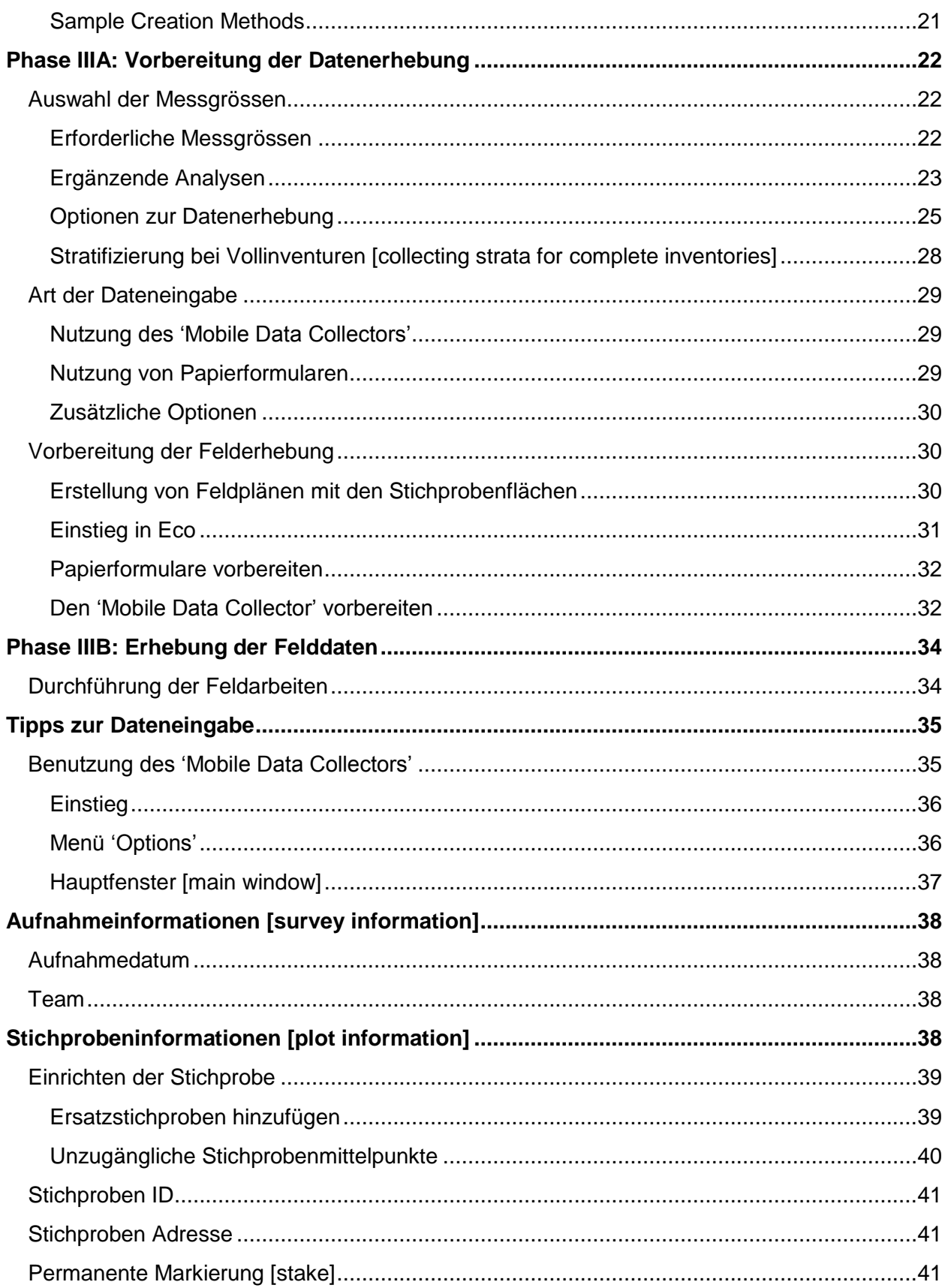

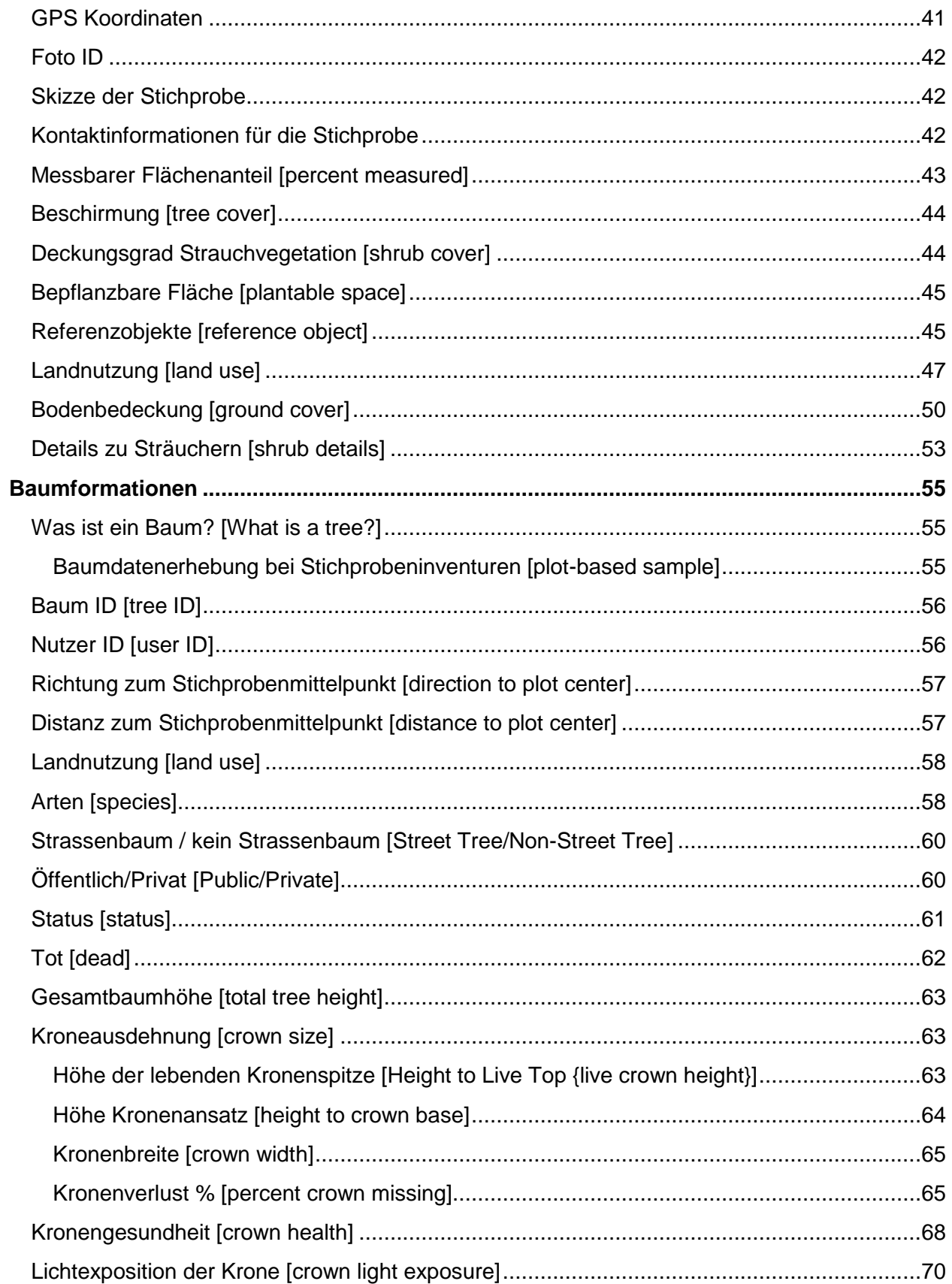

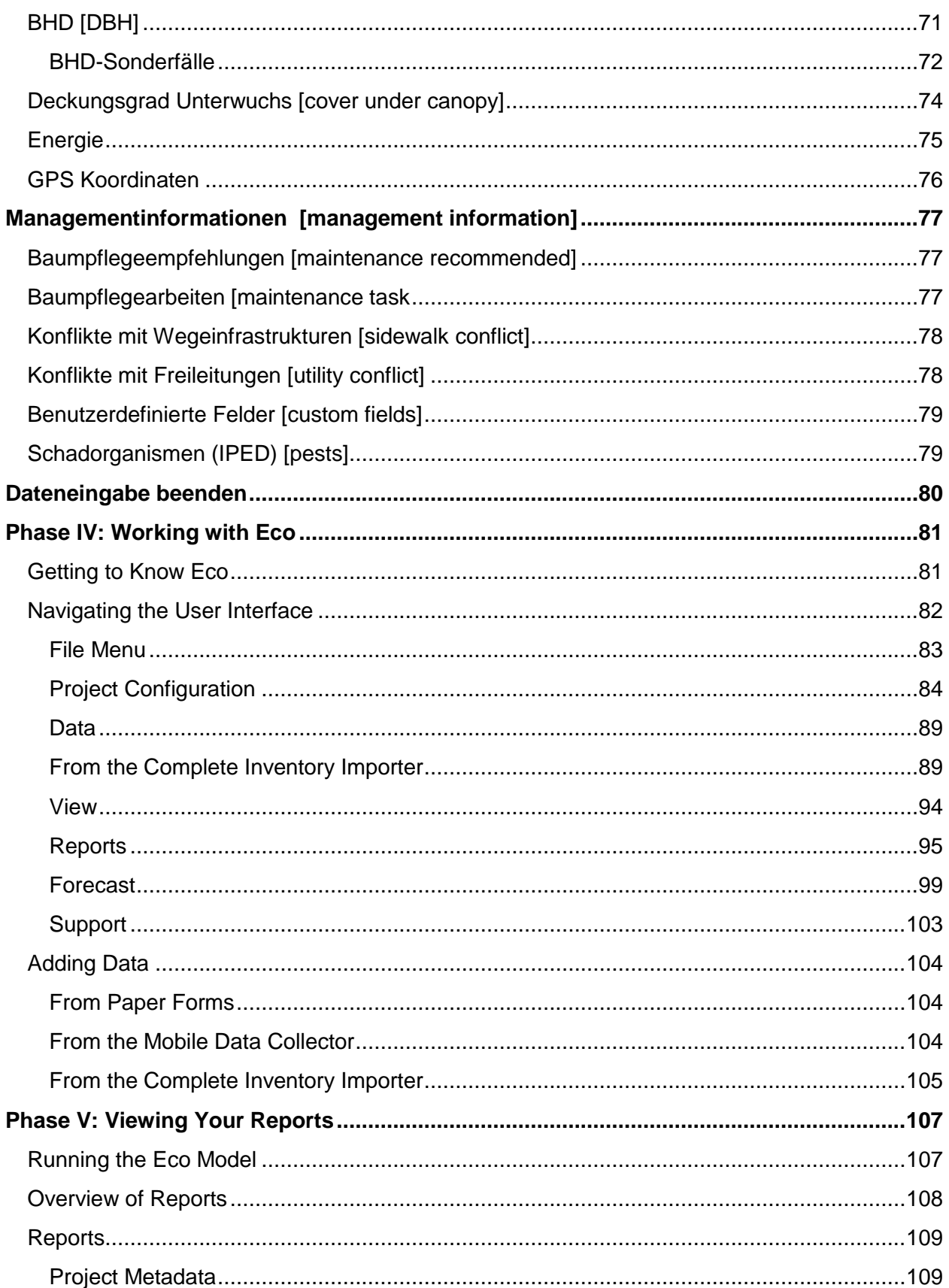

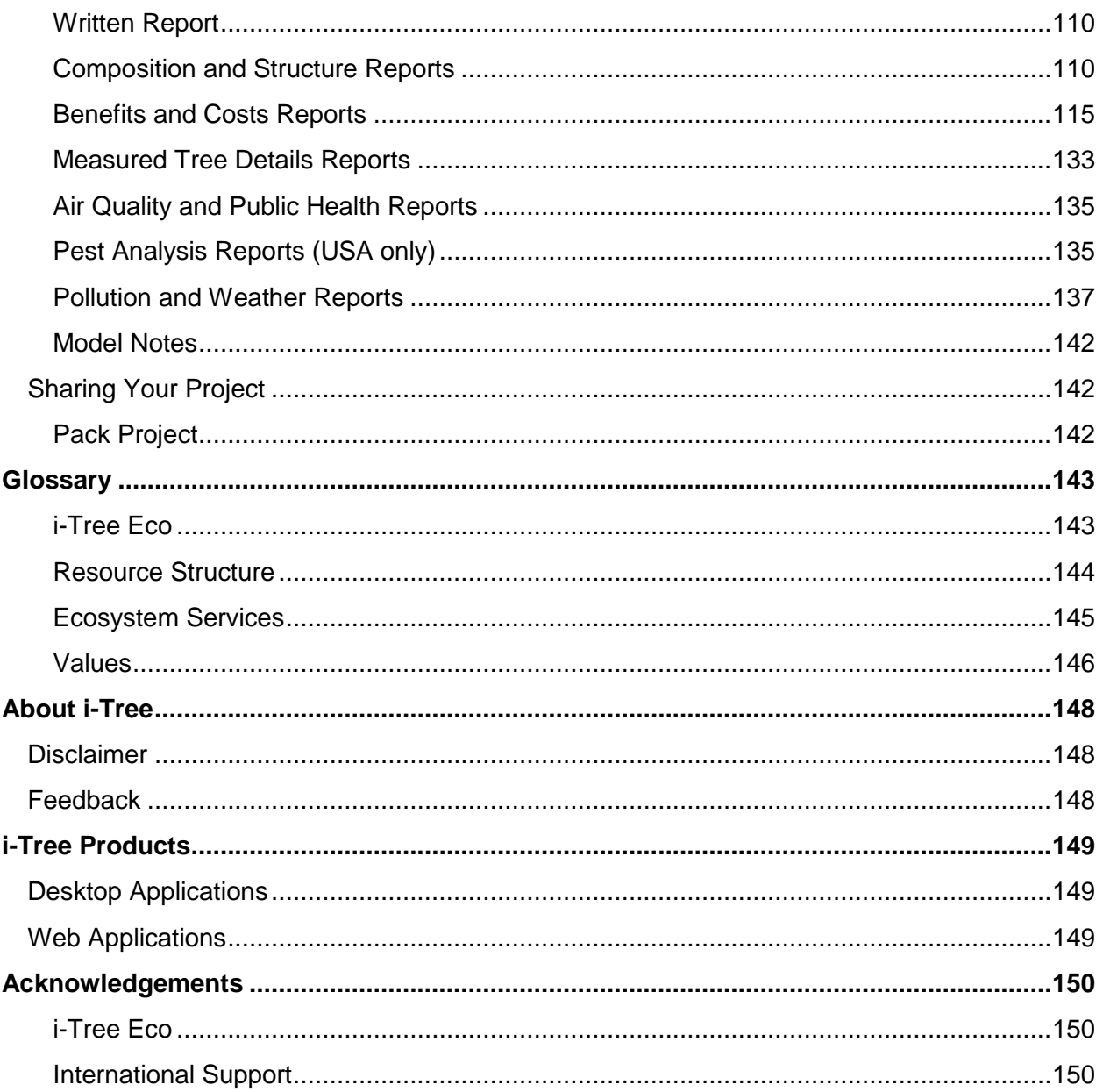

# **About i-Tree Eco**

<span id="page-7-0"></span>i-Tree Eco software provides a broad picture of the urban forest or trees in your study area. It is designed to use field data from complete inventories of trees or randomly located plots throughout a community along with local hourly air pollution and meteorological data to quantify urban forest structure, environmental effects, and value to communities. Managers or researchers can use the baseline data to make effective resource management decisions, develop policy, and set priorities.

From project start to finish, Eco is a complete package that provides users with the following components:

- Detailed, statistically based sampling and data collection protocols. These protocols allow for estimation of totals and variation related to urban forest structure and population effects.
- A mobile data collector for web-enabled smartphones, tablets, or similar devices that can be used for field data collection.
- A central computing engine that makes scientifically based estimates of the effects of urban forests using peer-reviewed scientific equations to predict environmental and economic benefits.
- Summary reports including charts, tables, and a written report.

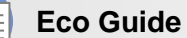

To install the i-Tree Eco software, please see the **[Eco Guide to Installing](http://www.itreetools.org/resources/manuals/Ecov6_ManualsGuides/Ecov6Guide_InstallingEco.pdf)  [Software](http://www.itreetools.org/resources/manuals/Ecov6_ManualsGuides/Ecov6Guide_InstallingEco.pdf)** for system requirements and installation instructions.

# <span id="page-7-1"></span>**International Projects**

Though i-Tree Eco was originally developed for the United States, growing interest among international urban foresters has spurred improved model functionality in other countries as time and limited resources have permitted.

### <span id="page-7-2"></span>**Supported Countries**

Eco v6.0 has been adapted for use throughout Canada, Mexico, Australia, the United Kingdom and Europe with the necessary species information, location information, and pollution and weather data preprocessed and available in the application.

# **The Eco V6.0 Rundown**

<span id="page-8-0"></span>Completing an i-Tree Eco analysis can seem like a daunting task, so here are the most important things you need to know about using this software:

- Eco projects are highly customizable and thus require a significant amount of planning.
- The Eco model uses field data to estimate forest structure, function, and benefits so you will be required to collect data for the individual trees in your study area.

This manual will walk you through the stepwise process of completing an i-Tree Eco project by describing the following project phases in more detail:

#### **[Phase I: Planning For Your Project](#page-9-0)**

There are many decisions to be made in order to customize your Eco project. To help you work through this planning phase, we have provided a simple decision tree that will guide you through the questions that must be answered.

#### **[Phase II: Setting Up Your Project](#page-18-0)**

Once you have planned what type of project you will be doing, you can begin setting up your project. Depending on your answers in Phase I, you may need to gather additional data or create your sample. Here we will guide you through those next steps.

#### **Phase III A & B: Collecting Your Field Data**

After Phase II is complete, you are ready to move to the data collection phase! In this section of the manual, we will help you decide what data you will collect in the field and exactly how to take the necessary measurements and collect that data.

#### **[Phase IV: Working with Eco](#page-87-0)**

After you have collected your field data, you will be ready to work directly with the i-Tree Eco software. In this section, we will describe each of the components of the user interface in detail and walk you through the process of entering or editing your field data.

#### **[Phase V: Viewing Your Reports](#page-113-0)**

Eco provides a large variety of output data in the form of charts, tables, and reports. This section of the manual describes what results are available and how to view them.

#### **Tip**

Supplement the basic knowledge that can be gained from this manual with the topic-specific information in the **[Eco Guides](http://www.itreetools.org/resources/manuals.php)**. That way, you can choose to read about the topics that are relevant to your custom project.

# <span id="page-9-0"></span>**Phase I: Planning For Your Project**

## **Tip**

i-Tree Eco users have developed a number of documents to help others with many aspects of project planning and management. These are an excellent resource and can be found at [www.itreetools.org](http://www.itreetools.org/) under **Resources** > **Archives** > **i-Tree Eco Project Planning & Management Resources**.

## <span id="page-9-1"></span>**Decision Tree**

Before you get started with Eco there are several decisions that must be made. Use this simple decision tree as a guide for Phase I. As you can see, not every question will be relevant to your Eco project. In the remainder of this section of the manual, we'll provide you with more information to help answer these questions.

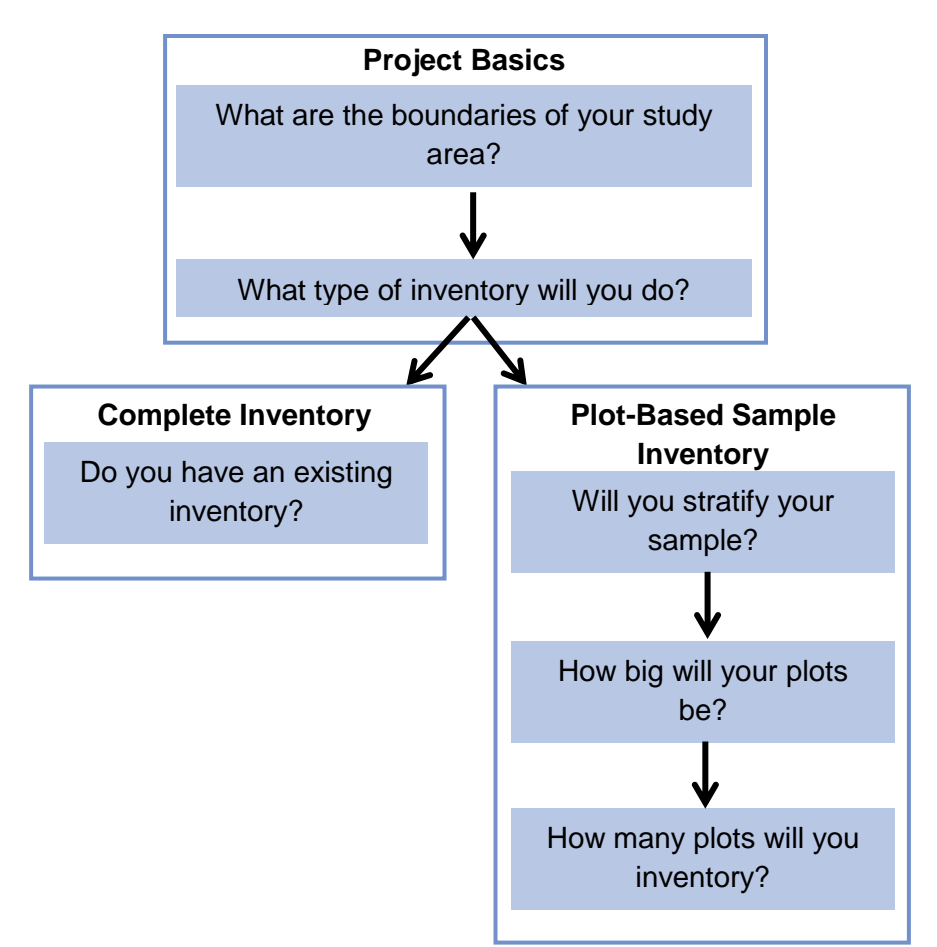

<span id="page-10-0"></span>Designing a new i-Tree Eco project requires some early decision-making and planning. You must define the boundaries of your study area, determine what type of project is most suitable for your objectives, and decide what data you will be collecting in the field.

## <span id="page-10-1"></span>**What are the boundaries of your study area?**

An Eco analysis can be done for an entire city, a neighborhood, a park, or even a backyard.

# <span id="page-10-2"></span>**What type of Eco inventory will you do?**

A typical Eco project can involve a complete ground-based inventory simplified by dividing the entire Urban Forest resource into sections and inventorying every tree in each section. A plotbased sample inventory involves inventorying a series of sample plots distributed across a city, a large university campus, or some other broad, diverse landscape.

If you decide to do a plot-based sample inventory, skip to the Plot-Based Sample Inventory section. Otherwise, read the Complete Inventory section below and then go to **[Phase II: Setting](#page-18-0)  [Up Your Project](#page-18-0)**.

# <span id="page-10-3"></span>**Complete Inventory**

If you have decided to conduct a **complete inventory**, you will be collecting data for all of the trees located in your study area. In this type of project, you can choose to stratify or subdivide your trees by smaller units, such as land uses or zones, which can help clarify differences across the study area. Your Eco results will be estimated for all the trees in your study area as well as by strata. The decision to stratify should ultimately be based on your current and future project objectives and available resources.

## <span id="page-10-4"></span>**Do you have an existing inventory?**

Users interested in analyzing an existing inventory now have the option to import their existing complete inventory data into Eco.

First, you will need to format your existing inventory. i-Tree Eco's inventory import tool works best with a properly formatted dataset. This means that existing data should be saved as a specific file type and include all of the required variables. Each individual data variable also has its own formatting requirements that must be adhered to.

# <span id="page-10-5"></span>**What file type is best?**

Save your inventory data as one of the following file types:

- Excel spreadsheet (.xls or .xlsx)
- Access database (.mdb or .accdb)
- Comma separated values (.csv)

## <span id="page-11-0"></span>**What data are required?**

i-Tree Eco v6.0 has been modified so that users are now required to collect only two measurements of trees to complete an Eco project. The reduction in required data has been made to accommodate users with existing street tree inventory data, which oftentimes does not include all of the previously required tree measurements.

### **Caution**

i-Tree Eco requires users to collect two tree measurements. While this approach allows users with limited existing inventories to run the model, it also has substantial limitations. The accuracy of ecosystem service estimates can be improved significantly by providing additional optional tree measurements.

The following two data variables must be included in your existing inventory:

- **Species:** The species and genus names of each tree assessed.
- **Diameter at breast height (DBH):** The tree stem diameter at breast height (1.37 meters above planted grade) for each tree.

For users collecting dead trees, an additional data variable is required for your existing inventory. Users must collect:

• **Crown health:** Tree crown health estimated as condition or dieback (i.e., dead branches) of the crown.

The crown health variable is used to indicate which sampled trees are dead and which are not. Dead trees should be given either a 100% dieback or 0% condition designation depending on which variable you decide to provide. Refer to Phase IIIB for additional information on collecting crown health and designating dead trees in the field.

Be aware that some additional analyses require certain data to be collected beyond species and DBH. Please refer to Phase IIIB for more information on the data requirements for supplemental analyses.

### <span id="page-11-1"></span>**How do I format each data variable?**

In addition to the two required data variables (species and DBH), users are allowed to import any or all of the inventory data shown in Table 1. Each individual data variable has its own formatting requirements.

Here are several guidelines to keep in mind:

- **Field names** Users are not required to edit the field names of their existing data to match those used by the Eco application; instead, users will be asked to indicate the corresponding Eco field name. (**Note:** Those Eco field names will continue to be used and displayed in the application.)
- **Data limits –** Eco has rules that serve as data integrity checks which require all values to fall within the accepted limits. For data variables where this applies, the limits are included in Table 1. The import function will not work properly if the data do not adhere to the validation rules.
- **Field type –** Eco data variables can often be displayed in several ways. For example, species data can be entered as common name, scientific name, or species code. For data variables where this applies, users will be asked to indicate which field type corresponds to their existing data.
- Value mapping Users are not required to format their field values to match those used by the Eco application. For example, if you have recorded your species data as species codes, these codes do not have to be the same ones that are built into the Eco application. However, they must be mapped to Eco's values. The option to map values is available for all data variables in Table 1. For variables where field values are to be mapped, the data formatting in Table 1 need not be followed. Instead, users will be asked to map the values used in their existing data to those available in Eco. (**Note:** Those Eco values will continue to be used and displayed in the application.)

## **Table 1—Data Variables for Complete Inventory Projects**

The Data Variables column lists the required and optional data variables that can be imported from an existing inventory. For best results, the data formatting and limits described for each variable should be adhered to unless you choose to map values.

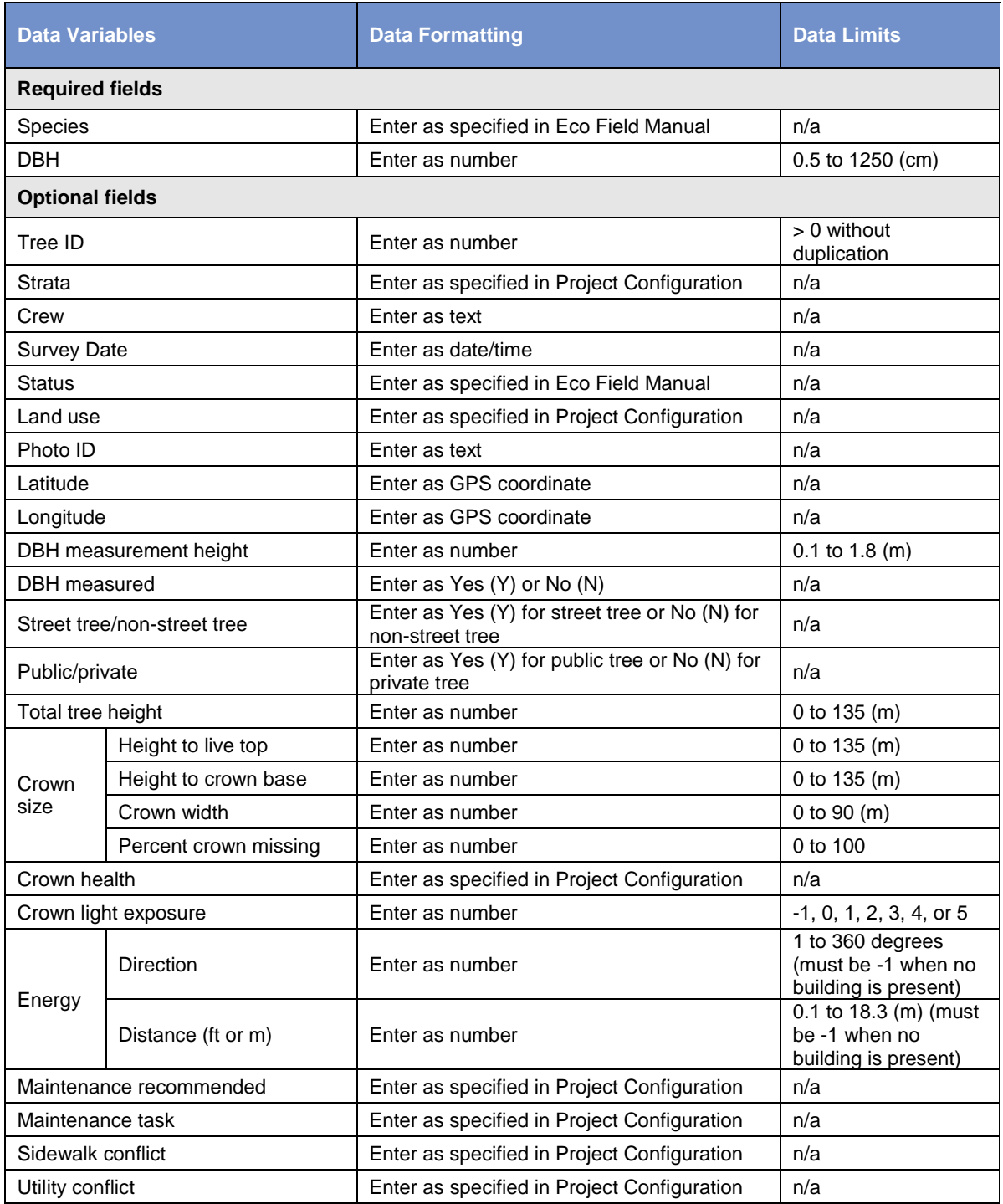

Follow the Complete Inventory Import procedure outlined in **[Phase IV > Adding Data](#page-110-3)**.

#### **Caution**

Required fields, species and DBH, must be entered according to the formatting requirements in Table 1 or mapped to Eco's values. Invalid or unmatched values will result in records being skipped.

# <span id="page-14-2"></span><span id="page-14-0"></span>**Plot-Based Sample Inventory**

If you have decided to conduct a plot-based sample inventory of a large-scale study area, one of the most important steps in planning your project will be deciding how to create the random sample of plots. This section will help you understand elements of designing a sample such as stratification options and the number of plots needed. Your sample design decisions should be based on your desired project goals (i.e., the questions you are trying to answer), the available resources to manage and complete the project, and the desired precision of the model estimates.

# **Tip**

A technical article is available at [www.itreetools.org](http://www.itreetools.org/) under **Resources** > **Archives** that provides more detail on the effects of sample design options on project precision and estimates. See "Effect of Plot and Sample Size on Timing and Precision of Urban Forest Assessments" under the Eco resources section of that page.

## <span id="page-14-1"></span>**Will you stratify your sample?**

For some studies, stratifying (subdividing) the study area into smaller units can help clarify differences across the area. For example, a stratified sample design with many plots may allow for comparison between land use types or neighborhoods and for greater precision of the model estimates. However, there will be associated project considerations such as the additional resources that will be needed to create maps, obtain permission to access properties, travel to plots, and collect field data. Conversely, a simple random sample with no stratification will not allow for comparison of sub-units but may still provide sufficient information to achieve the project objectives. Ultimately, the decision to stratify should be based on your current and future project objectives and your available resources.

### **Tip**

Stratification is handled differently for complete inventory projects. If you are doing a complete inventory project and are interested in collecting strata, please read about it in the **[Phase IIIA > Choosing Your Data](#page-28-3)** section.

## **Caution**

Whether you pre-stratify or post-stratify, be sure not to choose too many categories or strata. The number of strata used in an Eco project is typically between 5 and 10 (for an analysis with 200 total plots) and cannot exceed 14. Too many categories can lead to analysis problems, as too few plots may not show in some strata. Each stratum should have at least 20 plots.

Review the following options before you decide whether or not to stratify your sample:

- **No stratification (simple random sample**): In a study with no stratification, plots are laid out randomly across the study area. This is a simpler method and offers the advantage of true randomness. True randomness, however, might not provide you with a true picture of your urban forest. Consider, for example, an extreme case of a city that is divided into two land uses: single-family residential (10% of total area) and industrial (90% of total area), with all of the trees in the residential district. A true random sample would place 10% of plots in residential areas and 90% of plots in the industrial area and would result in an incorrect picture of the urban forest. Since in most cities the trees themselves are not distributed randomly across land uses or neighborhoods, stratified sampling can offer a more accurate picture of the urban forest.
- **Stratification (stratified random sample):** In a study with stratification, the study area is subdivided into smaller units such as neighborhoods or land use classes. This can be done prior to determining your plots (pre-stratification) or after data is collected (post-stratification).
	- o **Pre-stratification:** In this method, the study area is divided into smaller classes (or strata) prior to determining the plots. The number of plots in each stratum is based on which areas are believed to have the greatest variability or are of greatest interest. Often the majority of the plots are distributed within residential and forest / vacant land uses, as these areas tend to have the greatest density of trees. One disadvantage of stratification is that it might make revisiting the same plots in the future difficult if land uses change over time. On the other hand, if treed lands are slated for development, plot data outputs can be used to show the quantified loss of benefits.

o **Post-stratification:** In this method, plots are first randomly distributed throughout the study area, and then strata boundaries are determined after data collection or in the future. Post-stratification allows you to analyze your data into multiple schemes. For example, you can use the same plots and field data to compare your results by land use types and then change the stratification to allow for analysis by political boundaries, neighborhoods, or management units as desired. Post-stratification allows you to manage the stratification boundary definitions to analyze change over time if your project will be reassessed in the future. For example, a land use category that is agricultural in an initial study may be developed in the future and reclassified as residential or commercial. Although post-stratification allows for greater flexibility, one disadvantage is that estimates may not be as accurate as a pre-stratified project where plot quantity is predetermined based on existing land types and desired objectives.

## <span id="page-16-0"></span>**How big will your plots be?**

The standard plot size for an Eco analysis is a 0.04-hectare circular plot with radius of 11.34 meters. If necessary, smaller or larger plots can be used – for instance, if you are analyzing a small area in which 0.04-hectare plots would overlap.

# <span id="page-16-1"></span>**How many plots will you inventory?**

As a general rule, 200 plots (.04 hectare each) in a stratified random sample (with at least 20 plots per stratum) will yield a standard error of about 10% for an estimate of the entire city. As the number of plots increases, the standard error decreases and you can be more confident in the estimate for the population. The graph below provides a rough estimate of how the standard error of the total number of trees in a city changes based on the number of plots sampled. Note how for the first 100 plots, the standard error drops more rapidly than for the second 100 plots, although the standard error continues to drop with increased sample size.

Keep in mind, however, that as the number of plots increases, so does the time and cost of field data collection. A crew of two people can typically measure 200 plots in one summer for a city with about 20% tree cover. The actual number of plots to be measured differs based on many factors, including the size of the city and tree cover.

## **Tip**

We recommend adding an extra 5-10% to your final number of plots. These extra plots can serve as replacements where another plot is inaccessible.

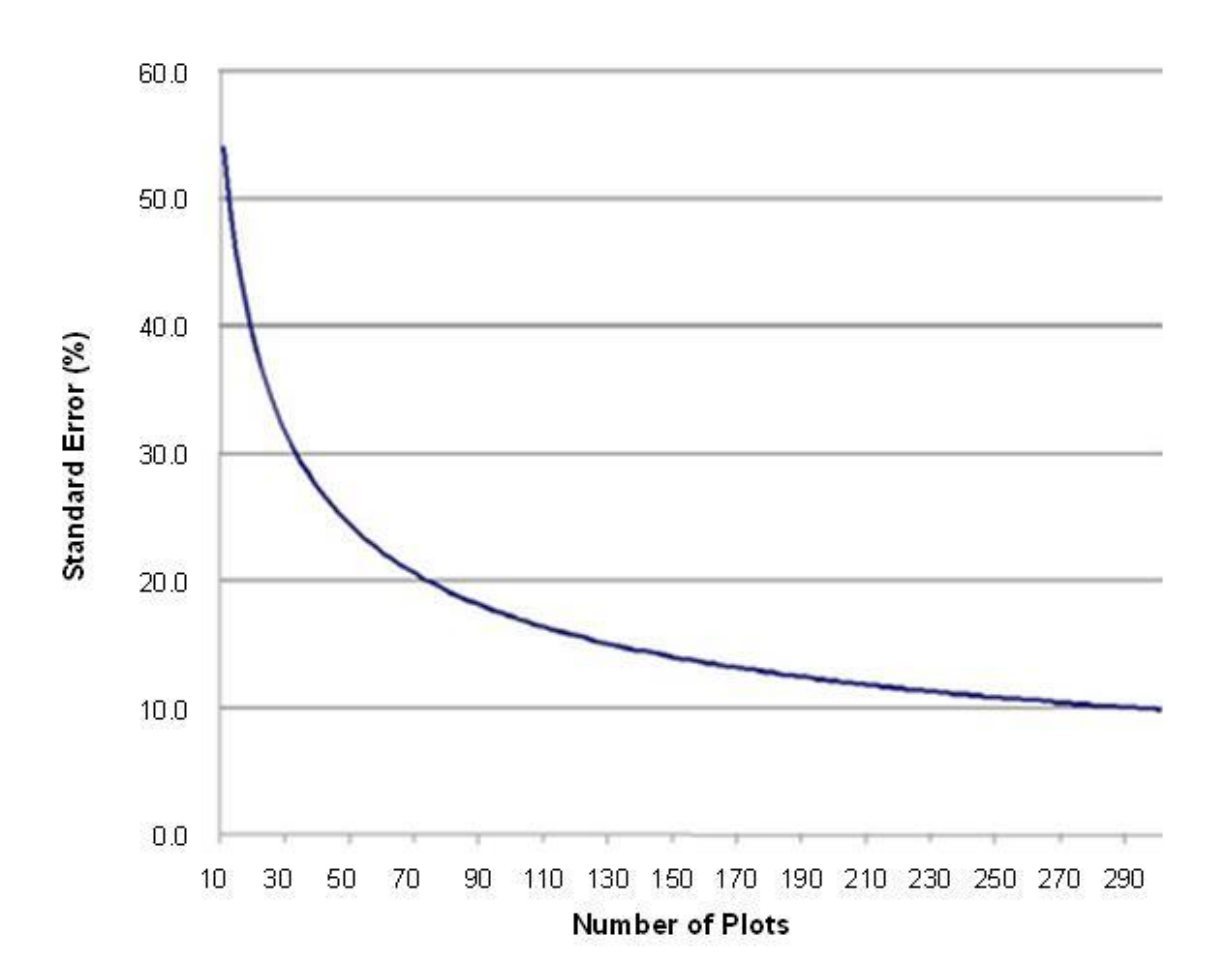

# **Phase II: Setting Up Your Project**

# <span id="page-18-1"></span><span id="page-18-0"></span>**Guide to Next Steps**

So you've answered all of the questions in Phase I and are ready to set up your Eco project…

Use Table 1 to help you through Phase II. Read the questions in the table, choose the answer that applies to your project, and then follow the directions. This will help guide you to the steps that are relevant to your project.

#### **Table 1—Guide to Next Steps**

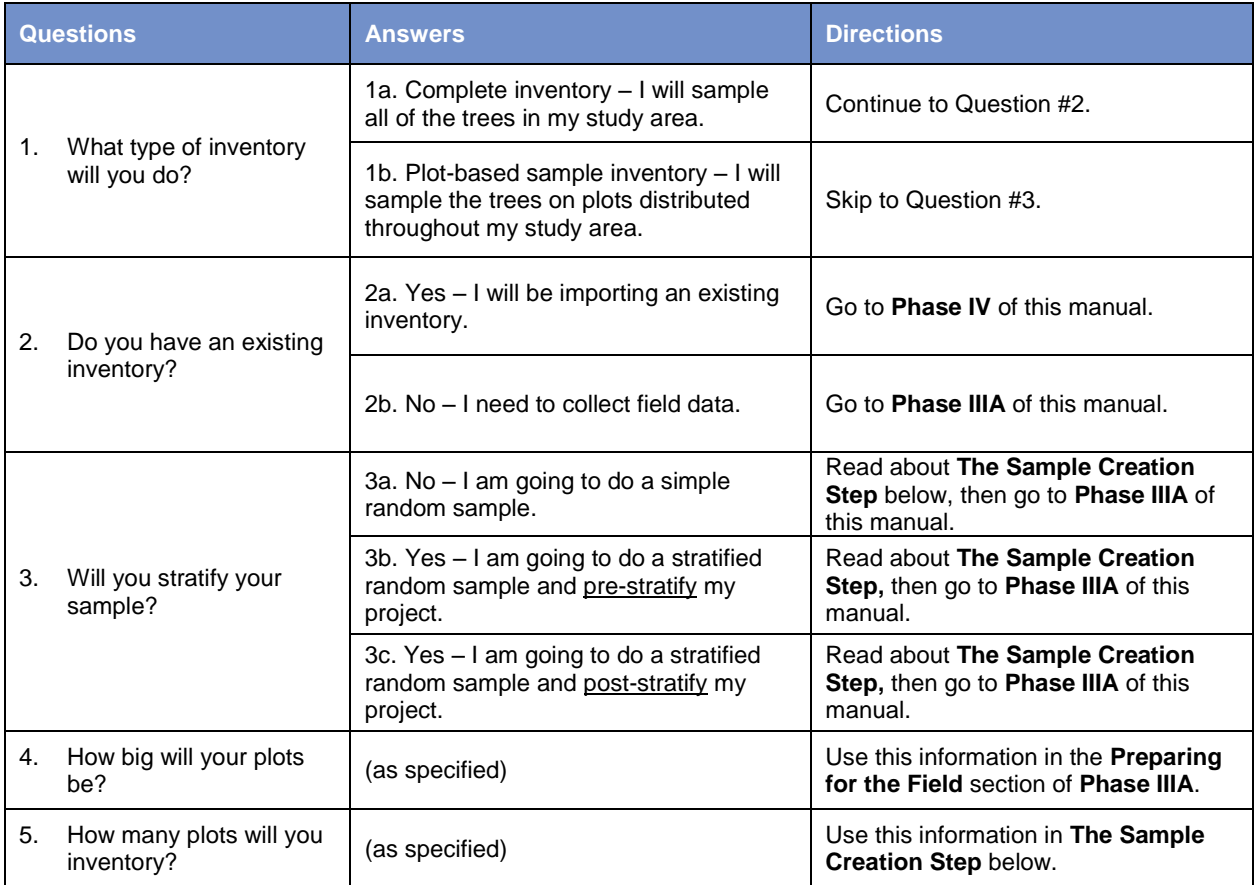

# <span id="page-19-0"></span>**The Data Gathering Step**

Datasets that are used in conjunction with the collected field data include:

- Species information
- Location information
- Precipitation data
- Additional weather data
- Pollution data

These data are already incorporated in Eco for study areas in all countries listed on Page 1.

# **Tip**

Weather data is also used in i-Tree Eco and is available globally from the National Climatic Data Center (NCDC). All datasets from the NCDC with sufficient weather data have been incorporated in i-Tree Eco v6.0. Within Eco weather data quality is categorized as either Good, Fair, or Poor based on the number of missing hourly weather data. Currently, users will select from the available weather stations directly in the application and are not able to submit their own weather data.

i-Tree Database provides two functions. Users may choose to do one or both of the following while working with the tool:

- **1** View the Species or Location databases, or
- **2** Add Species, Location, Precipitation, or Pollution data to the databases.

The option to view the Species or Location databases allows users to search the data used by the i-Tree applications. Users can see what species and locations are currently available for modeling. For new projects, users should check if their location and species of interest are already in the data. Identifying missing data will help inform decisions to add data to the databases.

To get started, go to i-Tree Database at: [http://www.itreetools.org/database.](http://www.itreetools.org/database) View the Species and Location databases in turn. Note if your project location and desired tree and shrub species are already in the database.

**Tip**

Refer to i-Tree Database's "How to Use" text by going to **Menu** > **Help** at the top of the webpage.

To view available species:

- **1** Click on **View Database** at the top of the i-Tree Database webpage.
- **2** Select **Species** from the drop-down list.
- **3** Choose one of the following from the **Search by** drop-down:
	- **a** Scientific Name
	- **b** Common Name
- **4** Enter the name of the species that you are trying to find based on your selection in the **Search by** drop-down (i.e., scientific or common name).
- **5** Click **Go**.
- **6** The species that match your search will be listed below the search box.
- **7** Click **Clear** to discard the name that you entered and start over.

If you are having difficulty finding a species, try searching by both scientific and common name or entering only part of the name, e.g. the Genus, in the search box.

To view available locations:

- **1** Click on **View Database** at the top of the i-Tree Database webpage.
- **2** Select **Location** from the drop-down list.
- **3** Define a search area by:
	- **a** Selecting a nation from the **Search by** drop-down.
	- **b** Selecting a more precise area from the list, if additional drop-down menus appear.
- **4** Click **Go**.
- **5** All of the available locations in your designated search area will be listed below the search box.
- **6** Click **Clear** to discard the search area that you defined in the search box and start over.

# **Tip**

If you see incomplete or erroneous data in either the species or location information, let the i-Tree Team know! Go to the **Feedback** menu at the top of the i-Tree Database webpage and click on **Comments**.

# **Tip**

If you determine that you will need to submit additional data using i-Tree Database, consider doing that before you collect your field data. New tree species are entered and submitted individually, but you may choose to submit as many new tree species as you like! Data submitted in i-Tree Database will need to be vetted by the U.S. Forest Service before it can be made available in Eco. This will take some time.

# <span id="page-21-0"></span>**Species Information**

The Species database includes species information for more than 7,500 tree and shrub species. Though adding new species for i-Tree Eco is optional, it is necessary for your analysis if any species in your local area are not already included.

By viewing the database, as described above, you can identify any missing tree or shrub species. To make those species available in Eco, collect the necessary information for those species and submit it using i-Tree Database.

To add a new tree species to the **Species** database:

- **1** Click on **Add to Database** at the top of the page.
- **2** Select **Species.**
- **3** Fill in all of the required fields for your new tree species.
	- **a** If the genus name of your new species is not available in the **Genus Name** dropdown list, add it to the database by doing the following:
	- **b** Click the **Add New Genus** button.
	- **c** Enter the name of the new genus in the space provided.
	- **d** Click **Save** to add the entry to the database.
	- **e** Click **Cancel** to discontinue the action of adding a new genus.
- **4** Fill in any of the optional fields that you are able to the more information you provide, the **better!**
- **5** As you fill in the fields, if you are not satisfied with the data you've entered click **Reset** to clear the form.
- **6** Click **Submit** when you are satisfied with the information you've provided. The data entered in the **Species** form will be sent to the i-Tree Team to be validated and incorporated into the i-Tree databases.

# <span id="page-22-0"></span>**Location Information**

The Location database includes location information for countries listed on Page 1 and is always expanding internationally. When you designed your Eco project, you should have decided on the location and boundaries of your study area. By viewing the database, as described above, you can identify if your location is already available in Eco. If it is, you do not need to submit any location information. Your Eco project can be run directly in Eco.

# <span id="page-22-1"></span>**Precipitation Data**

# **Tip**

Precipitation data is required for avoided runoff modeling and strongly recommended for pollution removal. Without precipitation data, the i-Tree Eco model cannot estimate avoided runoff. Pollution removal estimates for  $PM_{2.5}$  also use precipitation data and without the data the model will likely overestimate  $PM<sub>2.5</sub>$  removal.

Internationally, precipitation data is often insufficient or absent from the weather data available in Eco. To supplement Eco's existing weather data with hourly precipitation data for your location, collect the necessary information for the precipitation data and submit it using i-Tree Database.

Precipitation data must be hourly data in meters submitted in Excel format for a complete calendar year. A template is provided in i-Tree Database to ensure proper data formatting.

To provide properly formatted precipitation data:

- **1** Go to i-Tree Database at: [http://www.itreetools.org/database.](http://www.itreetools.org/database)
- **2** Click on **Add to Database** at the top of the page.
- **3** Select **Precipitation**.
- **4** Click on the **Template** link to download the precipitation template (see Table 3 below).
- **5** From the compressed file, choose the spreadsheet for the year that corresponds to the year your precipitation data was collected.
- **6** Populate the sheet with your hourly data. Be sure your data is in meters per hour.
- **7** Save a copy of your formatted precipitation data.

Your spreadsheet should be uploaded in i-Tree Database for submission as described in **Submit Additional Data using i-Tree Database**. Please also provide the following fields for each dataset you add:

#### **Table 3—Precipitation fields for i-Tree Database**

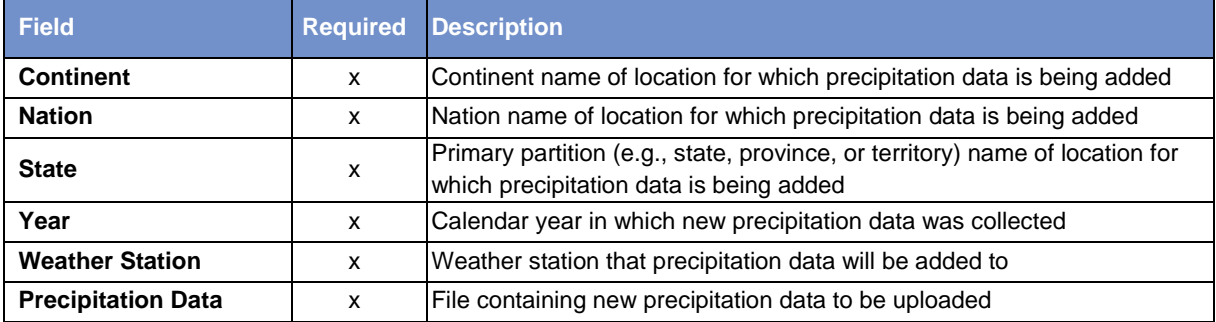

## <span id="page-23-0"></span>**Pollution Data**

# **Tip**

Air quality data is required to run the pollution model. Without this data, pollution removal estimates will not be included in your results.

Hourly air quality data can be submitted for particulate matter less than 2.5 microns ( $PM_{2.5}$ ), carbon monoxide (CO), ozone  $(O_3)$ , nitrogen dioxide  $(NO_2)$ , and sulfur dioxide  $(SO_2)$ . Data must be hourly, submitted in Excel format, for a complete calendar year. To provide local pollution data for your location, collect the necessary information for the pollution data and submit it using i-Tree Database. A template is provided in i-Tree Database to ensure proper data formatting (Table 4).

#### **Caution**

The pollutant particulate matter less than 10 microns ( $PM_{10}$ ) is no longer included because i-Tree Eco v6.0 analyzes particulate matter less than 2.5 microns (PM<sub>2.5</sub>) which is a subset of PM<sub>10</sub>. PM<sub>2.5</sub> is generally more relevant in discussions concerning air pollution effects on human health.

To provide properly formatted air quality data:

- **1** Go to i-Tree Database at: [http://www.itreetools.org/database.](http://www.itreetools.org/database)
- **2** Click on **Add to Database** at the top of the page.
- **3** Select **Pollution**.
- **4** Click on the **Template** link to download the pollution template (see Table 4 and 5 below).
- **5** From the compressed file, choose the spreadsheet (leap year or non-leap year) that is appropriate for the year your pollution data was collected.
- **6** Follow the formatting requirements listed below to add your hourly data.
- **7** Save a copy of your formatted pollution data.

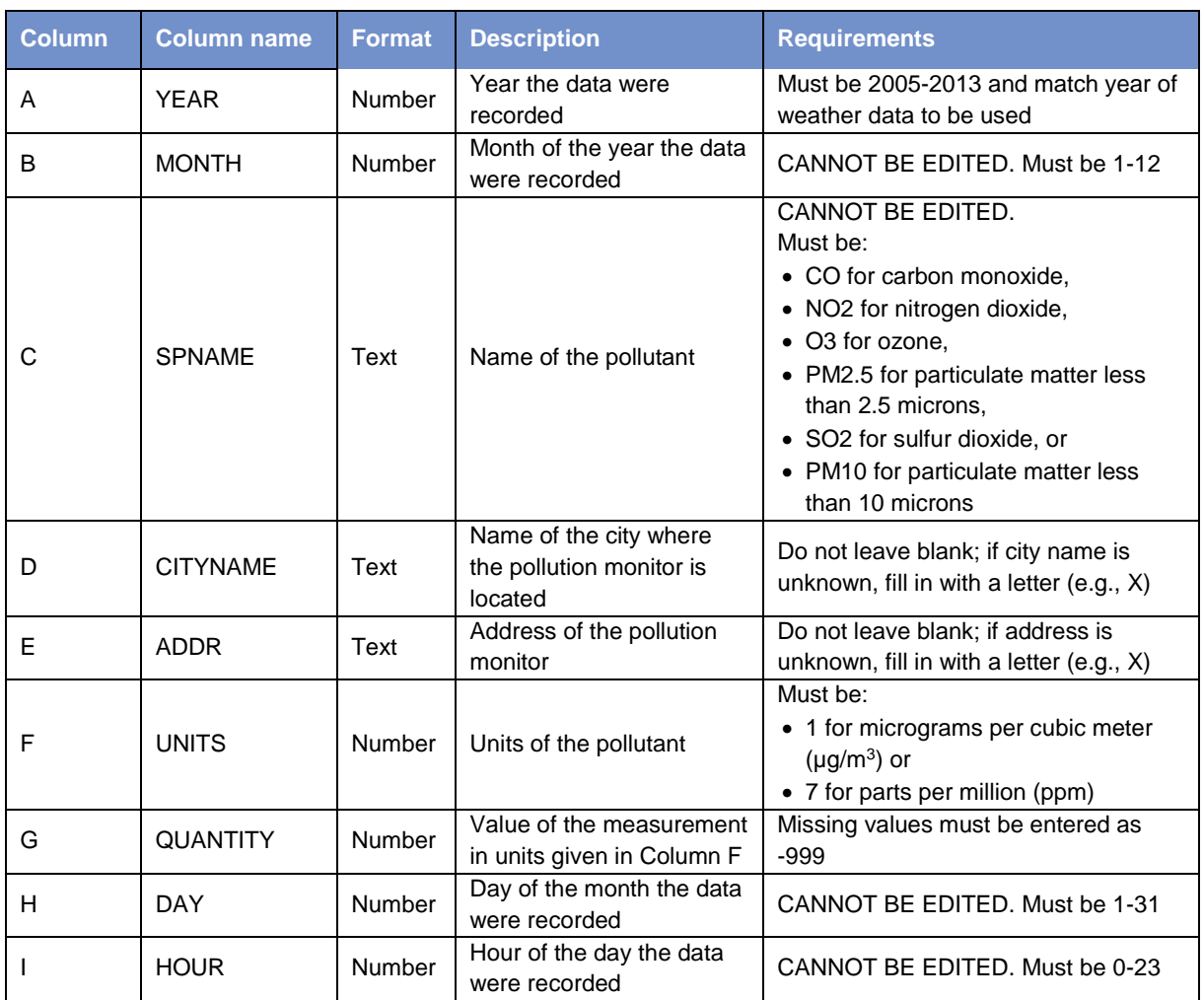

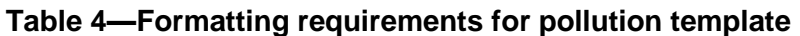

Your spreadsheet should be uploaded in i-Tree Database for submission as described in **Submit Additional Data using i-Tree Database**. Please also provide the following fields for each dataset you add:

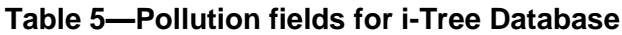

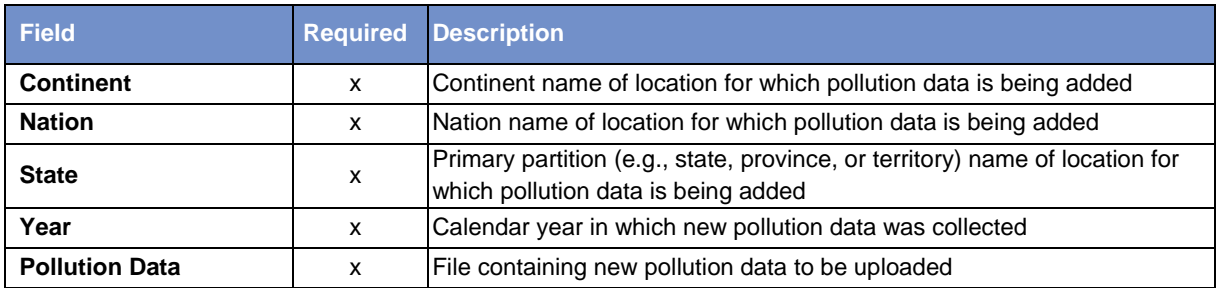

# <span id="page-25-0"></span>**Avoiding Common Air Quality Data Problems**

Providing properly formatted pollution data consistently causes the most problems for international users. Submitting incorrect or incomplete pollution datasets may require corrections or resubmission and influences the amount of time before it can be made available in Eco. Here are a couple items to keep in mind to avoid common issues while you gather your pollution data and ensure timely incorporation into Eco:

- **Complete calendar year** Eco requires hourly pollution data for a complete calendar year (Jan 1 – Dec 31). The year does not have to be recent, but it needs to be complete and within the same calendar year for all pollutants. For example, although data available for June 1, 2014 to May 31, 2015 spans 365 days, the Eco model cannot process this data because it is taken from two separate calendar years. It is not possible for the i-Tree team to piece together parts of pollution data from different years if data is incomplete from one station.
- **Pollution data gaps** The pollution model can handle some time gaps without pollutant values for several hours (e.g., 2-3 hour gaps in data) as this is typical with most external pollution data sets. In these cases, the model will interpolate to fill data gaps over short time frames.
- Missing pollutants If you are missing data for a pollutant, such as PM<sub>2.5</sub>, the model will exclude that pollutant from the analysis.

# <span id="page-25-1"></span>**Valuation Data**

International users are also encouraged to provide local valuation data. Providing your own benefit prices allows users to localize their results. i-Tree Eco uses values from the scientific literature to estimate the economic value associated with tree benefits. Default values currently estimated are:

- **Carbon** based on the U.S. Social Cost of Carbon (SCC)
- **Avoided runoff** U.S. national average costs of stormwater control
- **Pollution removal**  based on U.S. median externality values for carbon monoxide, nitrogen dioxide, sulfur dioxide, particulate matter less than 2.5 microns, and ozone removal
- **Energy** U.S. national average cost of electricity and fuels (e.g., heating oil, propane, natural gas)

You can provide your own valuation data if you would like to localize your benefit estimates. If you do not provide your own valuation data, the default values will be used and converted to the local currency with a user-defined exchange rate. Unlike species, location, precipitation, and pollution data that are submitted in i-Tree Database, valuation data are entered directly in the i-Tree Eco application. By entering the data directly in Eco, it will be used for your project, but it will not be

added to the databases. Read about adding valuation data in Eco under **[Phase IV: Working with](#page-95-0)  [Eco > Navigating the User Interface](#page-95-0)**.

# <span id="page-26-0"></span>**The Sample Creation Step**

If you have decided to do a plot-based sample project, then you will need to create your sample.

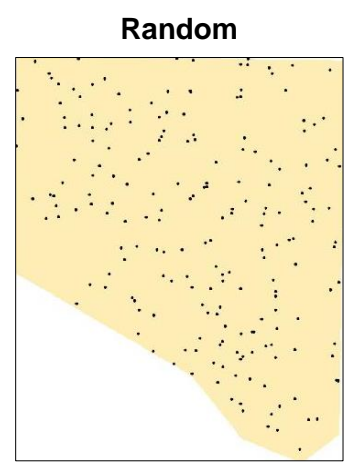

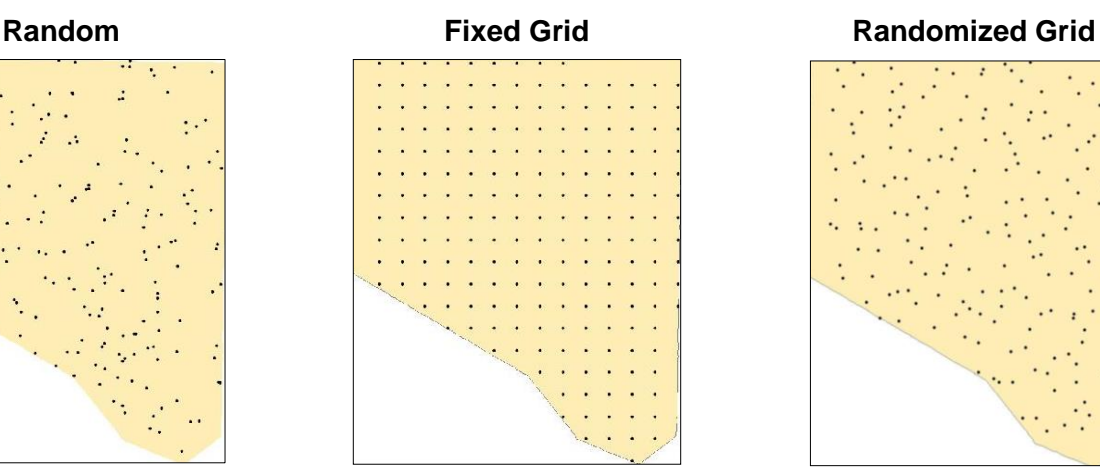

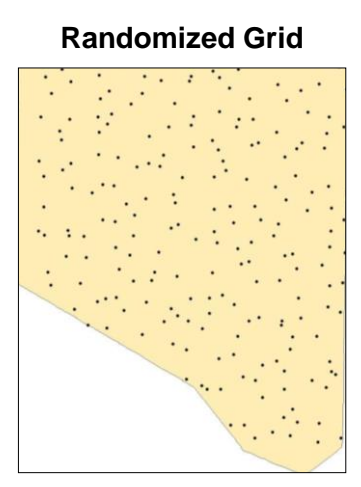

This step will walk you through that process.

# <span id="page-26-1"></span>**Randomization**

There are many ways that you can randomly distribute plots throughout your study area, whether you are working with a stratified or un-stratified sample. Again, your decision should be based on the objectives of your study and the resources available to create the layout. Some Eco users collaborate with local universities or government agencies for assistance to create random plot layouts for their projects. Three randomization methods are as follows:

## **Random:**

For an un-stratified or post-stratified sample, plots are laid randomly within the boundaries of the entire study area. For a pre-stratified sample, plots are laid randomly within the boundaries of each individual predetermined stratum.

## **Fixed Grid:**

First, random plots are created by laying out a fixed grid of points, equidistant over the entire project area. Once the grid points have been laid out, they are numbered.

For an un-stratified or post-stratified sample, plots are selected for the entire study area by choosing points from the grid using a random number generator, which can be found online or within software tools such as Excel. For a pre-stratified sample, plots are selected the same way, but for each predetermined stratum.

A potential disadvantage of this method, however, may occur if the grid unintentionally coincides with an existing city street grid. In that case, many plots may fall on similar land uses, which may not be desirable.

#### **Randomized grid:**

In this method, an evenly spaced grid is laid over the study area. Then, plot points are selected randomly within each cell, which allows for a more even distribution of points throughout your study area with a greater degree of randomness than using a fixed grid.

One advantage of the randomized grid is that it allows for multiple post-stratification schemes because plots are more evenly distributed.

# <span id="page-27-0"></span>**Sample Creation Methods**

Once you have designed your sample and made the necessary decisions about stratification, plot size, and number of plots, there are multiple methods available to help you create your plot sample. You can use any method you like, including paper maps and pencil, as long as it follows random sampling conventions.

Eco offers a random plot generator that allows you to create your sample right in the application itself. The plot generator works with Google Maps and utilizes study area boundaries that can be drawn by the user or supplied from an ESRI ArcGIS shapefile. This method can be used whether you have decided to stratify your sample or not. However, in the Google Maps Plot Generator, plots are distributed randomly and cannot be distributed on a fixed grid or randomized grid.

Eco plots can also be created in other programs and loaded into the application. In this case, you could use ESRI's ArcGIS software to generate your plots. The end result will be three files to load into Eco during project set up to create a plot list for your project configuration.

How you choose to create your sample ultimately depends on your randomization method, decisions about stratification, and available resources. For example, nearly all sample designs can be created using GIS, but the software can be expensive. The **random** type of random plot distribution is typically done by using Eco's Google Maps Plot Generator or with the aid of a GIS system. The **fixed grid** type of random plot distribution can be done manually on a map or by using GIS. The **randomized grid** type of random plot distribution would most likely require GIS.

### **Eco Guide**

Look at the **[Eco Guide to Post-stratified Samples](http://www.itreetools.org/resources/manuals/Ecov6_ManualsGuides/Ecov6Guide_PostStratifiedSamples.pdf)** for directions on how to create a post-stratified random sample of i-Tree Eco plots using Eco's manual plot creation function.

# <span id="page-28-3"></span><span id="page-28-0"></span>**Phase IIIA: Vorbereitung der Datenerhebung**

# <span id="page-28-1"></span>**Auswahl der Messgrössen**

#### <span id="page-28-2"></span>**Erforderliche Messgrössen**

Für die Planung Ihres Eco-Projektes ist der Entscheid über die zu erhebenden Messgrössen pro Baum massgebend. In jeglichen Inventuren müssen die folgenden zwei Messgrössen pro Baum erhoben werden:

- **Baumart:** Identifizieren und geben Sie die Gattungs- und Artnamen jedes Baumes an.
- **Brusthöhendurchmesser (BHD):** Messen und geben Sie für jeden Baum den Durchmesser auf Brusthöhe (1.3 m über dem Boden) an.

#### **Achtung** !

i-Tree Eco verlangt die Erhebung von mindestens zwei Messgrössen pro Baum. Dieser Ansatz erlaubt es dem Nutzer zwar, auch mit wenig bestehenden Inventardaten, das Model laufen zu lassen, jedoch besitzt dieser Ansatz grosse Beschränkungen. Die Genauigkeit der Schätzung der Ökosystemleistungen kann wesentlich erhöht werden, wenn weitere optionale Messgrössen erhoben werden.

Lesen Sie bitte mehr zu den Daten-Beschränkungen im **[Eco Guide to Data](http://www.itreetools.org/resources/manuals/Ecov6_ManualsGuides/Ecov6Guide_DataLimitations.pdf)  [Limitations](http://www.itreetools.org/resources/manuals/Ecov6_ManualsGuides/Ecov6Guide_DataLimitations.pdf)**.

Die folgenden zwei Messgrössen müssen zusätzlich für jede Stichprobenfläche [Plot] erhoben werden (nur für Stichprobeninventuren [plot-based sample inventories]):

- **Messbarer Flächenanteil [percent measured]:** Identifizieren Sie für jede Stichprobenfläche [Plot] den Flächenanteil (in Prozent), welcher für die Feldteams zugänglich und messbar ist. Dies entweder direkt oder durch eine Schätzung.
- **Beschirmungsprozent [percent tree cover]**: Identifizieren Sie für für jede Stichrobefläche [Plot] den Flächenanteil (%), welcher durch das Kronendach der Bäume überschirmt wird {Synonym 'Deckungsgrad' aller Bäume}**.**

# <span id="page-29-0"></span>**Ergänzende Analysen**

i-Tree Eco stellt für die erhobenen Daten hinsichtlich Struktur, Funktion und Nutzen [benefits] Ihres 'Urban Forests' unterschiedliche Analysen zur Verfügung:

- Anzahl Bäume [number of trees]
- Baumartenzusammensetzung [species composition]
- Blattfläche und Blattbiomasse [leaf area and biomass]
- Luftschadstofffilterung und monetärer Wert [Pollution removal and value]
- Kohlenstoffspeicherung, Kohlenstoffsequestierung und monetärer Wert [Carbon storage, sequestration, and value]
- Effekte auf Hydrologie und monetärer Wert [Hydrology effects and value]
- Emissionen von flüchtigen organischen Verbindungen [Volatile organic compound emissions]
- Sauerstoffproduktion [Oxygen production]
- UV-Effekte (Ultraviolet) [Ultraviolet (UV) effects]

### **Achtung** !

Für diese zusätzlichen Analysen müssen Sie mehr Messgrössen pro Baum erheben, als die bereits genannten 'Baumart' und 'BHD'. Die Tabellen 3 und 4 des nachfolgenden Abschnittes unterstützen Sie in Ihrer Entscheidungsfindung.

Es gibt weitere ergänzende Analysen, welche Sie in Ihr massgeschneidertes Eco-Projekt einbeziehen können. Beachten Sie die nachfolgenden Ausführungen, um zu entscheiden, welche Analysen relevant für die Ziele Ihres Projektes sind.

**Energie [energy]** (Verfügbar für Voll- sowie Stichprobeninventuren [complete und plot-based sample inventories]):

Bäume, die sich in der Nähe von Gebäuden befinden, können die Energiemenge beeinflussen, welche zum Erwärmen oder Abkühlen der Gebäude benötigt wird, indem Lufttemperaturen gesenkt, Winde blockiert werden sowie Schatten gespendet wird. Wenn Sie die Auswirkungen Ihres 'Urban Forest' auf den Energieverbrauch beurteilen möchten, müssen Sie Informationen zu nahegelegenen Gebäuden sammeln (z.B. Abstand und Ausrichtung zu den Bäumen). (Hinweis: Energieeffekte werden nur für Wohngebäude berechnet).

**Tierwelt [Wildlife]** (Verfügbar für Stichprobeninventuren [plot-based sample inventories]): Eco schätzt die Gebietseignung zur Erhaltung von Populationen anhand von neun verschiedenen Vogelarten auf der Grundlage von Habitatmerkmalen ein, die sich auf die Abundanzmuster der Arten beziehen und diese beeinflussen. Diese Schätzungen basieren auf dem Bewegungsradius der Arten, der lokalen Waldstruktur sowie auf der Deckung der Baum-, Strauch- und Bodenvegetation im Untersuchungsgebiet. Um die Habitateignung für Wildtiere zu beurteilen, müssen der Deckungsgrad der Strauchvegetation sowie die Zusammensetzung der Bodenvegetation erhoben werden. Zusätzliche Messgrössen pro Baumart werden für eine bessere Schätzungen dringend empfohlen (konsultieren Sie hierfür die nachfolgende Tabelle 3).

**Prognosen [forecast]** (Verfügbar für Voll- sowie Stichprobeninventuren [complete und plot-based sample inventories]):

Das Prognosemodell verwendet strukturelle Schätzungen, die von Eco generiert werden, zusammen mit Wachstums- und Sterblichkeitsraten, um abzuschätzen, wie Ihr 'Urban Forest' in Zukunft aussehen wird. Wenn Sie Ihren zukünftigen 'Urban Forest' erkunden möchten, wird die Erhebung zusätzlicher Informationen empfohlen (siehe Tabelle 3 und 4 unten).

**Sträucher [shrubs]** (Verfügbar für Stichprobeninventuren [plot-based sample inventories]) Eco analysiert zwar hauptsächlich Bäume in Ihrem Untersuchungsgebiet, aber auch Sträucher sind eine weitere wichtige Ressource und bieten einen vielfältigen Nutzen [benefits]. Wenn Sie Sträucher in Ihrem Untersuchungsgebiet analysieren möchten, müssen Sie Informationen zu Art, Höhe und Deckung der Sträucher in der Stichprobenflächen [plot] sammeln.

**Bepflanzbare Fläche [plantable space]** (Verfügbar für Stichprobeninventuren [plot-based sample inventories])

Wenn Sie für Ihr Untersuchtungsgebiet die verfügbare bepflanzbare Fläche abschätzen möchten, müssen Sie in jedem bepflanzbaren Teilgebiet der Stichprobenfläche entsprechende Informationen erheben.

**Deckungsgrad Unterwuchs [cover under canopy]** (Verfügbar für Stichprobeninventuren [plotbased sample inventories])

*{Der 'Deckunsgrad des Unterwuchses' kann derzeit nur in US-Projekten erhoben werden, da diese Messgrösse nur im i-Tree Tool 'Hydro' verfügbar ist.}*

Neben 'Eco' ist 'Hydro' eine weitere Applikation von i-Tree. Mit 'Hydro' lassen sich die Effekte von Urban Forests sowie versiegelter Flächen auf die stündlichen Abflussraten [stream flow] und die Wasserqualität ermitteln. Falls Sie eine Analyse mit 'Hydro' durchführen möchten, müssen Sie für Ihr Untersuchungsgebiet Daten zum durchschnittlichen Prozenanteil versiegelter Flächen sowie zur Deckung der Strauchschicht unterhalb der Kronentraufe bereitstellen. Da solche Informationen oftmals schwer zu bekommen sind, wurde es ermöglicht, dass Sie diese Daten innerhalb eines Eco-Projektes erheben können. Beachten Sie jedoch, dass falls diese Analyse aussagekräftig sein soll, der Perimeter [project boundary] Ihres Eco-Projekts dem Perimeter Ihres Hydro-Projekts entsprechen muss (z. B. Wassereinzugsgebiet [watershed] oder [community]).

# <span id="page-31-0"></span>**Optionen zur Datenerhebung**

Es gibt viele weitere Messgrössen, die optional erhoben werden können. Jede weitere Messgrösse verbessert einerseits Ihre Analyse, andererseits erhöhen sich dadurch auch die Kosten ihres Projektes. Beachten Sie, welche Messgrössen für die von Ihnen gewählten Analysen erforderlich sind.

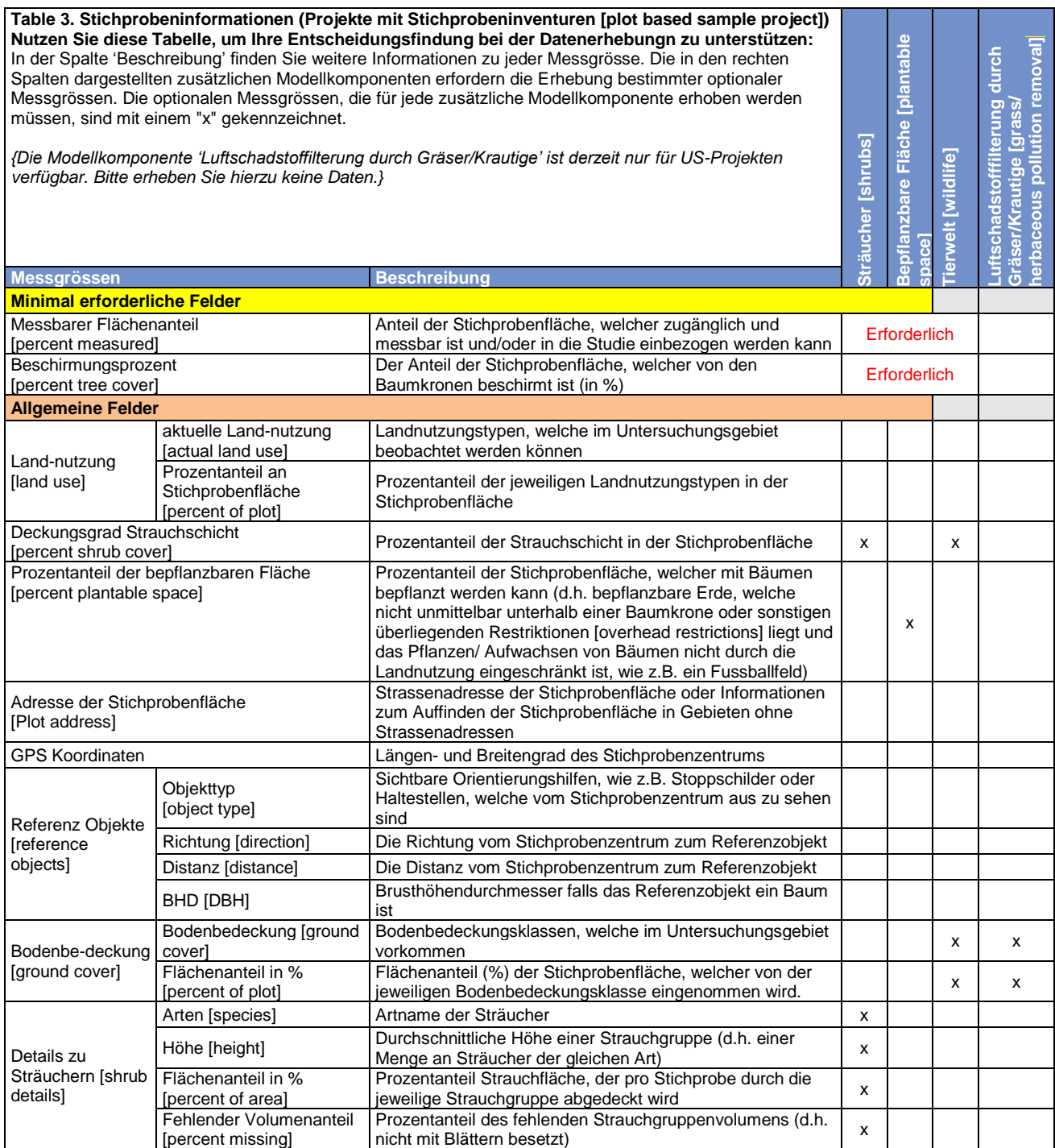

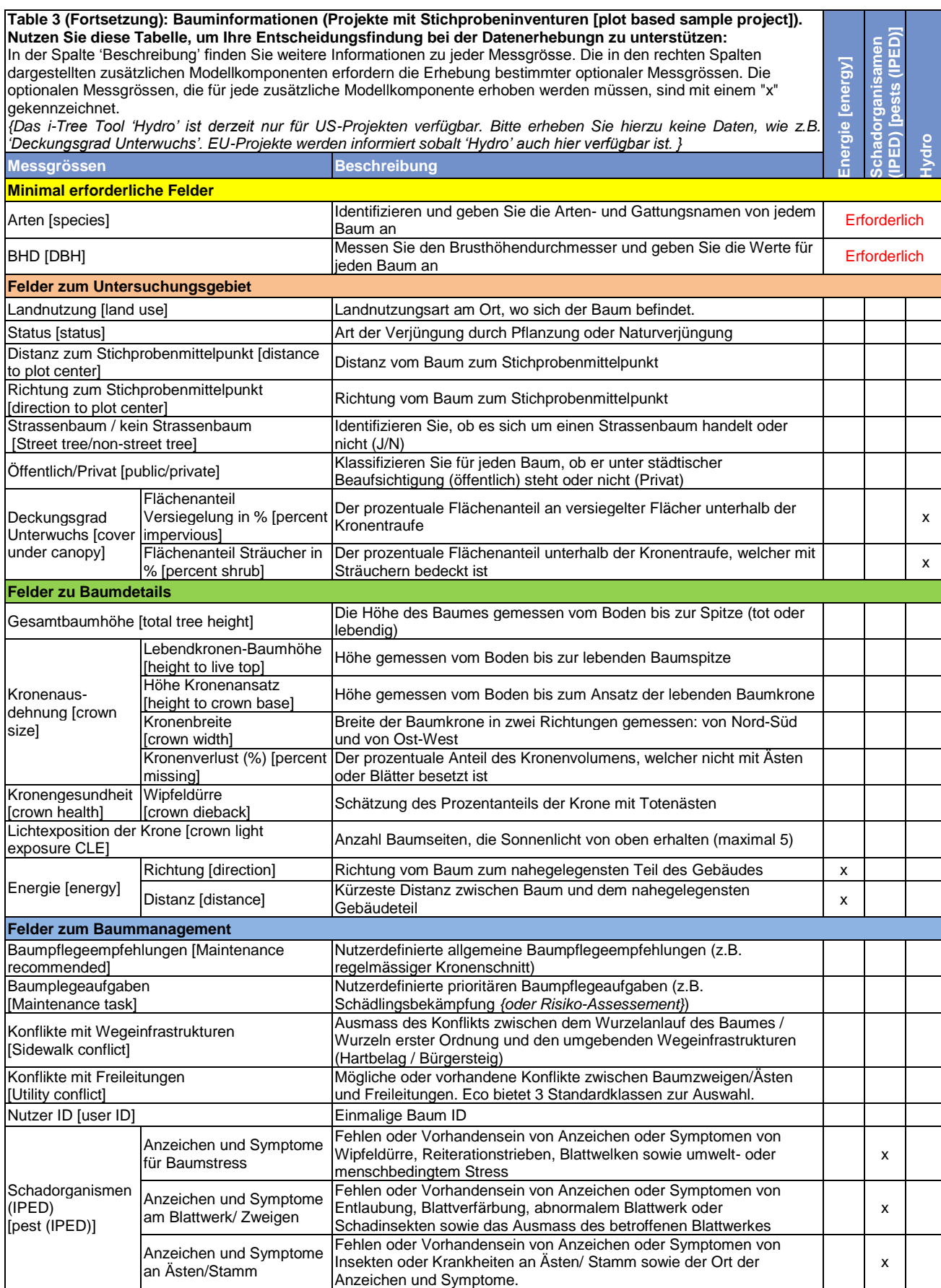

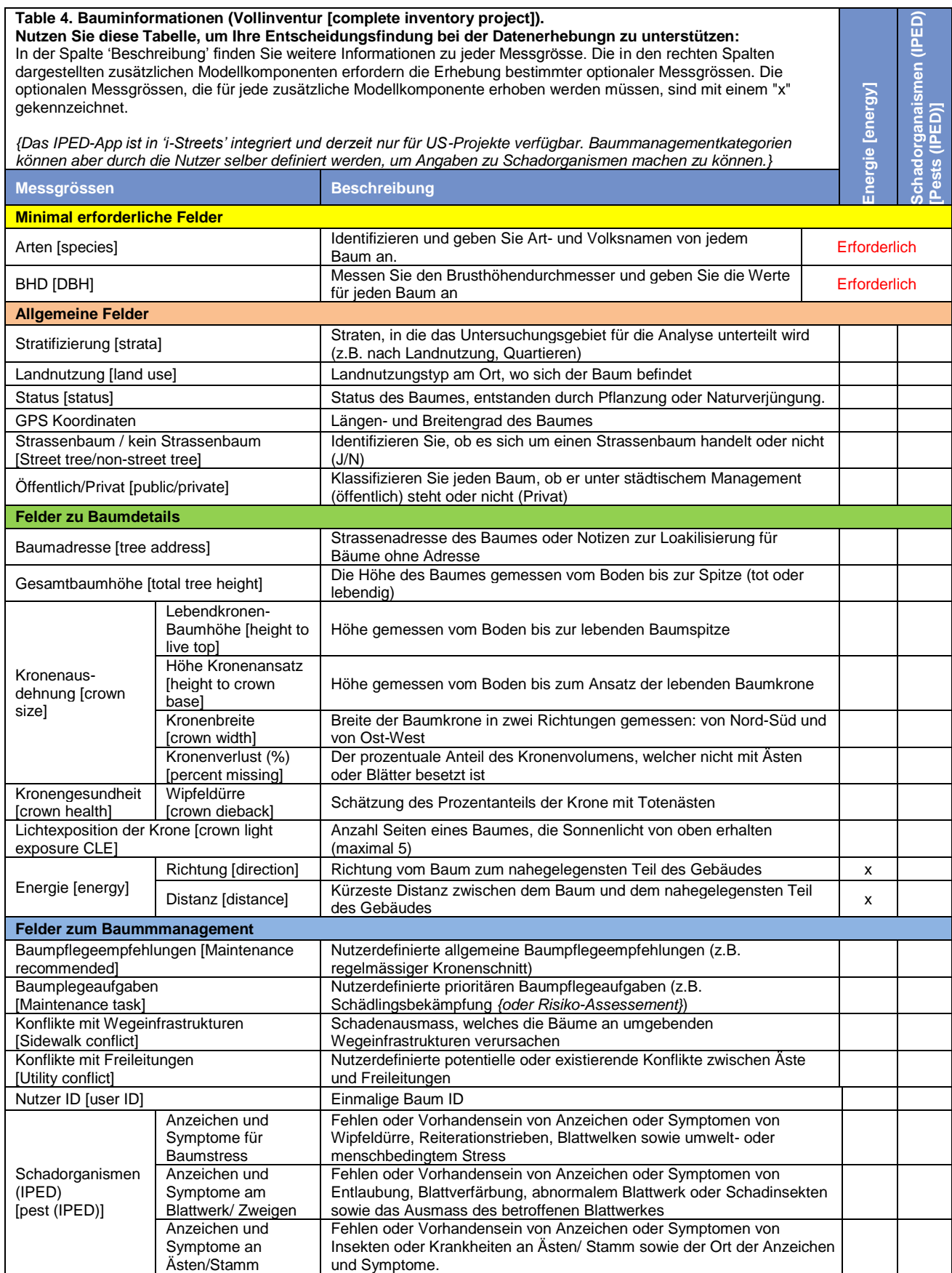

## **Tipp**

Wir empfehlen sehr, die folgenden Bauminformationen zu sammeln, um die Genauigkeit Ihrer Eco-Schätzungen zu verbessern! Lesen Sie mehr dazu unter **Eco Guide to Data Limitations.**

- Aktuelle Landnutzung [actual land use]
- Gesamtbaumhöhe [total tree height]
- Lebendkronen-Baumhöhe [height to live top]
- Höhe Kronenansatz [height to crown base]
- Kronenausdehnung [crown width]
- Kronenverlust (%) [percent crown missing]
- Lichtexposition der Krone [crown light exposure]
- Kronengesundheit (Wipfeldürre % [percent dieback])

<span id="page-34-0"></span>**Stratifizierung bei Vollinventuren [collecting strata for complete inventories]**

**Stratifizierung [strata]** ist eine der Messgrössen, die in Tabelle 4 beschrieben wird. Diese Daten können in Vollinventuren [complete inventories] erhoben werden, um die Bäume Ihres Untersuchungsgebiets in verschiedene Straten zu unterteilen, wie z.B. nach Landnutzung oder Quartieren.

## **Tipp**

Die Stratifzierung wird bei Projekten mit Stichprobendesign [plot-based sample projects] unterschiedlich gehandhabt. Falls Sie ein Projekt mit Stichprobendesign durchführen und an einer Stratifizierung Ihrer Studie interressiert sind, lesen Sie mehr dazu unter **[Phase I > Plot-Based Sample Inventory](#page-14-2)**.

In einigen Studien kann das Stratifizieren (unterteilen) von Bäumen in Zonen dabei helfen, Unterschiede zwischen verschiedenen Gebieten aufzuzeigen. Zum Beispiel ermöglicht eine stratifizierte Vollinventur mit vielen Bäumen, einen Vergleich zwischen verschiedenen Quartieren oder Landnutzungstypen. Der Entscheid zur Stratifizierung sollte von Ihren aktuellen oder künftigen Projektzielen sowie von Ihren verfügbaren Ressourcen abhängen.

#### **Eco Guide**

Im **[Eco Guide to Stratifying a Complete Inventory](http://www.itreetools.org/resources/manuals/Ecov6_ManualsGuides/Ecov6Guide_StratifyingCompleteInventory.pdf)** finden Sie Hinweise, wie Sie Ihr Projekt mit einem Vollinventurdesign vor- oder nachstratifizieren können.

# <span id="page-35-0"></span>**Art der Dateneingabe**

Wenn Sie die Feldarbeiten vorbereitet haben und soweit sind, im Feld die Baumdaten zu erheben, stehen ihnen verschiedene Möglichkeiten zur Dateneingabe zur Verfügung. Überprüfen Sie die Beschreibungen sowie die Vor-/Nachteile jeder Methode, bevor Sie sich für eine Art der Dateneingabe entscheiden.

## <span id="page-35-1"></span>**Nutzung des 'Mobile Data Collectors'**

i-Tree Eco stellt Ihnen den 'Mobile Data Collector' für die Datenerhebung im Feld zur Verfügung. Damit können Projekte mit einem internetfähigen, mobilen Gerät durchgeführt werden. Es handelt sich hierbei nicht um eine App, die Sie herunterladen müssen, sondern um eine internet-basierte Inventurplattform zur Datenerhebung. Die einzige Anforderung ist ein mobiles Gerät mit einem Web-Browser, welcher HTML5 kompatibel ist. Zu den kompatiblen Browsern zählen die neuesten Versionen von Chrome und Firefox (für Android Telefone und Tablets), Safari (i-Phones, i-Pads) und in einem gewissen Umfang auch der Internet Explorer (IE) 9 und 10 (für Windows Telefone und Tablets). Der Internet Explorer hat nur beschränkte Möglichkeiten, Cache-Daten offline abzulegen – Nutzer müssen somit während der Datenerhebung im Feld «online» bleiben. Falls Sie IE benutzen, sollten Sie deshalb möglichst häufig Ihre Daten von Ihrem Mobilgerät auf den Server transferieren. Beachten Sie, dass eine Unterbrechung Ihrer Internet-Verbindung dazu führt, dass all Ihre nicht gespeicherten Daten verloren gehen.

### **Tip**

Für eine aktuelle Liste kompatibler Geräte, besuchen Sie das i-Tree Forum [forum.itreetools.org](http://forums.itreetools.org/) oder lesen Sie das Dokument zu den Systemanforderungen [www.itreetools.org/resources/manuals.php.](http://www.itreetools.org/resources/manuals.php)

#### **Vorteile**

• Einfaches Importieren der Daten in Eco

#### **Nachteile**

• Erfordert zusätzliche Technologien im Feld – Sie benötigen ein internetfähiges Gerät wie z.B. ein Tablet oder Smartphone.

## <span id="page-35-2"></span>**Nutzung von Papierformularen**

i-Tree stellt Ihnen ebenfalls ein Papierformular zur Datenerhebung zur Verfügung, welches eine einfache und günstige Methode zur Dateneingabe darstellt.

### **Vorteile**

- Einfach zu verwenden
- Benötigt keine weiteren Technologien im Feld nur Papier und etwas zum Schreiben!
## **Nachteile**

• Daten müssen nachträglich manuell in Eco eingegeben werden.

# **Zusätzliche Optionen**

## **PDAs**

Ältere Versionen von Eco unterstützten noch den Gebrauch von PDA (Personal Digital Assistant), welche ohne Weiteres auch mit der Desktop-Applikation funktioniert haben. Eco v6.0 ist mit PDA nicht mehr kompatibel.

## **Andere Inventur-Plattformen ausser i-Tree**

Wenn Sie nicht über die finanziellen Mittel zur Beschaffung von mobilen Geräten oder PDAs verfügen oder Sie einfach eine alternative Methode bevorzugen, ist das kein Problem. Inventuren können auch mit eigenen erstellten Papierformularen oder Inventur-Tools durchgeführt werden. Die Desktop-Applikation von Eco beinhaltet eine nutzerfreunliche Eingabemaske, um den Eingabeprozess der Daten zu vereinfachen.

## **Tipp**

Andere i-Tree Nutzer haben zur Dateneingabe bereits modifizierbare Datenblätter entwickelt. Diese sind auf [www.itreetools.org](http://www.itreetools.org/) zu finden unter **Ressources** > **Archives**.

# **Vorbereitung der Felderhebung**

Der letzte Schritt bevor Sie ins Feld gehen, ist das Vorbereiten ihrer Materialien zur Datenerhebung. Falls Sie ein Projekt mit Stichprobendesign [plot-based sample project] in Angriff nehmen, lesen Sie bitte den untenstehenden Abschnitt zur **Erstellung von Feldplänen mit den Stichprobenflächen**. Ansonsten können Sie unter **Einstieg in Eco [Getting Started in Eco]** weiterfahren.

# **Erstellung von Feldplänen mit den Stichprobenflächen**

Für Projekte mit Stichprobendesign [sample inventory projects] müssen vor der Datenerhebung im Feld noch Karten mit der Lage der Stichproben erstellt werden, um die Standorte der Stichproben genau aufzeigen zu können. Falls die Stichproben im GIS randomisiert erstellt wurden, können Luftbildaufnahmen mit den entsprechenden Stichproben-Shapefiles überlagert werden. Dies hilft den Erhebungsteams die Stichproben und Stichprobenmittlepunkte im Feld aufzufinden. Ebenso können Stichprobenflächen, welche mit dem Google Maps Plot Generator randomisiert erstellt wurden, in GIS-Anwendungen geladen und mit Luftbildaufnahmen überlagert werden. Feldpläne mit den Stichprobenflächen können ausserdem dabei hilfreich sein, die verschieden Flächenanteile (%) pro Plot [plot cover percentages] abzuschätzen. Beispiele von solchen

## Feldplänen finden Sie auf [www.itreetools.org](http://www.itreetools.org/) unter **Resources** > **Archives** > **Eco Project Planning & Management Resources**.

Falls keine keine digitalen Luftbilder verfügbar sind oder Sie die Stichproben manuell erstellt haben, können Sie auch anderes digital oder analog verfügbares Kartenmaterial als Hintergrund (Landeskarten LK25 oder Übersichtspläne UP5) für die Darstellung der Stichproben nutzen. Die Grenzen sowie Mittelpunkte der Stichproben sollten jedoch identifiziert werden.

# Hinweis zum Erstellen von randomisierten Stichprobepunkten mit dem Google Maps Plot Generator oder GIS (ESRI) sind in den folgenden Handbüchern von Eco zu finden. • **[Eco Guide to Unstratified Samples](https://www.itreetools.org/resources/manuals/Ecov6_ManualsGuides/Ecov6Guide_UnstratifiedSamples.pdf)** • **[Eco Guide to Pre-stratified Samples](https://www.itreetools.org/resources/manuals/Ecov6_ManualsGuides/Ecov6Guide_PreStratifiedSamples.pdf) Eco Guide**

# **Einstieg in Eco**

Falls Sie sich für den 'Mobile Data Collector' oder die Papierformulare von Eco entschieden haben, empfehlen wir Ihnen wie folgt fortzufahren:

Erstellen Sie zunächst ein neues Project in Eco. Öffnen Sie die i-Tree Software indem Sie auf Ihrem Computer auf **Start >(alle) Programme > i-Tree > i-Tree Eco v6** klicken.

Um ein neues Projekt in Eco v6 zu starten:

- **1** Klicken Sie auf **File** > **New Project.**
- **2** Definieren Sie Ihren Projekttyp, indem Sie von der Auswahlliste den entsprechenden auswählen.
- **3** Suchen Sie den Ordner, wo Ihr Projekt abgelegt werden soll und geben Sie einen Dateinamen ein. Klicken Sie nun auf **Save**.

Um Ihr Projekt zu konfigurieren:

- **1** Klicken Sie auf den Tab **Project Configuration**.
- **2** Klicken Sie auf die Funktion **Project Definition**.
- **3** Arbeiten Sie sich von links nach rechts durch die Tabs **Project Settings**, **Location** und **Data Collection Options**.
- **4** Schliessen Sie die Funktion **Project Definition**, wenn Sie fertig sind und speichern Sie Ihre Einstellungen, indem Sie in der oberen rechten Seite auf **OK** klicken.
- **5** Arbeiten Sie sich von links nach rechts durch die Tabs **Project Configuration** durch, um zusätzliche Informationen anzugeben, welche für Ihr Projekt relevant sind.

# **Tipp**

Benutzen Sie Informationen in **[Phase IV > Navigating the User Interface,](#page-88-0)** um sich durch die **Project Configuration** Tabs zu navigieren**.** 

# **Tipp**

Während Ihrer Arbeit in Eco, benutzen Sie den Hilfetext auf der linken Bildschirmanzeige. Für jeden Knopf und Funktion gibt der Hilfetext Schritt für Schritt Anweisungen.

# **Papierformulare vorbereiten**

Falls Sie sich dazu enschieden haben, die Papierformulare von Eco zu benutzen und Sie Ihr Projekt bereits konfiguriert haben (wie oben beschrieben in **Einstieg in Eco**):

- **1** Klicken Sie auf den Tab **Data**.
- **2** Klicken Sie die Funktion **Paper Form** an.

Im Aktionsfeld auf der rechten Seite erscheinen nun die Links zu den verschiedenen Datenblättern.Klicken Sie einen Link an, um die Formulare in Ihrem Web-Browser zu öffnen. Die folgenden Arten von Formularen sind verfügbar:

- Für Nutzer, welche ein Projekt mit **Vollinventurdesign [complete inventory project]** durchführen, gibt es einzelne Datenblätter im xlsx-Format zur Eingabe der Baumdaten.
- Für Nutzer, welche ein **Projekt mit Stichprobendesign [plot-based sample project]** durchführen, gibt es zwei Datenblätter. Das Excel-Formular (xlsx) ist für die Eingabe der Baumdaten bestimmt, das Word-Formular (doc) für die Eingabe der Stichprobendaten.

# **Den 'Mobile Data Collector' vorbereiten**

## ! **Achtung**

Bevor Sie mit dem 'Mobile Data Collector' arbeiten können, müssen Sie Ihre Projektkonfiguration einreichen [submit]. Falls Sie Ihr Projekt nicht einreichen, haben Sie mit Ihrem Mobilgerät keinen Zugriff auf den 'Mobile Data Collector'.

Falls Sie sich dazu entschieden haben, Ihre Daten mit dem 'Mobile Data Collector' einzugeben und Sie bereits Ihr Projekt konfiguriert haben (wie oben beschrieben in **Einstieg in Eco**):

- Klicken Sie auf den Tab **Data**.
- Klicken Sie auf die Funktion **Submit to Mobile**.
- Geben Sie Ihre E-Mail-Adresse in das dafür vorgesehene Feld ein und bestätigen Sie diese.
- Geben Sie Ihr Passwort in das dafür vorgesehene Feld ein und bestätigen Sie dieses.
- Kreuzen Sie die Kästchen neben den Datensätzen an, welche Sie einreichen möchten.
- Klicken Sie auf **Submit Project.**
- Öffnen Sie das von Ihnen angegebene E-Mail-Konto und lesen Sie die Instruktionen zum Benutzen des 'Mobile Data Collectors'.

# **Phase IIIB: Erhebung der Felddaten**

# **Durchführung der Feldarbeiten**

In Phase IIIB wird beschrieben, wie die für Ihr Eco-Projekt erforderlichen Messgrössen [data variables] erhoben und erfasst werden. Die beschriebene Methodologie dient dazu allen Benutzern standardisierte Protokolle zur Erhebung ihrer Daten zur Verfügung zu stellen.

An diesem Punkt sollten Sie bereits:

- sich entschieden haben, welche Messgrössen Sie im Feld erheben werden.
- sich entschieden haben, wie Sie Ihre Daten erheben und eingeben werden.
- ihre Stichprobenflächen [plot samples] bestimmt haben (nur für Eco-Projekte mit Stichprobendesign [plot-based sample projects]).
- ihre Materialien zur Datenerhebung im Feld vorbereitet haben.

Nachfolgend sind die verschiedenen Methodologien beschrieben, welche zur Erhebung aller erforderlichen und optionalen Messgrössen eines Eco Projektes nötig sind. Die Messgrössen können sowohl in Projekten mit (A) einem Stichprobendesign [plot-based sample inventory projects], (B) einem Vollinventurdesign [complete inventory projects] als auch (C) mit beiden Inventurdesigns erhoben werden. Benutzen Sie das Eco **User's manual**, um sicherzugehen, dass Sie diejenigen Messgrössen erheben, welche für Ihr Projekt angemessen sind.

Die Messgrössen sind in Phase IIIB in vier Kategorien unterteilt:

- Aufnahmeinformationen [survey information]
- Stichprobeninformationen [plot information]
- Bauminformationen [tree information]
- Managementinformationen [management information]

Jede Messgrösse wird im Detail beschrieben und es werden Informationen zur Dateneingabe mit den Papierformularen oder dem 'Mobile Data Collector' von Eco bereitgestellt.

# **Tipps zur Dateneingabe**

# **Benutzung des 'Mobile Data Collectors'**

Falls Sie sich bei der Felddatenerhebung für den 'Mobile Data Collector' von Eco entschieden haben, müssen Sie auch ein internetfähiges, mobiles Gerät, wie z. B. ein Smartphone oder ein Tablet benutzen. Es gibt ein paar wichtige Dinge, die Sie wissen sollten, wenn Sie Eco in einem mobilen Gerät benutzen.

Um den Zugang zu Eco für möglichst viele Geräte zu ermöglichen, haben wir uns dazu entschieden, den 'Mobile Data Collector' als Web-Form aufzubauen, auf den Sie von Ihrem Internet-Browser Zugriff habe und nicht als ein App. Dies hat folgende Konsequenzen für die Benutzung:

• Bei der Dateneingabe werden die Daten im Zwischenspeicher [cache] Ihres Internetbrowsers temporär gespeichert. Die Menge an Daten, welche zwischengespeichert werden kann, ist abhängig von den jeweiligen Geräten, dem Browser und den Einstellungen, die Sie nutzen. Sie können die Menge an möglichem Speicherplatz vergrössern, indem Sie zuvor Ihren Browser-Verlauf und andere Daten bereinigen. Falls Ihr Speicher aufgrund des Browser-Verlaufs oder anderer Daten voll ist, ist Ihre Dateneingabe auf wenige Einträge beschränkt. Mit dem bereinigten Browser-Verlauf und Daten können Sie mehrere Hundert Einträge eingeben und speichern.

# **Tipp**

Reichen Sie Ihre Daten regelmäßig beim Server ein [submit data], um Datenverluste zu vermeiden oder den Cache Ihres Browsers unnötig zu füllen. Weitere Informationen finden Sie in den Ausführungen unter **Menü 'Options'** weiter unten.

- Für Nutzer von Chrome, Firefox und Safari: Obwohl Sie mit einer Webseite arbeiten, sind Sie nicht durch die Internetverbindung limitiert (via WiFi oder einer highspeed Datenverbindung, wie zum Beispiel 3G oder höher). Der Cache Ihres Browsers erlaubt Ihnen, wie oben beschrieben, temporär auch ohne eine Internetverbindung zu arbeiten. Wegen einer kurzen Internetunterbrechung müssen Sie sich keine Gedanken machen, aber Sie brauchen später zwangsläufig eine Verbindung, um Ihre Daten einzureichen.
- Für Nutzer vom Internet Explorer (IE) trifft dies leider nicht zu. IE ist kann Offline-Daten im Cache nur begrenzt speichern. Benutzer von IE müssen während der Felddatenerhebung stets mit dem Internet verbunden bleiben. Falls Sie IE benutzen, müssen Sie deshalb Ihre Daten von Ihrem mobilen Gerät möglichst oft beim Server einreichen, da Sie ansonsten

alle bereits erhobenen Daten seit der letzten Einreichung verlieren, falls Ihre Verbindung zum Internet unterbrochen wird.

# **Tipp**

Wenn Sie Probleme mit dem Internetbrowser Ihres Mobilgeräts haben, können Sie im App Store Ihres Geräts, den Internetbrowser herunterladen, der für Sie am besten geeignet ist.

• Sobald Ihr Cache zu voll wird, erscheint eine Meldung, welche Sie darauf hinweist, dass Sie Ihren Browserverlauf und temporäre Dateien [cache] löschen sollen. WARNUNG: Sie müssen zuvor ihre Daten einreichen, sonst gehen diese verloren!

# **Einstieg**

Der 'Mobile Data Collector' in Eco ist keine App – es handelt sich hierbei um eine Web-Form auf die Sie mit dem Internet Zugriff haben und das speziell für Ihr Projekt entwurfen wurde. Gehen Sie wiefolgt vor, um auf den 'Mobile Data Collector' zuzugreifen und mit der Datenerhebung beginnen zu können:

- **1** Öffnen Sie Ihr E-Mail-Konto auf Ihrem mobilen Gerät.
- **2** Öffnen Sie die E-Mail mit dem Link zu Ihrem projektspezifischen Web-Form.
- **3** Ein neues Fenster öffnet sich daraufhin in dem Browser Ihres Gerätes. Um anfangen zu können, geben Sie Ihr Benutzernamen in der **Surveyor** Box ein und klicken sie auf **Login**.

# **Menü 'Options'**

Das Zahnrad-Symbol oben Links gibt Ihnen Zugriff auf das Menü '**Options**'**,** unter dem Sie wichtige übergeordnete Funktionen betätigen können, wie zum Beispiel das Einreichen Ihrer Daten, das Neuladen Ihrer Projektkonfigurationen sowie das Ändern der Anzahl angezeigter Einträge pro Seite.

**Settings [Einstellungen]:** Unter **Settings** können Sie die Anzahl der Stichproben und Arten pro Seite ändern, die angezeigt werden sollen (10 ist die Grundeinstellung). Des Weiteren können Sie einstellen, ob die Arten nach ihren wissenschaftlichen Namen, ihren Volksnamen oder ihrer Art-Codes aufgelistet werden sollen.

**Submit data [Daten einreichen]:** Es ist wichtig, dass Sie Ihre Daten möglichst oft im Web-Server einreichen! Verifizieren Sie im Fenster **Submit Data** die Anzahl einzureichender Stichproben und klicken anschliessend auf **Submit.**

**Reload project [Projekt neu laden]:** Falls gewisse Aspekte Ihrer Projektkonfiguration sich

ändern, nachdem Sie bereits mit der Datenerhebung begonnen haben, müssen Sie das Projekt neu laden, um die Veränderungen miteinzubeziehen. Veränderungen in Ihrer Projektkonfiguration müssen in der i-Tree Eco Applikation gemacht und über die Registerkarte **Data** eingereicht werden. Nachdem das Projekt eingereicht wurde, klicken Sie im 'Mobile Data Collector' auf **Reload Project** und Ihre Konfiguration wird auf dem neuesten Stand sein.

# **Hauptfenster [main window]**

Für Projekte mit **Stichprobendesign [sample inventory projects]** mit bereits vorgängig geladenen Stichprobenflächen, wird im Hauptfenster eine numerische Liste aller Stichproben angezeigt. Klicken Sie die entsprechende Stichprobennummer an und beginnen Sie mit der Dateneingabe. Bei Projekten mit einem **Vollinventurdesign [complete inventory projects]** beginnt die Dateneingabe, sobald Sie auf der oberen rechten Seite, auf das **Plus Zeichen (+)** klicken, um den ersten Baum hinzuzufügen.

# **Aufnahmeinformationen [survey information]**

# **Aufnahmedatum**

## **Beschreibung**:

Datum der Datenerhebung.

## **Wie dokumentieren**

- Papierformular (für Stichproben- und Vollinventur [sample and complete]): Eingabe unter **DATE** auf der ersten Seite.
- 'Mobile Data Collector' (für Stichproben- und Vollinventur [sample and complete]): Das Datum wird automatisch nach dem Einloggen aufgezeichnet.

## **Team**

#### **Beschreibung**:

Namen oder Anzahl der Teammitglieder, welche die Erhebung durchführen.

#### **Wie dokumentieren**

- Papier (für Stichprobeninventur [sample]): Eingabe unter **CREW** auf der ersten Seite.
- Papier (für Vollinventur [complete]): Eingabe unter **CREW/DATA COLLECTOR** ganz oben auf der Seite.
- 'Mobile Data Collector' (für Stichproben- und Vollinventur [sample and complete]): Der Name wird zu Beginn der Inventur unter **Surveyor** beim **Login** eingegeben.

# **Stichprobeninformationen [plot information]**

## Die **Stichprobeninventur [Sample inventorying]** beginnt mit dem Einrichten der Stichprobenfläche. Falls Sie eine **Vollinventur** [**complete inventory]** machen, können Sie alles bis zu **'Bauminformationen' [[Tree Information\]](#page-61-0)** überspringen.

Falls Sie eine Stichenprobeninventur [plot-based sample inventory] durchführen, beschaffen Sie sich, wenn nötig, eine Erlaubnis zum Betreten der Grundstücke (vom Eigentümer oder den Bewohnern).

# **Tipp**

Beispiele für entsprechende Informationsbriefe [notification letters and access response letters] wurden bereits durch andere Eco-Nutzer erstellt. Diese sind im Internet auf [www.itreetools.org](https://www.itreetools.org/index.php) unter **Resources** > **Archives** zu finden *{auf Englisch}*.

# **Einrichten der Stichprobe**

Bestimmen Sie zunächst den Stichprobenmittelpunkt sowie die Stichprobengrenzen. Falls Sie die einzelnen Stichproben, wie in **Phase IIIA** beschrieben (siehe **Vorbereitung der Feldaufnahmen** > **Erstellung von Feldplänen mit den Stichprobenkartenflächen**) auf Feldplänen dargestellt haben, helfen die Luftbilder und/oder Pläne Ihnen nun beim Einrichten der Stichprobe. Falls die Stichprobe geneigt ist, messen Sie die Hangneigung mit einem Neigungsmesser und passen Sie den Radius der Stichprobe entsprechend an. Der angepasste Stichprobenradius kann in der folgenden Tabelle abgelesen werden:

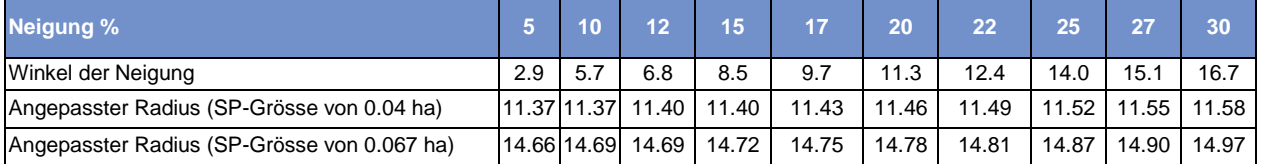

In einigen Fällen kann sich der Stichprobenmittelpunkt an einem für Sie unzugänglichen Ort befinden, wie zum Beispiel in der Mitte eines Gebäudes oder einer Autobahn. Wählen Sie in einem solchen Fall keine andere Stichprobe, sondern befolgen Sie die nachfolgenden Anweisungen unter '**Unzugängliche Stichprobenmittelpunkte'** (siehe unterstehender Kasten), um stattdessen einen Baummesspunkt [Tree Measurement Point] (TMP) für die weitere Datenerhebung zu bestimmen.

# **Ersatzstichproben hinzufügen**

Falls es Ihnen absolut unmöglich ist eine Stichprobe zu betreten oder die Daten aus der Ferne zu ermitteln, wählen Sie eine Ersatzstichprobe aus. Erstellen Sie hierzu vorgängig eine Liste mit möglichen Ersatzstichproben und beginnen Sie mit der ersten Stichprobe in der Liste der entsprechenden Landnutzungsklasse. Bei einem Rasterflächendesign zur Festlegung der Stichprobeflächen sollte die Ersatzstichprobe sowohl im gleichen Raster liegen als auch die gleiche Landnutzung aufweisen, wie die unzugängliche Stichprobe. Halten Sie sich an die Reihenfolge, der in der Liste angegebenen Ersatzstichproben.

Falls Sie während der Projektkonfiguration keine Ersatzstichproben definiert haben, können Sie neue Stichproben manuell zur Datenbank hinzufügen, sobald Sie wieder an Ihrem Arbeitsplatz sind. Öffnen Sie hierfür in der Eco Applikation die Funktion '**Plots'** im Registerblatt '**Data**'. In der Multifunktionsleiste sollte nun **'Actions'** erscheinen. Benutzen Sie die Funktion '**New',** um eine neue Stichprobe zur Stichprobentabelle hinzuzufügen.

Sobald die Stichprobenmittelpunkte, Stichprobengrenzen und TMPs (falls nötig) bestimmt sind, können Sie mit der Datenerhebung beginnen.

# **Unzugängliche Stichprobenmittelpunkte**

In manchen Fällen befindet sich der Stichprobenmittelpunkt an einem für Sie unzugänglichen Ort, wie zum Beispiel in der Mitte eines Gebäudes oder einer Autobahn. Nachfolgend wird beschrieben, wie man die Stichprobengrenzen sowie die Position der Bäume bestimmt, wenn der Stichprobenmittelpunkt unzugänglich ist (Abb. 1). (Achten Sie darauf, dass die Zahlen im folgenden Beispiel, sich auf eine 0.04 ha grosse Stichprobe beziehen.)

Bestimmen Sie «a», indem Sie, mittels Karten oder Luftbildaufnahmen, die ungefähre Position des wahren Stichprobenmittelpunktes schätzen. Berechnen Sie «b», indem Sie «a» vom Stichprobenradius substrahieren (zum Beispiel 11.3 m – «a» m bei einer 0.04 ha grossen Stichprobe). Somit ist «b» der Abstand zwischen der Stichprobengrenze und der Gebäudewand.

Um die generelle Stichprobengrenze festzulegen, laufen Sie 8.0 m (*y1*) parallel und dann 3.3 m (*x1*) senkrecht zum Gebäude. Das sollte einem Punkt auf der Stichprobengrenze entsprechen, der circa in einem 45˚ Winkel zum Startpunkt liegt. Wenn Sie dann 3.3 m (*y2)* parallel und dann 8.0 m (*x2*) senkrecht zum Gebäude laufen, so erreichen Sie einen weiteren Punkt auf der Stichprobengrenze, welcher in einem 90˚ Winkel zum Startpunkt liegen sollte.

Um die Bäume, die sich innerhalb der Stichprobe befinden einfacher zu lokalisieren, sollte das Team, wie oben beschrieben, zuerst die Stichprobengrenzen bestimmen und dann einen Punkt auswählen, von dem aus Distanz und Richtung möglichst einfach gemessen werden können und der als Baummesspunkt (TMP [tree measurement point]) dient. In der Abbildung wurde eine Gebäudeecke als Baummesspunkt (TMP) ausgewählt. (Geben Sie den TMP in Ihren Notizen an, z.B. nordwestliche Ecke des Gebäudes)

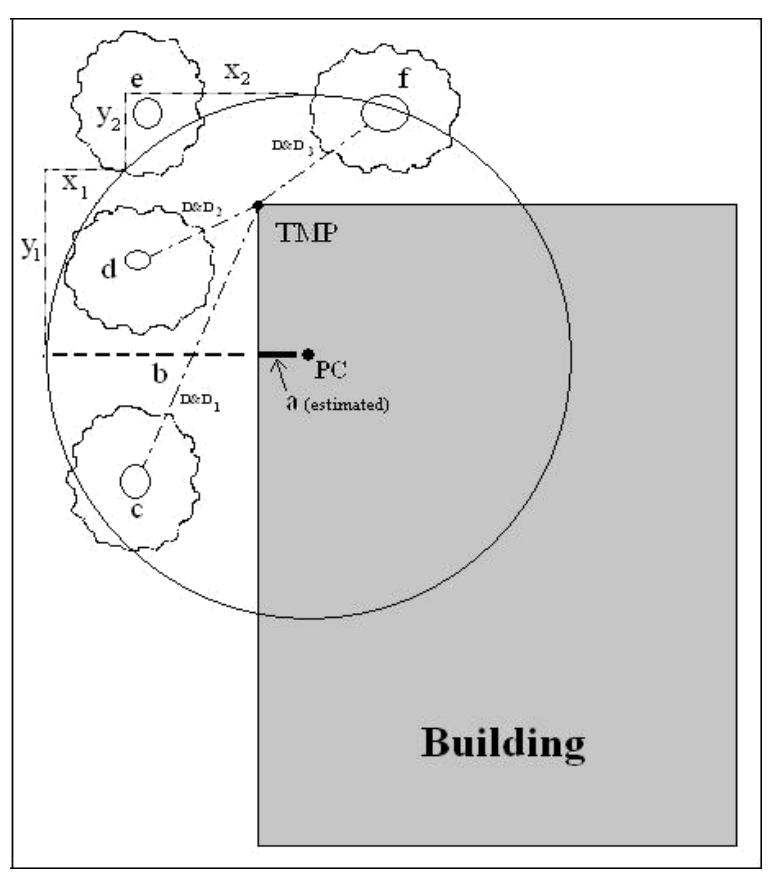

Abb. 1— Die Bestimmung des Baummesspunktes (TMP) und der Stichprobengrenzen

Achten Sie darauf, dass Sie nur diejenigen

Bäume angeben, welche sich innerhalb des Radius des wahren Stichprobenmittelpunktes befinden. Die Bäume *c, d* und *f* befinden sich alle innerhalb der wahren Stichprobengrenze und müssen ins Inventar aufgenommen werden. Der Baum *e* befindet sich zwar innerhalb von 11.3 m vom TMP aber nicht vom wahren Stichprobenmittelpunkt entfernt. Er liegt also ausserhalb der Stichprobengrenze und wird nicht zu dieser Stichprobe hinzugezählt.

# **Stichproben ID**

#### **Beschreibung:**

ID Nummer pro Stichprobe (muss ein einmaliger Identifikator sein).

#### **Wie dokumentieren**

- Papier: Eingabe der einmaligen Nummer unter **PLOT ID** in der oberen Hälfte der ersten Seite.
- 'Mobile Data Collector': Auswahl der **Plot ID** im Hauptfenster aus der Liste der generierten Stichproben.

# **Stichproben Adresse**

#### **Beschreibung:**

Strassenadresse sowie jegliche Informationen zum Auffinden der Stichprobe falls keine Strassenadresse vorhanden ist. Diese Variable ist besonders hilfreich beim mehrmaligen Aufsuchen der Stichproben oder beim Erstellen von permanenten Stichproben.

#### **Wie dokumentieren**

- Papier: Eingabe der Adresse unter **Plot address** auf der ersten Seite.
- 'Mobile Data Collector': Eingabe unter **Plot Info** > **Address**.

# **Permanente Markierung [stake]**

#### **Beschreibung:**

Geben Sie hier an, ob die permanenten Stichproben mit einer permanenten Markierung [identifier] gekennzeichnet wurden (Y/N).

#### **Wie dokumentieren**

- Papier: Eingabe von Ja (Y) oder nein (N) unter **Permanent stake used** auf der ersten Seite.
- 'Mobile Data Collector': Klicken Sie auf Ja oder Nein unter **Plot Info** > **Stake**.

## **GPS Koordinaten**

#### **Beschreibung**:

Längen- und Breitengrad des Stichprobenmittelpunkts. Diese Variable ist besonders hilfreich beim mehrmaligen Aufsuchen der Stichproben oder beim Erstellen von permanenten Stichproben, auch wenn die Genauigkeit von GPS-Daten stark variieren kann, besonders unter Bäumen.

#### **Wie dokumentieren**

- Papier: Eingabe der Längen- und Breitengrade unter **GPS Coordinates** auf der ersten Seite.
- 'Mobile Data Collector': Eingabe unter **Map Coordinates.** Es bestehen drei Optionen, um Koordinaten aufzunehmen. Sie können die Koordinaten selber eingeben, die GPS Ihres Gerätes verwenden oder die Lage auf der Karte antippen.

# **Foto ID**

#### **Beschreibung**:

ID Nummer des/der Fotos der jeweiligen Stichprobe. Benutzen Sie diese Variable, um eine Übersicht über Ihre Bilddateien zu bekommen und die Ablage nachvollziehen zu können.

#### **Wie dokumentieren**

- Papier: Eingabe der ID Nummer unter **Photo ID(s)** auf der ersten Seite.
- 'Mobile Data Collector': Eingabe unter **Plot Info** > **Photo**.

# **Skizze der Stichprobe**

#### **Beschreibung**:

Skizze der Stichprobe, welche die Richtung sowie die Distanzen zwischen dem Stichprobenmittelpunkt und den Referenzobjekten aufzeigt und/oder die Lage anderer Fixpunkte zum Stichprobenmittelpunkt.

#### **Wie dokumentieren**

- Papier: Zeichnen Sie eine Skizze am Ende der zweiten Seite unter **Plot Sketch Area**.
- 'Mobile Data Collector': N/A

# **Kontaktinformationen für die Stichprobe**

#### **Beschreibung**:

Name und Telefonnummer der Kontaktperson der jeweiligen Stichprobe. Geben Sie diese Informationen an, sofern vorhanden. In Wohngebieten werden die Kontaktdaten nicht direkt erfragt, sondern nur eingetragen, wenn Sie die Namen auf den Briefkästen ablesen können. Zu wissen, ob es sich um den Eigentümer oder einen Mieter handelt, kann in Gesprächen nützlich sein.

#### **Wie dokumentieren**

• Papier: Eingabe von Namen und Telefonnummer unter **Plot Contact Name** und **Phone #**

auf der ersten Seite.

• 'Mobile Data Collector': Eingabe unter **Plot Info** > **Contact Info**.

# **Messbarer Flächenanteil** [percent measured]

**Beschreibung**: (Beachte: Diese Messgrösse ist erforderlich für alle Projekte mit **Stichprobendesign** [plot-based sample projects.])

Der Flächenanteil der Stichprobe, welcher vom Feldteam betreten und gemessen werden kann (entweder direkt oder durch Schätzungen). Dadurch können auch Daten von Teilflächen erhoben werden. Wenn Sie zum Beispiel 10% der Stichprobe lediglich hinter einem Gebäude oder einem grossen Zaun betrachten können und keine Erlaubnis zum Betreten bekommen konnten, so tragen Sie hier 90% ein (Sicherheitsrisiken können auch ein Grund dafür sein, dass nur Teile der Stichprobenfläche aufgenommen werden können). Falls Sie jedoch über den Zaun sehen und BHD, Beschirmungsprozent, Baumart sowie sonstige Baummessungen abschätzen können, so tragen Sie 100% ein.

#### **Wie dokumentieren**

- Papier: Eingabe unter **Per. of Plot Measured (%)** auf der ersten Seite des Formulars.
- 'Mobile Data Collector': Eingabe unter **Plot Info** > **% Measured**

# **Tipp**

Im seltenen Fall, wenn Ihre Stichprobe (in **stratifizierten** Projekten) in mehr als ein von Ihnen zugewiesenes Stratum fällt, erfüllt diese Messgrösse einen weiteren Zweck. Beispielsweise kann der Stichprobenmittelpunkt in die zugewiesene Landnutzungsklasse fallen, während die Stichprobengrenzen in eine andere Landnutzung unterschiedlicher Vegetations-Charakteristika hineinreichen. In diesem Fall können Sie die Daten nur in dem Teil der Stichprobe aufnehmen, welche sich innerhalb der zugewiesenen Landnutzungsklasse befindet und benutzen dann den Eintrag «Percent measured» um diese Änderung zu notieren. Zum Beispiel: Falls der Stichprobenmittelpunk im Landnutzungs-Stratum 'Gewerbe / Industrie' [commercial land use] liegt und über Stichprobengrenze verfügt, die ebenfalls Waldflächen umfassen, können Sie unter «percent measured» nur den Teil der Vegetation angeben, der sich im Landnutzungstyp 'Gewerbe / Industrie' der Stichprobe befindet und vermeiden damit, dass die Bäume im Waldgebiet mit berücksichtigt werden .

# **Beschirmung [tree cover]**

## **Tipp**

Feldpläne mit Luftbildern als Hintergrund, sind besonders hilfreich zur Bestimmung der Beschirmungsprozente durch Bäume.

## **Beschreibung:** (Achtung: Diese Messgrösse ist erforderlich für alle Projekte mit Stichprobendesign [**plot-based sample** projects].)

Der Flächenanteil (%) der Stichprobe, welcher durch die Baumkronen beschirmt wird {Synonym 'Deckungsgrad' aller Bäume}. Sie können sich dies als den Teil der Stichprobe vorstellen, welcher von den Bäumen beschattet wird, wenn die Sonne am höchsten steht; er bewegt sich von 0 bis 100%. Die Beschirmung kann auch durch Bäume ausserhalb der Stichprobe kommen, so dass auch Stichproben ohne Bäume eine Beschirmung aufweisen können.

#### **Wie dokumentieren**

Geben Sie die Beschirmung (%) durch Bäume in 5%-Intervallen an, indem Sie die Mittelpunkte (3, 8, 13, 18, usw.) benutzen oder 0%, 100%.

- Papier: Eingabe unter **Plot Tree Cover (%)**.
- 'Mobile Data Collector': Eingabe unter **Plot Info** > **% Tree cover**.

# **Deckungsgrad Strauchvegetation [shrub cover]**

## **Tipp**

**Sträucher** sind in Eco Projekten definiert, als Gehölzpflanzen mit einem Brusthöhendurchmesser (BHD) ≤ 2.54 cm, während **Bäume** einen BHD ≥ 2.54 cm aufweisen. Gehölzpflanzen, die kleiner als 30.5 cm sind (z.B. Jungpflanzen [seedling]), werden zur Krautschicht gezählt.

#### **Beschreibung**:

Der Flächenanteil der Stichprobe, welcher durch die Strauchschicht beschirmt wird. Sie können sich dies als den Teil der Stichprobe vorstellen, welcher von der Strauchschicht beschattet wird, wenn die Sonne am höchsten steht; er bewegt sich zwischen 0% und 100%. Zählen Sie mehrerschichtige Sträucher nicht doppelt.

#### **Wie dokumentieren:**

Geben Sie den Deckungsgrad der Strauchvegetation in 5%-Intervallen an, indem Sie die Mittelpunkte (3, 8, 13, 18, usw.) benutzen oder 0%, 100%.

- Papier: Eingabe unter **Shrub Cover (%)**.
- 'Mobile Data Collector': Eingabe unter **Plot Info** > **% Shrub cover**.

# **Bepflanzbare Fläche [plantable space]**

#### **Beschreibung:**

Der Flächenanteil der Stichproben, welcher mit Bäumen bepflanzt werden kann (d.h, bepflanzbarer Boden, welcher nicht nach oben von Baumkronen oder sonstigen Restriktionen begrenzt wird und wo das Anpflanzen/Etablieren von Bäumen nicht verboten ist, wie z.B. auf Gehwegen, Fussballfeldern usw.).

Die Bepflanzung unterhalb von Strom- und Telefonleitungen ist gestattet.

## **Achtung** !

Da die Definition der bepflanzbaren Fläche relativ subjektiv ist, sollten Projektmanager bei der Einführung ihres Teams diese Messgrösse klar definieren.

#### **Wie dokumentieren:**

Geben Sie die bepflanzbare Fläche in 5%-Intervallen an, indem Sie die Mittelpunkte (3, 8, 13, 18, usw.) benutzen oder 0%, 100%.

- Papier: Eingabe unter **Plantable Space (%)** auf der ersten Seite.
- 'Mobile Data Collector': Eingabe unter **Plot Info** > **% Plantable**.

## **Tipp**

Um die bepflanzbare Fläche genauer abschätzen zu können, können die nachfolgenden Bodenbedeckungsklassen einzeln geschätzt und anschliessend aufsummiert werden: Erde, Humus/Mulch, Kräuter/Efeu, Grasflächen mit/ohne Unterhalt.

# **Referenzobjekte [reference object]**

## **Beschreibung:**

Legen Sie mindestens einen Orientierungspunkt (Referenzobjekt) fest, welches vom Stichprobenmittelpunkt ersichtlich ist. Permanente Stichproben erfordern zwei Referenzobjekte, dagegen werden drei Referenzobjekte empfohlen, wenn der Stichprobenmittelpunkt schwer zu finden ist. Referenzobjekte müssen sich nicht zwingend in der Stichprobe befinden. Die folgenden Daten sind notwendig um Ihre Referenzobjekte zu beschreiben:

- **Objekttyp** sichtbare Referenzobjekte, wie z. B. ein Stoppschild oder eine permanente Konstruktion, welche vom Stichprobenmittelpunkt gesehen werden kann.
- **Richtung**  vom Stichprobenmittelpunkt zum Referenzobjekt.
- **Distanz** vom Stichprobenmittelpunkt bis zum Referenzobjekt.
- **BHD** Brusthöhendurchmesser im Fall, dass das Referenzobjekt ein Baum ist.

## **Wie dokumentieren**

Versuchen Sie Objekte zu wählen, welche auch noch in den nächsten 5-15 Jahren vorhanden sein werden (z.B.: Stoppschilder, Telefonpfosten, permanente Konstruktionen, Gehwege). Falls die Stichprobe in einem Waldgebiet liegt und somit keine permanenten Strukturen (natürlich oder unnatürliche) vorhanden sind, so können Sie zwei einzigartige Bäume (besondere Baumart oder grosser BHD) als Referenzobjekte wählen, sofern Sie erwarten können, diese auch in der Zukunft wieder anzutreffen. Fotos der Referenzobjekte sind hilfreich. Beschreiben Sie jedes Referenzobjekt ganz spezifisch (z.B. Telefonpfosten 1.5m vom linken Fahrwegrand entfernt, wenn man in Richtung Haus schaut). Messen Sie die Distanz und die Richtung (1°-360°) vom Stichprobenmittelpunkt bis zu jedem der Referenzobjekte.

- Papier: Eingabe vom Beschrieb des Objekttyps, Richtung und Distanz für eine oder zwei Referenzobjekte auf der ersten Seite.
- 'Mobile Data Collector': Im Fenster **Reference Objects** klicken Sie oben rechts auf **das Pluszeichen (+)** und wählen einen Objekttyp aus der Liste aus. Geben Sie nun Distanz und Richtung ein und klicken Sie danach oben rechts auf das **Pfeil-Symbol**. Wiederholen Sie dies, wenn nötig, für weitere Objekte. Um ein Objekt nachträglich zu bearbeiten, klicken Sie im Fenster **Reference Objects** auf das gewünschte Objekt. Wenn Sie mit der Eingabe der Referenzobjekte fertig sind, klicken Sie auf das **linke Pfeil-Symbol** im Fenster **Reference Objects** und kehren zum Hauptmenu zurück.

# **Tipp**

Falls der Stichprobenmittelpunkt nicht zugänglich war, können Sie auch einen Ihrer Referenzpunkte als Baummesspunkt (TMP) auswählen.

- Papier: Setzen Sie ein Häkchen neben dem als TMP verwendeten Objekt unter **Reference Objects**.
- 'Mobile Data Collector': Geben Sie TMP in das Feld **Notizen** unter dem Objekt ein, welches als TMP dient.

Weitere Informationen finden Sie unter **'Unzugängliche Stichprobenmittelpunkte'.**

# **Landnutzung [land use]**

## **Achtung** !

Bei der Datenerhebung unter **'Bauminformationen'** können Sie die Landnutzung für jeden Baum am jeweiligen Standort einzeln eingeben. Falls Sie bei **Stichprobeninventuren** [sample inventories] die Landnutzung pro Stichprobe erhoben haben, müssen Sie die Lannutzung ebenfalls für den Baum schätzen. Weitere Informationen finden Sie unter **'Bauminformationen'** im Abschnitt zur Landnutzung.

## **Beschreibung:**

Die Landnutzung sollte je nach den Eindrücken des Inventur-Teams, während der Datenaufnahme im Feld bestimmt werden (d.h. nicht von Landnutzungskarten). Diese Messgrösse beschreibt die aktuelle Landnutzung, was nicht zwingend dem Landeigentum {oder der Nutzungszone} entspricht.

Eco stellt Ihnen 13 Landnutzungsklassen zur Auswahl. Alternativ können Nutzer eigene Landnutzungsklassen in der i-Tree Softwares definieren. Nutzerdefinierte Landnutzungsklassen müssen später aber einer der vorgegeben Default-Klassen zugeordnet werden.

## **Achtung** !

Die aktuellen Landnutzungsklassen können zwar angepasst werden, werden jedoch nicht zur Stratifizierung Ihres Projektes verwendet. Daher werden Ihre Projektdaten nicht anhand der nutzerdefinierten Landnutzungsklassen, sondern anhand der Default-Landnutzungsklassen analysiert und dargestellt.

Weitere Informationen zur Stratifizierung Ihres Projektes finden Sie im Kapitel Phase I unter "**Plot-Based Sample Inventory** > **Will you stratify your sample?**".

Die folgenden Daten sind notwendig, um die Landnutzung zu beschreiben:

- **Aktuelle Landnutzung** [**actual land use**] Landnutzungsklassen, so wie Sie im Feld beobachtet wurden.
- **Flächenanteil der Stichprobe (%) [percent of plot]** Der Anteil der Stichprobefläche, welcher von der jeweiligen Landnutzung beansprucht wird.

## **Tipp**

Eco benutzt die Werte, um Anpassungen am Modell vorzunehmen, welche auf den Unterschieden bezüglich Baumwachstum und der monetären Bewertung [valuation characteristic] beruhen und im Zusammenhang mit den vorgegebenen Default-Landnutzungsklassen stehen. Zum Beispiel: Ein Baum, welcher in der Landnutzungsklasse 'Transport' (z.B. Autobahn) steht, besitzt eine andere Wachstumsrate, als ein Baum auf einem Golfplatz oder in einem Wohngebiet. Deswegen müssen jegliche nutzerdefinierten Landnutzungsklassen einer der vorgegebenen Eco Default-Landklassen zugeordnet werden.

Die folgenden Default-Landnutzungsklassen werden zur Verfügung gestellt:

- **Landwirtschaft (A) [agriculture]**: Kulturland, Wiesen und Weiden, Obstplantagen, Weinberge, Baumschulen, Bauernhöfe und zugehörige Gebäude sowie Baumplantagen *{z.B. Kurzumtriebsplantagen},* die nach landwirtschaftlichen Grundsätzen bewirtschaftet werden.
- **Friedhöfe (E) [cemetery]**: Beinhaltet auch alle kleineren nicht-gepflegten Flächen innerhalb eines Friedhofs.
- **Gewerbe / Industrie (C) [commercial/industrial]:** Land, das für gewerbliche Tätigkeiten genutzt wird, einschliesslich Einzelhandel, Dienstleistungen und Bürogebäude [professsionel business]. Umfasst auch industrielle Standardnutzungen, wie z. B. Produktion oder Verarbeitung, Aussenlagerplätze / Baustelleneinrichtungsplätze [staging] sowie Parkplätze in Innenstädten, die nicht mit einer institutionellen oder wohnbedingten Nutzung in Zusammenhang stehen.
- **Wald (F) [Forest]:** Bewirtschaftete oder unbewirtschaftete Flächen, die mit Bäumen bedeckt und von ihnen dominiert sind {mit Bäumen bestockte Flächen, welche Waldcharakter aufweisen unabhängig ihrer rechtlichen Zuteilung}. (Hinweis: Gleichmässig aufgebaute Wälder, die als Plantagen bewirtschaftet warden {Kurzumtriebsplantagen} und Baumschulen werden am besten als Landnutzungsklasse 'Landschirtschaft' kategorisiert).
- **Golfplatz (G) [Golf course]:** Umfasst das gesamte Gelände, egal ob dieses gepflegt wird oder nicht.
- **Öffentliche Einrichtungen (I) [Institutional]:** Schulen, Spitäler / Gesundheitszentren, Hochschulen/Universitäten, religiöse Gebäude, Regierungsgebäude usw. (Hinweis: Wenn ein Grundstück grosse unbewirtschaftete Flächen enthält (z.B. für eine weitere Überbauung oder aus anderen Gründen), ordnen Sie die Fläche als 'Vakant' zu. Kleine Waldinseln in bewirtschafteten Flächen würden als 'Öffentliche Einrichtung' gelten.)
- **Mehrfamilienhaus (M) [Multi-family residential]:** Gebäude mit >4 Wohneinheiten. (Hinweis: Ein Wohnkomplex bestehend aus mehreren zusammenhängenden kleinen Wohneinheiten (1-4 Wohnungen) wird als Mehrfamilienhaus betrachtet. Ein Wohnkomplex, der aus vielen separaten 1-4 Wohneinheiten und den dazugehörigen Grünflächen besteht, wird ebenfalls als Mehrfamilienhaus betrachtet.)
- **Park (P):** Umfasst Pärke sowohl in bewirtschafteten sowie unbewirtschafteten Flächen (Hinweis: Bewaldete Flächen lassen sich am besten der Landnutzung 'Wald' zuordnen).
- **Wohnhäuser (R) [residential]:** Freistehende Gebäude mit 1 4 Wohneinheiten.
- **Transport (T):** Umfasst Strassen mit begrenztem Zugang und die dazugehörigen Grünflächen (z. B. Autobahnen mit Auf- und Abfahrten, manchmal umzäunt) sowie Bahnhöfe, Gleise und Güterbahnhöfe, Schiffswerften, Flughäfen usw. (Hinweis: Wenn eine Stichprobe auf eine andere Art von Strasse oder einem dazugehörigen Mittelstreifen fällt, müssen diese entsprechend der nächstgelegenen Landnutzung klassifiziert werden.)
- **Versorgungsanlage (U) [utility]:** Umfasst Stromanlagen, Abwasseraufbereitungsanlagen, verdeckte und nicht abgedeckte Reservoirs, leere Rückhaltebereiche für Regenwasser, Hochwasserschutzkanäle und Leitungen.
- **Vakant/unbestimmt (V)**: Beinhaltet Land ohne eindeutigen Verwendungszweck (Hinweis: Verlassene und leerstehende Gebäude sollten nach ihrem ursprünglich vorgesehenen Verwendungszweck klassifiziert werden).
- **Gewässer (W) [water/wetland]:** Bäche, Flüsse, Seen und andere Gewässer, natürlich oder verbaut. (Hinweis: Kleine Schwimmbäder und Springbrunnen sollten anhand der angrenzenden Landnutzung klassifiziert werden.)
- **Andere/Other (O):** Landnutzung, die nicht in eine der aufgeführten Klassen fällt. (Hinweis: Diese Bezeichnung sollte sparsam verwendet werden, da sie nur wenige nützliche Informationen für das Modell enthält.) Erklären Sie mehr dazu in Ihren Bemerkungen.

(Beachte: Bei Gebäuden mit gemischter Nutzung, wird die Landnutzung der vorherrschenden Nutzungsklasse zugeteilt, dh. der Nutzung, die den Grossteil des Fussverkehrs ausmacht. Möglicherweise nimmt dieser nicht immer den Grossteil des Platzes im Gebäude in Anspruch. Zum Beispiel ein Gebäude, welches in der ersten Etage kommerziell genutzt wird und ebenfalls Wohnungen in den oberen Etagen besitzt, würde als kommerziell / industriell (C) eingestuft werden.)

## **Wie dokumentieren**

- **Aktuelle Landnutzung**
	- o Papier: Eingabe unter **Actual Land Use** auf der zweiten Seite.
	- o 'Mobile Data Collector' : Klicken Sie im Fenster **Land Uses** auf das **Pluszeichen (+)** in der oberen rechten Ecke und wählen Sie eine der Landnutzungsklasse aus dem Dropdown-Menü aus. Geben Sie den Flächenanteil (%) wie unten beschrieben ein.
	- o **Flächenanteil der Stichprobe (%):** Bei Stichproben, die nur eine Landnutzungsklasse aufweisen, beträgt dieser Wert 100%. Schätzen Sie bei Stichproben mit zwei oder mehr Landnutzungen ab, wieviel Prozent der Stichproben von jeder Landnutzungsklasse beansprucht werden. Eine Stichprobe die zum Beispiel zwischen einem bewohnten Haus und einem Gewerbe liegt, könnte zu 40% Wohnhäusern (R) und zu 60% Gewerbe- und Industriegebäuden (I) zugeordnet werden. Landnutzungsunterschiede müssen auf der Stichprobe in Bezug zur menschlichen Nutzung des Bodens eindeutig zugeordnet werden und nicht nur in Bezug auf seine Deckung oder Eigentumsverhältnise.
		- Papier: Eingabe des Prozentanteils pro Landnutzungsklasse unter Percent **of plot**.

▪ 'Mobile Data Collector': Klicken Sie im Fenster **Landnutzung** auf das **Pluszeichen (+)** oben rechts und wählen Sie eine Landnutzungsklasse aus der Dropdown-Liste aus. Geben Sie den Prozentanteil in **Percent of Plot** ein. Klicken Sie auf **Save**, um fortzufahren. Fügen Sie weitere Landnutzungen hinzu bis das Total 100 % ist. Klicken Sie dann im Hauptfenster für **Land Uses** auf den **linken Pfeil**, um zum Hauptmenü für diese Stichprobe zurückzukehren.

# **Bodenbedeckung [ground cover]**

#### **Beschreibung:**

Innerhalb der Stichprobenfläche werden verschiedene Bodenbedeckungsklassen vorkommen. Eco bietet 11 vorgegeben Bodenbedeckungsklassen (Default) an, aus denen die Nutzer wählen können. Alternativ können auch nutzerdefinierte Bodenbedeckungsklassen innerhalb der i-Tree Eco-Software erstellt werden. Benutzerdefinierte Bodenbedeckungsklassen müssen einer der Standardklassen zugeordnet werden. Grasflächen mit/ohne Unterhalt und Kräuter werden in nur in US-Amerikanischen Projekten in die Modellierung der Luftschadstofffilterung miteinbezogen. Die Ergebnisse in Bezug zur Luftverschmutzung werden entsprechend beeinflusst, wenn neue Flächen diesen Bodenbedeckungsklassen zugeordnet werden.

## **Tipp**

Bäume und Sträucher werden getrennt von den hier beschriebenen Bodenbedeckungsklassen betrachtet. Weitere Informationen zu diesen Bodenbedeckungsklassen finden Sie unter **Beschirmung [tree cover]** und **Deckungsgrad Strauchvegetation [shrub cover]**. Stämme als Bodenbedeckung *{liegende Stämme, z.B. Totholz)* werden in dieser Messgrösse ignoriert.

Die folgenden Daten sind erforderlich, um die Bodenbedeckung zu beschreiben:

- **Bodenbedeckung [ground cover]**  Art der Bodenbedeckung so, wie im Feld beobachtet.
- **Flächenanteil der Stichprobe (%) [percent of plot]** der Anteil der gesamten Stichprobe, welcher von jeder Bodenbedeckungsklasse beansprucht wird.

Die folgenden Default-Bodenbedeckungsklassen stehen zur Verfügung:

- **Offener Boden (Soil):** Beinhaltet auch natürlich vorkommenden Sand *{Im Umfeld von Seen oder dem Meer}.*
- **Gebäude (Bldg):** Beinhaltet auch Gebäude mit einem grünen Dach.

# **Tipp**

Der prozentuale Anteil der Gebäudedeckung wird bei der Modellierung von Wildtierbeständen und Energie verwendet. Benutzer, die an diesen Analysen interessiert sind, sollten entweder die Klasse **Gebäude (Bldg)** beibehalten oder eine benutzerdefinierte Klasse hinzufügen, die der Defaultklasse **Gebäude (Bldg)** zugeordnet ist.

- **Zement (Cement)**
- **Teer (Tar):** Schwarzbelag/Asphalt
- **Gestein (Rock):** Durchlässige Gesteinsoberflächen wie Kies, Ziegelsteine/Pflastersteine, oder Terassen oder Steinplatten (ohne Mörtel) sowie Sand auf Spielplätzen oder als Belag auf vorhandenem Boden. (Hinweis: Grosse, solide Felsformationen sollten als **Anderes, versiegelt** [**other impervious]** eingestuft werden.)
- **Rohhumus (Duff / Mulch):** loses organisches Material, Laubstreu
- **Gras** *{mit Unterhalt}* **(Main. Grass)**

# **Tipp**

Der Flächenanteil von Gras mit Unterhalt wird bei der Wildtier-Modellierung verwendet. Benutzer, die an dieser Analyse interessiert sind, sollten entweder die Klasse **Gras mit Unterhalt [main. grass]** verwenden oder eine benutzerdefinierte Klasse hinzufügen, die der Standardklasse **Gras mit Unterhalt [main. grass]**  zugeordnet ist.

## ▪ **Gras ohne Unterhalt (Unmain. Grass)**

## **Tipp**

Gras mit/ohne Unterhalt und Kräuter werden nur in US-Projekten in die Modellierung der Luftschadstofffilterung miteinbezogen. Die Ergebnisse in Bezug zur Luftverschmutzung werden entsprechend beeinflusst, wenn neue Flächen diesen Bodenbedeckungsklassen zugeordnet werden.

- **Kräuter / Efeu (Herb / Ivy)**: Krautige Bodenvegetation, ausser Gras, einschliesslich landwirtschaftlicher Kulturpflanzen.
- **Anderes, versiegelt (Other impervious):** Undurchlässige Oberflächen, ausser Gebäuden, Zement und Teer, einschliesslich grosser Felsformationen, Schwimmbecken, Kanaldeckel, Versorgungskästen, Grabsteine, Kunstrasen usw. (Hinweis: Künstlicher Rasen sollte als **Gestein (Rock)** eingestuft werden, wenn das zugrundeliegende Material durchlässig ist.)

▪ **Wasser (Water)**: Natürliche Gewässer und Flüsse, ausgenommen temporär anstehendes Wasser.

## **Wie dokumentieren**

Schätzen Sie den Flächenanteil jeder Bodendeckungsklasse auf die nächsten 5% genau, ausser die Bodenbedeckung ist zu klein. Bei Kleinstmengen können Sie einfach 1, 2, 3% usw. eingeben. Die Summe der Anteile muss 100% pro Stichprobe ergeben. Verwenden Sie die folgende Tabelle als Hilfe, wenn Sie die Bodenbedeckung in 1 und 5% Intervallen schätzen. (Einige Vergleichsbeispiele: Eine Queen-Size-Matratze umfasst 3,25 m<sup>2</sup>; ein Geländewagen in voller Grösse deckt  $8,36$  m<sup>2</sup> ab).

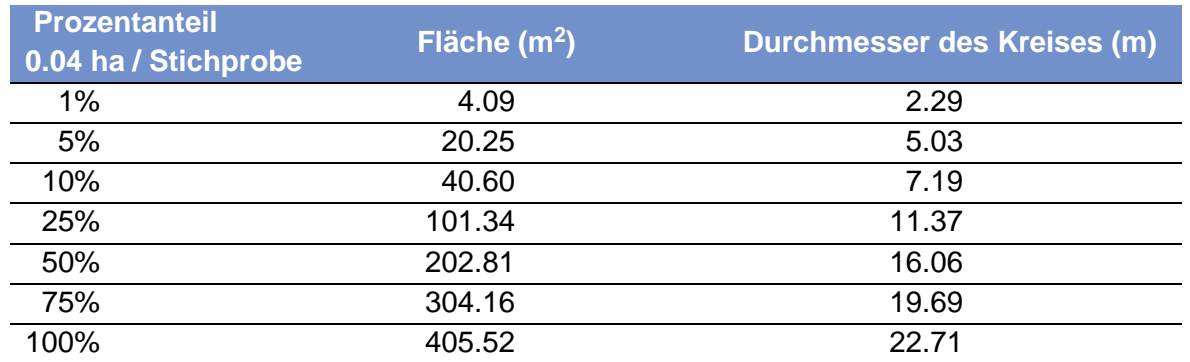

- Papier: Eingabe der Flächenanteile (%) pro Bodenbedeckungsklasse unter der entsprechenden Kategorie (siehe obenstehende Angaben in Klammern).
- 'Mobile Data Collector' : Klicken Sie im Fenster **Ground Covers** auf das **Pluszeichen (+)** in der oberen rechten Ecke und wählen Sie im Dropdown-Menü eine Bodenbedeckungsklasse aus. Geben Sie den Flächenanteil (%) in das Feld **Percent Covered** ein und klicken Sie auf **Save**, um fortzufahren. Fügen Sie weitere Bodenbedeckungsklassen hinzu, bis das Total von 100% erreicht ist. Klicken Sie dann im Hauptfenster des **Ground Covers** auf den **linken Pfeil**, um zum Hauptmenü für diese Stichprobe zurückzukehren.

# **Details zu Sträuchern [shrub details]**

## **Achtung** !

Für **Stichprobeninventuren** [**sample inventories]** können Sie während der Datenerhebung unter **Stichprobeninformationen** den Flächenanteil (%) der Stichprobe eingeben, der vonSträuchern bedeckt ist. Dieser Abschnitt bezieht sich nur auf diese Fläche. Wenn Sie Strauchdaten erheben, müssen Sie auch den Deckungsgrad der Strauchvegetation abschätzen. Weitere Informationen finden Sie unter **Deckungsgrad der Strauchvegetation** in diesem Handbuch.

## **Beschreibung:**

Für den Zweck dieses Inventars sollten Sträucher der gleichen Art und ähnlicher Höhe zu Gruppen [masses] zusammengefasst werden. Wenn in einer Stichprobe beispielsweise fünf Exemplare einer Azalee ähnlicher Höhe in verschiedenen Bereichen vorkommen, können Sie diese zu einer Gruppe zusammenfassen und als eine einzelne Gruppe eingeben. Eine holzige Pflanze mit BHD <2.54 cm gilt als Strauch. Für jede Strauchgruppe sind folgende Daten erforderlich:

- **Art [species]** Name der Strauchart
- **Höhe [Height]** Durchschnittliche Höhe einer Strauchgruppe (d.h. einer Menge an Sträucher der gleichen Art)
- **Flächeanteil in % [Percent of area]** Prozentanteil Strauchfläche, der pro Stichprobe durch die jeweilige Strauchgruppe abgedeckt wird
- **Fehlender Volumenanteil in % [Percent missing]** Prozentanteil des fehlenden Strauchgruppenvolumens (d.h. nicht mit Blättern besetzt)

#### **Wie dokumentieren**

Geben Sie maximal 12 Strauchgruppen an. Wenn mehr als 12 Gruppen vorhanden sind, geben Sie die ersten 11 an und fassen die verbleibenden Sträucher in einer zwölften Gruppe zusammen.

- o Papier: Eingabe der Daten pro Strauchgruppe in die vier dafür vorgesehenen Felder unterhalb der Überschrift **Shrubs**.
- o 'Mobile Data Collector': Klicken Sie im Fenster **Shrubs** auf das **Pluszeichen (+)**, um eine neue Strauchgruppe hinzuzufügen, und füllen Sie die vier unteren Felder aus.
- **Art [species]:** Identifizieren Sie die Straucharten. Ist dies nicht möglich, sollte die Pflanze mindestens durch ihre Gattung identifiziert werden. Wenn die Gattung nicht bekannt ist, nehmen Sie eine Probe zur Identifizierung.
	- o Papier: Eingabe von Artnamen oder Artcode unter **Shrubs** > **Species** ein. Besuchen Sie die i-Tree-Website unter www.itreetools.org> **Resources**, um ein PDF und die Excel-Tabelle der Artcodeliste zu erhalten.
	- o 'Mobile Data Collector': Wählen Sie eine Art aus dem Dropdown-Menü aus. Klicken

Sie auf die Schaltfläche **Next** am unteren Rand jeder Seite, um weitere Arten anzuzeigen. Sie können mit dem Button oben rechts zwischen wissenschaftlichem Namen, Volksnamen [common name] und Artcode wechseln. Sie können auch suchen, indem Sie den Namen/Code in das **Suchfeld** eingeben.

- **Höhe [height]:** Messen Sie die Höhe der Strauchgruppe auf die nächsten 0.10 m genau. Die Höhen der Strauchgruppen einer bestimmten Art werden sich in der Stichprobe wahrscheinlich unterscheiden. Es kann eine durchschnittliche Höhe verwendet werden und verschiedene Strauchmassen können dann zusammen gruppiert werden, sofern die Unterschiede inerhalb der Gruppen relativ gering sind.
	- o Papier: Geben Sie die Höhe unter **Shrubs** > **Height** ein.
	- o 'Mobile Data Collector': Geben Sie die Höhe im Fenster **Shrubs** unter **Height** ein.
- **Flächenanteil in % [percent of area]**: Messen Sie den prozentualen Anteil der gesamten Strauchfläche (d.h. nicht die gesamte Stichprobenfläche), die durch die Kombination von Art/Höhe beschieben wird. Die Summe aller in der Stichprobe erhobenen Strauchgruppen muss 100% betragen. Befinden sich in einer zusammenhängenden Strauchgruppe mehrere Arten unterschiedlicher Höhe, wird nur die höchste Art als Gruppe erhoben, aber nur die Fläche der niedrigeren Arten sofern sie nicht durch höhere Sträucher beschattet (überdeckt) werden – dh. betrachten Sie die Stichprobe aus der Vogelperspektive und geben Sie den Flächenanteil der Sträucher an, die sie von oben sehen.
	- o Papier: Eingabe unter **Shrubs** > **% of shrub area**.
	- o 'Mobile Data Collector': Eingabe im Fenster **Shrubs** unter **Percent of Shrub Area** ein.
- **Fehlender Volumenanteil in % [Percent missing]:** Visualisieren Sie die Strauchmasse dieser Arten- / Höhengruppe als Volumen (Höhe ab Bodenoberfläche) und geben Sie den Prozentsatz des fehlenden Volumens an, d.h. den Anteil des Strauchvolumens, welcher nicht mit Blättern besetzt ist. Es wird angenommen, dass die Blätter der Strauchmasse am Boden beginnen. Die Intention dieser Messgrösse ist, dass damit Höhen- und Flächenmessungen angepasst werden können, um das tatsächliche Volumen der Blätter zu ermitteln, und Lücken in der Vegetation sowie Ungenauigkeiten bei einfachen Höhe-zu-Flächenmessungen zu berücksichtigen (z. B. ist die Höhe der Masse möglicherweise nicht einheitlich).

Berücksichtig die natürliche Anordnung oder Lücken der Blätter; Sie sollten jedoch das Innere der Strauchmasse anschauen, um die fehlenden Teile besser abschätzen zu können. In der Vergangenheit haben die Teams die fehlende Strauchmasse unterschätzt, da sie den Innenraum nicht berücksichtigt haben.

Geben Sie die Fehlenden Volumenanteile der Strauchvegetation in 5%-Intervallen an, indem Sie die Mittelpunkte (3, 8, 13, 18, usw.) benutzen oder 0%, 100%.

- o Papier: Eingabe unter **Shrubs** > **% Missing**.
- o 'Mobile Data Collector': Eingabe im Fenster **Shrubs** unter **Percent missing**. Klicken Sie auf **Save**, um diese Strauchgruppe zu speichern, und klicken Sie auf das **Pluszeichen (+),** um weitere Strauchgruppen hinzuzufügen, bis das Total = 100% ist. Wenn Sie fertig sind, klicken Sie auf den **linken Pfeil** im Hauptfenster **Shrubs**, um zum Hauptmenü für diese Stichprobe zurückzukehren.

# **Baumformationen**

# <span id="page-61-0"></span>**Was ist ein Baum? [What is a tree?]**

Je nachdem in welcher Entwicklungsstufe sich ein Baum befindet, kann er im Eco-Modell als Bodenbedeckung [ground cover], Strauch oder Baum klassifiziert werden. Die folgenden Informationen aus dem Zeitschriftenartikel «A Ground-Based Method of Assessing Urban Forest Structure and Ecosystem Services» (verfügbar unter www.itreetools.org unter **Resources** > **Archives**) wurden angepasst und können Eco-Benutzern dabei helfen, zwischen den verfügbaren Optionen zu unterscheiden.

Normalerweise werden **Sträucher** als Gehölzpflanzen mit einem Brusthöhendurchmesser (BHD) ≤ 2,54 cm definiert, während Bäume einen BHD ≥ 2,54 cm haben. Gehölzpflanz mit einer Höhe ≤ 30,5 cm (z. B. Jungpflanzen), werden der Krautschicht zugeordnet.

## **Tipp**

Für ein i-Tree Eco-Projekt werden Bäume als Gehölzpflanzen mit einem BHD ≥ 2,54 cm definiert. Für inventarbezogene Zwecke wird vorgeschlagen, dass alle als Baum taxierten Gehölzarten unabhängig ihres BHD's als 'Baum' erhoben und erfasst werden.

Die Unterscheidung in Baum- oder Straucharten kann auch aufgrund der Artzuordnung erfolgen (d.h. bestimmte Arten sind immer Bäume oder Sträucher) oder über einen Mindestwert für den BHD definiert werden. In bewaldeten Gebieten kann z.B. ein minimaler BHD ≥ 12cm die Feldarbeit verringern, indem die Anzahl der gemessenen Bäume verringert wird. Sie erhalten somit jedoch weniger Informationen über die Bäume und ihre Leistungen.

# **Baumdatenerhebung bei Stichprobeninventuren [plot-based sample]**

Die Dateneingabe für lebende und tote Bäume verläuft im Uhrzeigersinn und beginnt mit dem nördlichsten Baum. Befinden sich, vom Stichprobenmittelpunkt aus gesehen, zwei Bäume in derselben Richtung, wird der Baum gemessen, der am nächsten steht. Wenn der Stichprobenmittelpunkt unzugänglich ist und Sie einen Baummesspunkt (TMP) festgelegt haben (weitere Informationen finden Sie unter **Unzugängliche Stichprobenmittelpunkte**), verwenden Sie den TMP, um Entfernung und Richtung zu bestimmen. Denken Sie jedoch daran, dass die Stichprobe selbst nicht verschoben wird. Der TMP ist nicht der Mittelpunkt der Stichprobe. Messen Sie nur die Bäume, welche sich innerhalb der wahren Stichprobengrenze befinden, gemessen vom wahren Stichprobenmittelpunkt. Es werden alle Bäume erfasst, von denen sich mindestens die Hälfte des Stammes in der Stichprobenfläche befindet.

## **Tipp**

Das Markieren (z.B. mit Kreide) jedes Baums während der Messung hilft dabei, den Überblick über die Bäume zu behalten und zu verhindern, dass ein Baum verloren geht oder zweimal erfasst wird. Hinterlassen Sie keine bleibenden Spuren (Farb- oder Anritzmarken) auf Bäumen.

# **Baum ID [tree ID]**

## **Beschreibung:**

ID Nummer des Baumes. Für **Vollinventuren [complete inventory]**, muss die ID ein eindeutiger Identifikator sein. Für **Stichprobeninventuren [plot-based sample]** muss der Identifikator innerhalb der Stichprobe eindeutig sein.

## **Wie dokumentieren**

- Papier (Stichproben- und Vollinventuren [for sample and complete]): Eingabe der Nummer unter **TREE ID**. Beginnen Sie mit 1 und und fahren der Reihe nach fort.
- 'Mobile Data Collector' (Stichproben- und Vollinventuren [for sample and complete]): Klicken Sie im Fenster **Trees** auf das **Pluszeichen (+)** in der oberen rechten Ecke. Eine Baum-ID wird automatisch generiert, und Sie haben jetzt Zugriff auf bis zu sechs weiteren Fenstern, je nach Ihrer Projektkonfiguration: Allgemein [**General**], Details [**Details**], Stämme [**Stems**], [**Building Interactions**], Management Info [**Management Info**] und Schädorganismen **[pests].** Erklärungen hierzu siehe nachfolgend.

# **Nutzer ID [user ID]**

## **Beschreibung: Einmalige Baum-ID für Stichproben- und Vollinventuren [for complete inventory and plot-based sample]**

- Papier (Stichproben- und Vollinventuren [for sample and complete]): Eingabe der Nummer unter **USER ID**.
- 'Mobile Data Collector' (Stichproben- und Vollinventuren [for sample and complete]): Klicken Sie im Fenster **Trees** auf das **Pluszeichen (+)** in der oberen rechten Ecke. Eingabe im Fenster 'General Info' unter User Id

# **Richtung zum Stichprobenmittelpunkt [direction to plot center]**

**Beschreibung:** (Hinweis: Diese optionale Messgrösse wird nur bei **Stichprobeninventuren [plotbased sample]** erhoben.)

Richtung vom Stichprobenmittelpunkt zum Baum in Kompassgraden / Azimut (z. B. Nord = 360 °; Ost =  $90^{\circ}$ ; Süd =  $180^{\circ}$ ; West =  $270^{\circ}$ ).

#### **Wie dokumentieren:**

Falls der Stichprobenmittelpunkt unzugänglich ist, messen Sie die Richtung vom Baummesspunkt (TMP) aus. Stellen Sie sicher, dass die Informationen zum TMP eingegeben sind – entweder im Papierformular oder im 'Mobile Data Collector' jeweils bei den Referenzobjekten [reference objects].

• Papier (bei Stichprobeninventuren): Eingabe des Azimuts (in Grad °) unter **DIR**.

• 'Mobile Data Collector' (bei Stichprobeninventuren): Eingabe des Azimuts (in Grad °) im Fenster **General** unter **Direction**.

# **Distanz zum Stichprobenmittelpunkt [distance to plot center]**

## **Beschreibung** (Hinweis: Diese optionale Messgrösse wird nur bei **Stichprobeninventuren [plotbased sample]** erhoben.)

Kürzeste Entfernung (in m) vom Stichprobenmittelpunkt bis zum Rand des Baumstammes*,*  gemessen auf Höhe des BHD's und parallel zum Boden. In bewaldeten Stichprobenflächen ist es wichtig, genau zu arbeiten, damit Sie die Bäume in Zukunft wiederfinden.

## **Wie dokumentieren:**

Falls der Stichprobenmittelpunkt unzugänglich ist, messen Sie die Distanz vom Baummesspunkt (TMP) aus. Stellen Sie sicher, dass die Informationen zum TMP eingegeben sind – entweder im Papierformular oder im 'Mobile Data Collector' jeweils bei den Referenzobjekten [reference objects].

• Papier (bei Stichprobeninventuren): Eingabe Distanz (in m) unter **DIST.**

• 'Mobile Data Collector' (bei Stichprobeninventuren): Eingabe Distanz (in m) im Fenster **General**  unter **Distance**.

# **Landnutzung [land use]**

## **Achtung** !

Bei Stichprobeninventuren [plot-based sample] können Sie whrend der Datenerhebung zu den **Stichprobeninformationen [plot information]** die Landnutzungzusammensetzung pro Stichprobe eingeben. Wenn Sie die Landnutzung bei Bäumen erheben, müssen Sie Landnutzung auch für die Stichprobe erheben. Weitere Informationen zur Landnutzung finden Sie unter **Stichprobeninformationen [plot information]**.

## **Beschreibung:**

Landnutzungsklasse, in der sich der Baum befindet. Eco stellt Ihnen 13 Klassen der Landnutzung zur Auswahl. Alternativ können Nutzer eigene Landnutzungsklassen in der i-Tree Softwares definieren. Nutzerdefinierte Landnutzungsklassen müssen später aber einer der vorgegeben Default-Klassen zugeordnet werden.

Die vorgegebenen Default-Klassen sind unter **Informationen zur Stichprobenfläche** definiert.

## **Wie dokumentieren**

Geben Sie die Landnutzung an, in der sich der Baum befindet.

- Papier (Stichproben- und Vollinventuren [for sample and complete]): Eingabe unter **LAND USE** mit den oben definierten Landnutzungscodes.
- 'Mobile Data Collector' (Stichprobeninventur [for sample]): Wählen Sie im Fenster **General** die Landnutzung aus der Dropdown-Liste aus. Es werden nur Landnutzungen berücksichtigt, die Sie für die jeweilige Stichprobe festgelegt haben.
- 'Mobile Data Collector' (Vollinventuren [for complete]): Wählen Sie im Fenster **General** die Landnutzung aus der Dropdown-Liste aus.

# **Arten [species]**

**Beschreibung:** (Hinweis: Diese Messgrösse ist für alle Projekte erforderlich.)

Gattung und Baumart. Lesen Sie unter **Identifizieren von Baumarten** die empfohlenen Leitlinien für die jeweiligen Szenarien.

## **Wie dokumentieren**

- **•** Papier (Stichproben- und Vollinventuren [for sample and complete]): Eingabe der Baumart unter **TREE SPECIES**. Wenn Sie Artcodes verwenden möchten, finden Sie auf der i-Tree-Website www.itreetools.org unter **Resources** ein PDF und eine Excel-Tabelle mit der Artcodeliste.
- **•** 'Mobile Data Collector' (Stichproben- und Vollinventuren [for sample and complete]): Wählen Sie im Fenster **General** die Art aus der Liste aus. Klicken Sie unten auf der Seite

auf **Next**, um die Artenliste zu durchlaufen. Sie können mit dem Button oben rechts zwischen wissenschaftlichem Namen, Volksnamen und Artcode wechseln. Sie können auch Namen suchen, indem Sie diese in das **Suchfeld** eingeben.

#### **Identifizieren von Baumarten**

Empfohlene Leitlinien für Szenarien, die Sie im Feld antreffen können:

• **Arten können nicht identifiziert werden:** Wenn eine Art nicht identifiziert werden kann, nehmen Sie eine Probe. Nummerieren Sie diese und machen dazu den folgenden Vermerk in Ihrem Notizbuch; Stichprobe #XXX unbekannt #1 usw. Jedes Mal, wenn derselbe unbekannte Baum in der Stichprobe vorkommt, sollte er mit der gleichen Nummer erfasst werden.

Nummerieren Sie die unbekannten Bäume der Reihe nach in Ihrem Notizbuch und versuchen Sie später, diese zu identifizieren. Nachdem die Proben im Büro identifiziert wurden, geben Sie die korrekten Artcodes auf Papier oder im 'Mobile Data Collector' ein. Kann nach Überprüfung aller verfügbarer Referenzen eine einzelne Art noch immer nicht identifiziert werden (z. B. aufgrund von Hybridisierung), wird falls möglich nur die Gattung angegeben.

**• Tote Bäume:** Es werden nur stehende und schrägstehende tote Bäume ins Inventar aufgenommen. Die Gattung oder Art sollte nach Möglichkeit identifiziert werden.

Ist die Identifizierung der Art schwierig, wie dies bei Totholz der Fall sein kann, kann eine der folgenden taxonomischen Klassen verwendet werden: Magnoliopsida, Pinopsida, Ginkgoopsida, Liliopsida, Filicopsida oder Cycadopsida. Bei der Artidentifizierung von lebenden Bäumen sind diese Klassen sparsam zu verwenden. Diese Klassen können für eine eher übergeorndete Klassifizierung benutzt werden, wie ihre Volksnamen vermuten lassen. Allerdings umfassen diese Klassen nicht notwendigerweise alle allgemeingültigen Klassifizierungen, die durch diese Volksnamen umschrieben werden.

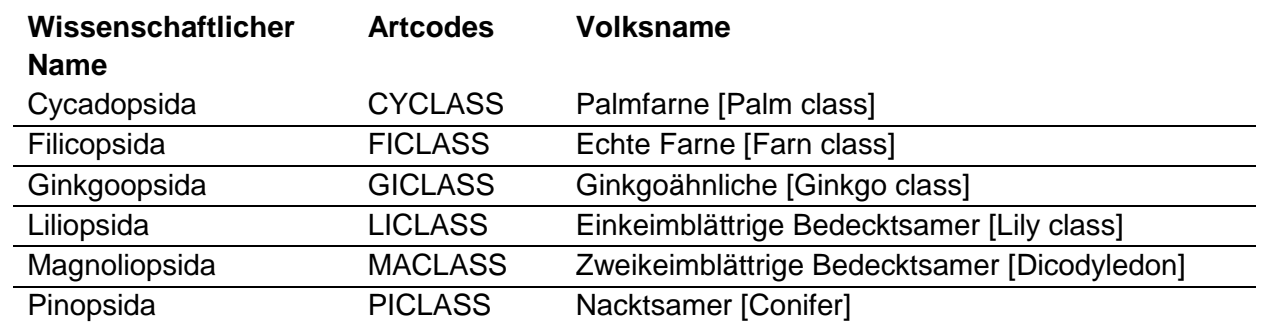

## **Achtung** !

Taxonomische Klassen (dh. Magnoliopsida, Pinopsida, Ginkgoopsida, Liliopsida, Filicopsida, Cycadopsida) sollten bei der der Artidentifizierung von lebenden Bäumen sparsam eingesetzt werden. Diese Klassen können zur Darstellung der allgemeineren Klassifikationen verwendet werden. Die Artidentifizierung ist jedoch für die Berechnung von Ökosystemleistungen wichtig – die artenspezifische Identifizierung liefert bessere Modellschätzungen.

# **Strassenbaum / kein Strassenbaum [Street Tree/Non-Street Tree]**

## **Beschreibung:**

Geben Sie an, ob es sich um einen Strassenbaum handelt oder nicht.

#### **Wie dokumentieren**

- **•** Papier (Stichproben- und Vollinventuren [for sample and complete]): Eingabe von Yes (Y) oder No (N) unter **STREET TREE/NON-ST S/N**).
- **•** 'Mobile Data Collector' (Stichproben- und Vollinventuren [for sample and complete]): Betätigen Sie im Fenster **General** unter **Street Tree** den Button, um Ja (Yes) oder Nein (No) anzugeben.

# **Öffentlich/Privat [Public/Private]**

## **Beschreibung:**

Geben Sie an, ob der Baum von der Stadt unterhalten wird (d.h öffentlich ist) oder nicht (d.h. privat).

## **Wie dokumentieren**

- **•** Papier (Stichproben- und Vollinventuren [for sample and complete]): Eingabe von Yes (Y) oder No (N) unter **PUBLIC or PRIV.**
- **•** 'Mobile Data Collector' (Stichproben- und Vollinventuren [for sample and complete]): Aktivieren Sie im Fenster **General** die Schaltfläche, um unter **Public Tree** Ja (Yes) oder Nein (No) anzugeben.

# **Status [status]**

## **Beschreibungen:**

Status des Baumes, entstanden durch Pflanzung oder Naturverjüngung. Nachfolgend sind die acht Statusmöglichkeiten eines Baums aufgeführt. In der ersten Bestandsaufnahme des Untersuchungsgebiets werden alle Bäume durch Pflanzung (P) [Planted], Naturverjüngung (I) [Ingrowth] oder Unbekannt (U) [Unknown] identifiziert. Bei Folgeerhebungen auf demselben Standort werden nur noch neu dazugekommene Bäume als P, I oder U identifiziert, bereits früher erfasste Bäume sollen mit den anderen fünf Status-Codes identifiziert werden.

Die Informationen zur Verjüngungsart (Pflanzung / Naturverjüngung) sind für zukünftige Berichte und Verbesserungen des Eco-Modells sehr wertvoll. Obwohl es möglichst vermieden werden soll, können Sie Unknown (U) auswählen, wenn Sie die Verjüngungsart nicht eindeutig feststellen können.

- **Pflanzung (P) [Planted]:** Der Baum wurde gepflanzt.
- **Naturverjüngung (I) [Ingrowth]:** Der Baum hat sich selbst ausgesät.
- **Unbekannt (U) [Unknown]:** Pflanzung oder Naturverjüngung kann nicht bestimmt werden.

Verwenden Sie bei Folgeerhebungen auf demselben Standort nachfolgende Codes, um den aktuellen Status von Bäumen zu definieren, die bereits bei der Erstaufnahme vorhanden waren.

- **Keine Statusänderung (N) [No change in status]:** Dieser Baum war bereits in einer früheren Inventur und ist auch heute noch vorhanden.
- **Entfernt aus Sicherheits- / Gesundheitsproblemen (H) [removed for hazard/health problem]:** Der Baum wurde seit der vorherigen Inventur aus Gesundheits- oder Sicherheitsgründen entfernt.
- **Entfernt, aber gesund (C) [Removed but healthy]:** Ein gesunder Baum wurde vom Eigentümer entfernt.
- **Entfernt wegen Landnutzungsänderung (L) [Removed owing to land use change]:** Der Baum wurde aufgrund von Landnutzungsänderungen (z. B. Bauvorhaben) entfernt.
- **Entfernt, unbekannt (R) [Removed, unknown]:** Baum wurde aus unbekannten Gründen entfernt.

(Hinweis: Im Modell werden keine Berechnungen erstellt für Bäume, die entfernt wurden; für Status von H, C, L oder R.)

## **Wie dokumentieren**

- Papier (Stichproben- und Vollinventuren [for sample and complete]): Eingabe vom Statuscode unter **STAT**.
- 'Mobile Data Collector' (Stichproben- und Vollinventuren [for sample and complete]): Wählen Sie im Fenster **General** den Status aus der Drop-Down Liste aus.

# **Tot [dead]**

#### **Beschreibung**:

Zeigt an, dass der Baum tot ist.

#### **Wie dokumentieren**

- Papier (Stichproben- und Vollinventuren [for sample and complete]): Eingabe vordefinierter Standardwerte wie nachfolgend:
	- o Gesamtbaumhöhe [total tree height]: Aktuelle Messung (in m) durchführen! Eingabe unter **TOT TREE HEIGHT**.
	- $\circ$  Höhe der lebenden Kronenspitze [Height to live top / live crown heigth]: Eingabe von -1 unter **LIVE CROWN HEIGHT**.
	- o Höhe Kronenansatz [Height to crown base]: Eingabe von -1 unter **CROWN BASE HEIGHT**.
	- o Kronenbreite [crown width]: Eingabe von -1 unter **CROWN WIDTH** sowohl bei **N-S**  als auch bei **E-W**.
	- o Kronenverlust (%) [Percent crown missing]: Eingabe von 100% unter **CROWN % MISS**.
	- o Wipfeldürre [percent dieback]: Eingabe von 100% unter **CROWN COND**
	- o Lichtexpositition der Krone [Crown light exposure]: Eingabe von -1 unter **CLE** ein.
	- o BHD [DBH]: Aktuelle Messung durchführen! Eingabe unter **DBH**.
- 'Mobile Data Collector' (Stichproben- und Vollinventuren [for sample and complete]): Aktivieren Sie im Fenster **Details** das Kontrollkästchen neben **Dead**. Wenn Sie dieses Kontrollkästchen aktivieren, werden alle Standardoptionen für tote Bäume automatisch ausgefüllt.

# **Tipp**

Nur stehende oder schrägstehende tote Bäume sind ins Inventar aufzunehmen. Gattungen oder Arten sollten nach Möglichkeit identifiziert werden. Wenn dies nicht möglich ist, geben Sie eine der folgenden taxonomischen Klassen an: Magnoliopsida, Pinopsida, Ginkgoopsida, Liliopsida, Filicopsida oder Cycadopsida.

Im 'Mobile Data Collector' werden automatisch Default-Wertes für tote Bäume eingegeben, wo es passt. Bei Einträgen ohne Default-Werte (z.B. Gesamtbaumhöhe [total tree height] und BHD [DBH]) müssen eigene Messungen durchgeführt werden.

# **Gesamtbaumhöhe [total tree height]**

## **Beschreibung:**

Höhe ab Boden [from planting grade] bis zur Baumspitze (lebend oder tot).

#### **Wie dokumentieren**

Messen Sie die Höhe bis zur oberen Baumspitze (auf die nächsten 0.1 m gerundet). Für stehende oder umgefallene lebende Bäume sowie stark geneigte Bäume wird die Entfernung entlang dem Hauptstamm vom Boden bis zur Baumspitze betrachtet. (Schliessen Sie kein liegendes Totholz ein.)

- Papier (Stichproben- und Vollinventuren [for sample and complete]): Eingabe der Gesamtbaumhöhe unter **TOT TREE HEIGHT** ein.
- 'Mobile Data Collector' (Stichproben- und Vollinventuren [for sample and complete]): Eingabe der Gesamtbaumhöhe im Fenster **Details** unter **Height** ein.

# **Kroneausdehnung [crown size]**

# **Höhe der lebenden Kronenspitze [Height to Live Top {live crown height}]**

#### **Beschreibung**:

Höhe ab Boden [from planting grade] bis zum Ende der lebenden Kronenspitze. Diese Höhe entspricht der Gesamtbaumhöhe; es sei denn der Baum lebt, aber die Kronenspitze ist tot!

## **Achtung** !

Die Höhe bis zum Ende der lebenden Kronenspitze darf nicht grösser sein als die Gesamtbaumhöhe.

#### **Wie dokumentieren**

Messen Sie die Höhe bis zum Ende der lebenden Kronenspitze und geben Sie sie bis auf den nächsten Meter genau an.

- Papier (Stichproben- und Vollinventuren [for sample and complete]): Eingabe unter **LIVE CROWN HEIGHT**.
- 'Mobile Data Collector' (Stichproben- und Vollinventuren [for sample and complete]): Eingabe im Fenster **Details** unter **Crown Top Height** ein.

# **Höhe Kronenansatz [height to crown base]**

## **Beschreibung**:

Höhe ab Boden bis zum lebenden Kronenansatz. Der lebende Kronenansatz ist der Punkt auf dem Hauptstamm, der senkrecht zum untersten lebenden Blatt des letzten Astes liegt. Beachten Sie, dass der lebende Kronenansatz durch das grüne Laub bestimmt wird und nicht durch den Punkt, an dem sich ein Zweig mit dem Hauptstamm schneidet. Wenn also der Kronenansatz den Boden berührt, ist Null ein akzeptabler Wert. In Abb. 2 finden Sie Tipps zur Erhebung der Baumkronenparameter.

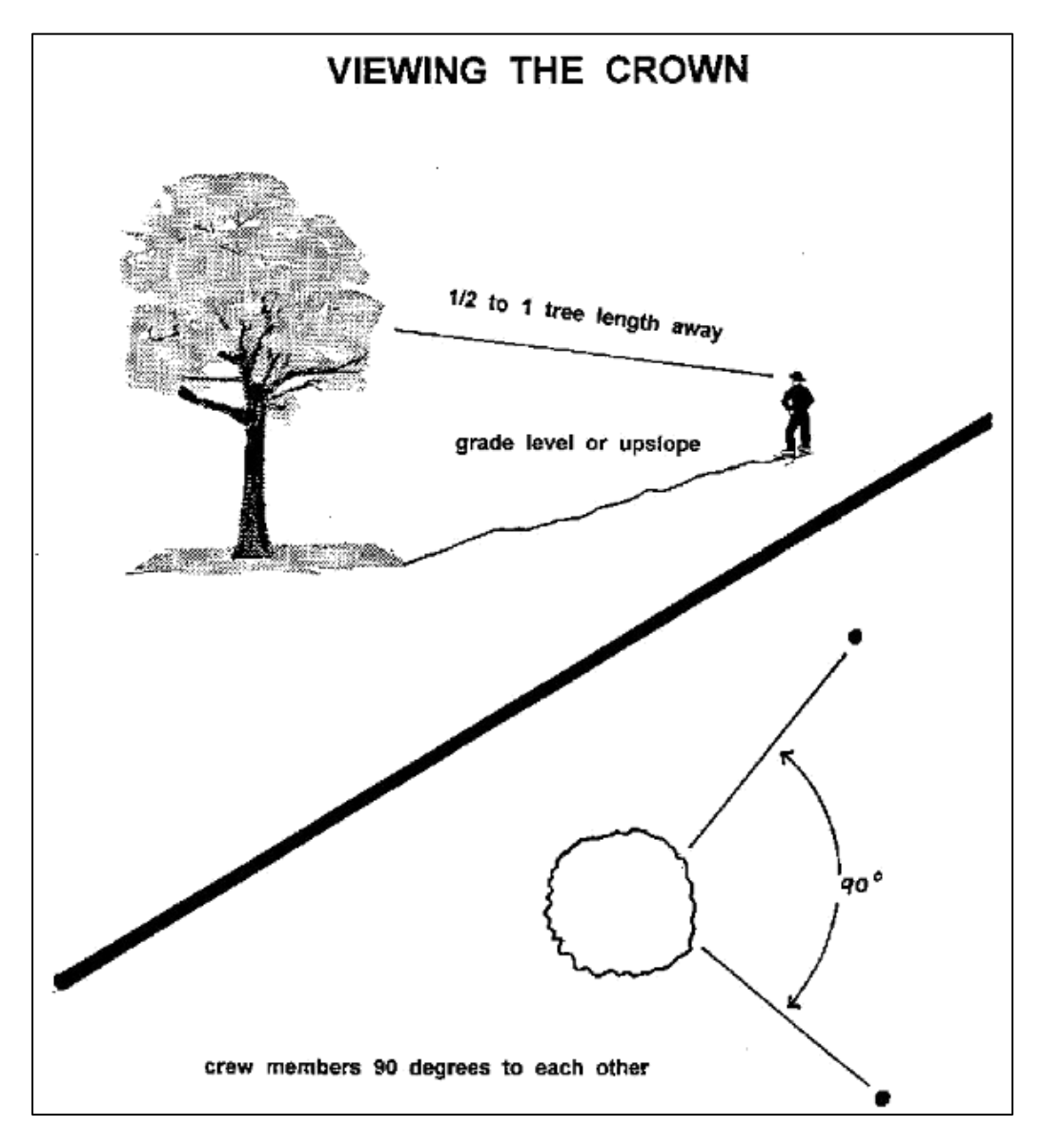

Abb. 2 – Wie Sie sich positionieren müssen beim Messen der Krone.

## **Wie dokumentieren**

Messen Sie die Höhe vom Kronenansatz (auf die nächsten 0.1 m gerundet). Wenn Sie Ihre Daten auf Papier eingeben, geben Sie bei toten Bäumen eine -1 ein. Im 'Mobile Data Collector' wird der Default-Wert von -1 automatisch eingefüllt, wenn das Kontrollkästchen "Dead" aktiviert wurde.

- Papier (Stichproben- und Vollinventuren [for sample and complete]): Eingabe unter **CROWN BASE HEIGHT**.
- 'Mobile Data Collector' (Stichproben- und Vollinventuren [for sample and complete]): Eingabe im Fenster **Details** unter **Crown Base Height**.

# **Kronenbreite [crown width]**

## **Beschreibung:**

Die Kronenbreite in zwei Richtungen gemessen: Nord-Süd (N-S) und Ost-West (E-W).

## **Wie dokumentieren**

Messen Sie die Kronenbreite (auf die nächsten 0.1 m gerundet) in zwei Richtungen, möglichst so nah an der N-S und E-W Ausdehnung, wie es Sicherheitsüberlegungen oder physische Hindernisse erlauben. Wenn der Baum liegt oder geneigt ist, nehmen Sie die Breitenmessungen senkrecht zum Baumstamm vor. Wenn Sie Ihre Daten auf Papier eingeben, tragen Sie bei toten Bäumen eine -1 ein. Im 'Mobile Data Collector' wird der Default-Wert von -1 automatisch eingefüllt, wenn das Kontrollkästchen "Dead" aktiviert wurde.

- Papier (Stichproben- und Vollinventuren [for sample and complete]): unter **CROWN WIDTH** jeweils für **N-S** und **E-W**.
- 'Mobile Data Collector' (Stichproben- und Vollinventuren [for sample and complete]): Eingabe im Fenster **Details** unter **Crown NS Width** und **Crown EW Width** ein.

# **Kronenverlust % [percent crown missing]**

## **Beschreibung**:

Prozentualer Anteil des Kronenvolumens, der nicht von Ästen und Blättern besetzt ist.

## **Wie dokumentieren**

Das fehlende Kronenvolumen sollte von zwei Personen gemessen werden, die im rechten Winkel zueinander stehen (Abb. 2). Visualisieren Sie den erwarteten "typischen Kronenumriss" der spezifischen Baumart, der durch Breite, Gesamthöhe und Höhe bis zum lebenden Kronenansatz erzeugt wird. Visualisieren Sie diesen artspezifischen Kronenumriss und füllen ihn mit Blättern, als wäre es ein gesunder Baum in ausgezeichnetem Zustand. Schätzen Sie nun den prozentualen Anteil der Blattmasse ab, welcher aufgrund von Baumpflegemassnahmen, Nadel- oder Blattverlusten, Wipfeldürre, ungleichmässige Krone oder Blattanomalien [dwarf or sparse leaves] fehlt. Schliessen Sie normale inneren Kronenlücken aufgrund von Beschattungseffekten aus. Stellen Sie sicher, dass sie den Kronenverlust anhand der existierenden Kronen bestimmen, die Sie gemessen haben (z.B anhand Gesamtbaumhöhe, Kronenbreite und Kronenansatz). (Abb. 3)
Wenn zwei Beobachter in ihren Einschätzungen nicht einverstanden sind, befolgen Sie die nachstehende **Leitlinie zur Erhebung der Kronenparameter**. Geben Sie den Kronenverlust in 5%-Intervallen an, indem Sie die Mittelpunkte (3, 8, 13, 18, usw.) benutzen oder 0%, 100%.

Wenn Sie Ihre Daten auf Papier eingeben, geben Sie bei den toten Bäumen 100% an. Im 'Mobile Data Collector' wird der Default-Wert von 100% automatisch eingefüllt, wenn das Kontrollkästchen **Dead** aktiviert wurde.

- Papier (Stichproben- und Vollinventuren [for sample and complete]): Eingabe unter **CROWN %MISS ein**.
- 'Mobile Data Collector' (Stichproben- und Vollinventuren [for sample and complete]): Eingabe im Fenster **Details** unter **Crown Percent Missing**.

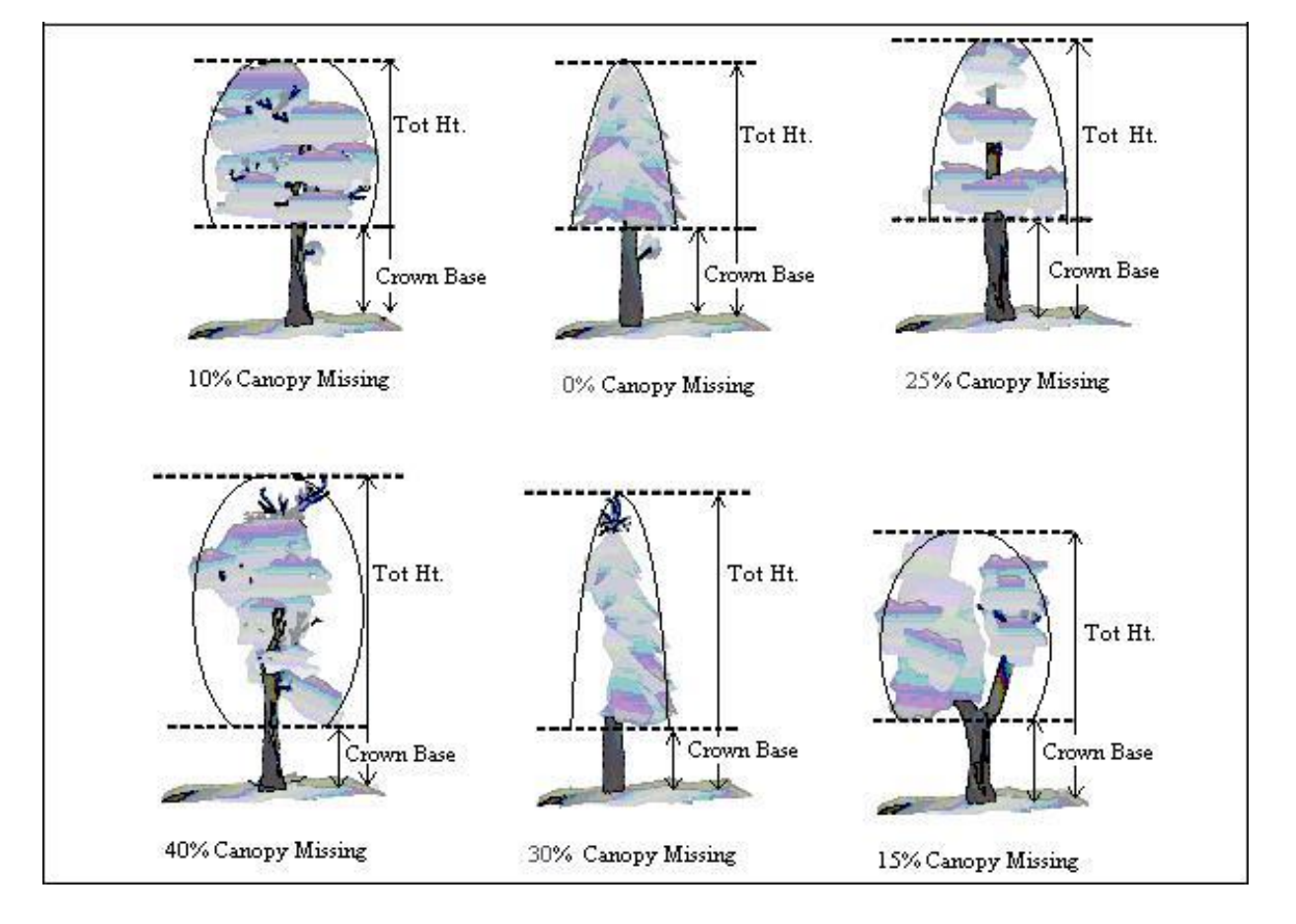

Abb. 3 – Illustration, wie Sie die Höhe des Kronenansatzes und des Kronenverlustes (%) bestimmen.

#### **Vorgängige Hinweise zur Kronenbeurteilung**

Um eine bestmögliche Genauigkeit zu gewährleisten, sollte das Team bei der Beurteilung unter bestimmten Bedingungen besonders vorsichtig sein und das folgende Vorgehen befolgen.

**Entfernung vom Baum:** Stellen Sie sich zur Beurteilung mindestens ½ - 1 Baumlänge entfernt vom zu beurteilenden Baum hin. Einige Schätzungen ändern sich mit dem Abstand zum Baum. In manchen Situationen wird dies zwar unmöglich sein, aber tun Sie Ihr Bestes. Alle Beurteilungen werden auf der gleichen Höhe wie der Baumstandort oder aber hangaufwärts des Baumes vorgenommen. Auch das ist wahrscheinlich nicht in allen Fällen möglich, aber beurteilen Sie die Bäume niemals von der Hangunterseite aus!

**Blick auf die Krone:** Um die beste Sicht auf die Krone zu erhalten, sollten zwei Teammitglieder in einem rechten Winkel (90°) zueinander stehen (Abb. 3). Die Teammitglieder sollten den Baum nicht von derselben Position aus oder direkt gegenüberliegend voneinander (180°) bewerten, es sei denn, es gibt keine andere Option. In stark überdachten Bereichen ist es schwierig, eine gute Perspektive der Krone zu erhalten. Überlappende Äste, Bäume im Hintergrund und das Fehlen eines guten Sichtbereichs können Probleme bei der Beurteilung einiger Bäume verursachen. Das Team sollte sich seitwärts bewegen, um nach einer guten Perspektive zu suchen. Seien Sie besonders aufmerksam, wenn Sie solche Bäume bewerten.

**Wetterbedingungen [Climatic conditions]:** Durchzogener oder bewölkter Himmel, Nebel, Regen und ein ungünstiger Sonneneinfallswinkel können die Beurteilung beeinflussen. Messgrössen zur Kronenausdehung können davon betroffen werden, jedoch in einem geringeren Mass als andere Kronenindikatoren. Die Wipfeldürre [crown dieback] wird möglicherweise unterschätzt, da es schwierig ist, tote Zweige zu sehen oder entlaubte Zweige von toten Zweigen zu unterscheiden. Seien Sie besonders aufmerksam bei schlechten Lichtverhältnissen. Bewegen Sie sich um einen Baum herum, um eine andere Perspektive einzunehmen, auch wenn die Perspektive an einem bestimmten Ort angemessen erscheint.

**Starke Entlaubung [Heavy defoliation]:** Bei starker Entlaubung kann die Wipfeldürre [crown dieback] überschätzt werden. Verwenden Sie Ferngläsern, um abgestorbene Zweige von entlaubten Zweigen zu unterscheiden.

**Bäume mit Kletterpflanzen in der Krone [Trees with vines in crown]:** Kletterpflanzen in der Baumkrone werden nicht als zusätzliche Blattfläche bei der Beurteilung von Kronenverlust [percent crown missing] und Wipfeldürre [crown dieback] einbezogen. Zählen Sie die Kletterpflanzen nicht zur Krone.

**Bäume mit Reiterationstriebe [Trees with epicormic twigs and sprouts]:** Bäume mit Reiterationstrieben (z.B. Klebäste, Geiztriebe u.ä.), gelten nicht als Sonderfälle bei der Felddatenerhebung. Es gibt zwei Methoden, um mit dieser Situation umzugehen:

Bei der ersten Methode werden die Reiterationstriebe nicht als Teil des lebenden Kronenansatzes [crown base] betrachtet (sofern diese sich unterhalb des eigentlichen Kronenansatz befinden). Der Blattanteil der Reiterationstriebe wird aber dem Kronenvolumen angerechntet, indem er vom Kronenverlust [percent canopy missing] subtrahiert wird, wodurch sich dieser verringert.

Beispiel: Die Reiterationstriebe eines Baumes befinden sich 1,22 m vom Boden entfernt, der lebende Kronenansatz liegt bei 2,44 m. Das Team schätzt den Kronenverlust auf 15%, die zusätzlichen Klebäste, Geiztriebe u.ä. auf 1,22 m machen ungefähr 5% der Krone aus. Der Kronenverlust [percent canopy missing] würde dann auf 10% geschätzt werden. Alle Prozentangaben würden sich auf die Kronenmessungen (Kronenbreite, Gesamtbaumhöhe und Kronenansatz) beziehen.

#### **Vorgängige Hinweise zur Kronenbeurteilung - Fortsetzung**

Bei der zweiten Methode wird der lebende Kronenansatz [crown base] auf Höhe des niedrigstgelegenen Reiterationstriebes festgelegt. Diese Höhe dient dann als Basis für die Abschätzung des Kronenverlustes [percent canopy missing]. Bei dieser Methode erhöht sich demnach der Anteil des Kronenverlustes [percent canopy missing].

Beide dieser Methoden können in Eco verwendet werden. Versuchen Sie jedoch, im Feld beständig zu bleiben. Verwenden Sie möglichst immer die gleiche Methode bei der Beurteilung von Bäumen mit Reiterationstrieben.

Falls die Baumkrone nur aus Reiterationstriebe besteht oder wenn diese sich oberhalb des Kronenansatzes befinden, werden sie als Teil der Baumkrone betrachten und auch als solche gemessen.

**Der Umgang mit unterschiedlichen Messungen:** Wenn die zwei Teammitglieder bei den Kronenmessungen zu unterschiedlichen Ergebnissen kommen, ermitteln Sie den Endwert indem Sie…:

- denn Durchschnitt bilden, solange die Zahlen um 15% (2 Klassen) oder weniger von einander abweichen.
- die Positionen ändern, wenn die Zahlen um 15% oder mehr von einander abweichen. Versuchen Sie, den Bereich auf 10% oder weniger einzuengen.
- für Bäume, die eine unterschiedlichen Bewertungen je nach Position aufweisen: Bilden Sie den Mittelwert der beiden Schätzungen (Bewertungen von 30% und 70% würden als 50% angegeben werden)

# **Kronengesundheit [crown health]**

#### **Beschreibung:**

Die Kronengesundheit [crown health] beruht auf einer visuellen Beurteilung der Menge an Totästen in der Baumkrone und wird als Wipfeldürre [dieback] oder Kronenzustand [condition] angegeben.

• Um die **Wipfeldürre [dieback]** anzugeben, geben Sie den Prozentsatz der Krone an, der aus toten Ästen besteht.

*{Da die standardmässign Erhebunge des Kronenzustandes [condition] viele verschiedene Parameter beinhaltet, welche mit i-Tree nicht betrachtet werden, wird bei der Schweizer Erhebung nur die Wipfeldürre [dieback] betrachtet.}*

Eco verfügt über 22 voreingestellte Klassen zur Abschätzung der Wipfeldürre [dieback] aus denen der Nutzer auswählen kann. Weitere Informationen finden Sie unter **Schätzung Wipfeldürre (%)** (siehe untenstehende Box).

# **Tip**

Benutzern, die ein neues Projekt erstellen, wird dringend empfohlen, mit den Standardklassen von Eco (Default) für die Kronengesundheit zu arbeiten. Durch die Arbeit mit den Standardklassen wird die Datenerfassung im Feld präzisiert und die Berichterstellung standardisiert.

Alternativ können Benutzer in der i-Tree Eco-Software benutzerdefinierte Klassen für die Kronengesundheit erstellen, diese müssen aber analoge Klassen bei der Wipfeldürre [dieback] aufweisen. Erstellen Sie diese Klassen bevor Sie ins Feld gehen.

#### **Wie dokumentieren**

Wenn Sie mit den Standardklassen von Eco arbeiten, geben Sie die Prozenanteile in 5%- Intervallen an, indem Sie die Mittelpunkte (3, 8, 13, 18, usw.) benutzen oder 0%, 100%. Wenn Sie Ihre Daten auf Papier eingeben, geben Sie bei toten die Wipfeldürre [dieback] mit 100% an. Wenn Sie mit dem 'Mobile Data Collector' arbeiten, wird der Default-Wert von 100% bei der Wipfeldürre [dieback] automatisch eingefüllt, wenn das Kontrollkästchen "Dead" aktiviert wurde.

Wenn Sie mit benutzerdefinierten Klassen arbeiten, beurteilen Sie die Kronengesundheit anhand der Klassen, die Sie in der i-Tree Eco-Software erfasst haben.

- Papier (Stichproben- und Vollinventuren [for sample and complete]): Eingabe unter **CROWN HEALTH**.
- 'Mobile Data Collector' (Stichproben- und Vollinventuren [for sample and complete]): Wählen Sie im Fenster **Details**, einen Wert unter **dieback** aus dem Drop-Down Menu aus.

#### **Schätzung Wipfeldürre (%) [Estimating percent dieback]**

Der prozentuale Anteil der Wipfeldürre [Percent dieback] schliesst normales, natürliches Absterben der Äste aus, z.B. eine Astreinigung durch eigene Kronenkonkurrenz oder eigene Beschattung des unteren Kronenbereiches. Dagegen wird die Wipfeldürre [branch dieback] infolge Beschattung durch Gebäude oder andere Bäume einbezogen. Weitere Informationen finden Sie im **[Forest Inventory and Analysis](http://www.fia.fs.fed.us/library/field-guides-methods-proc/index.php)  [National Core Field Guide](http://www.fia.fs.fed.us/library/field-guides-methods-proc/index.php)**.

Stellen Sie sich den Umfang der Krone als eine zweidimensionale Figur vor, welche von Astspitze zu Astspitze reicht, nicht einbezogen werden dabei Aststummel (abgebrochene Äste) und grosse Löcher oder Lücken in der Krone (Abb.4). Die Wipfeldürre [Percent dieback] wird von zwei Personen (Abb. 2) mit einem Fernglas erfasst. Dabei sollten Sie sich der Lichtverhältnisse und des Tageslichts bewusst sein und sich bei schlechten Sichtverhältnissen mehr Zeit für Ihre Messung nehmen.

Jedes Teammitglied stellt sich visuell eine zweidimensionale Kronenlinie um den Baum vor und teilt diese Figur dann in Quadrate auf, um damit die Wipfeldürre abzuschätzen. Wenn die beiden Teammitglieder in ihren Einschätzungen nicht übereinstimme, befolgen Sie die oben aufgeführten **Vorgängigen Hinweise zur Kronenbeurteilung.**

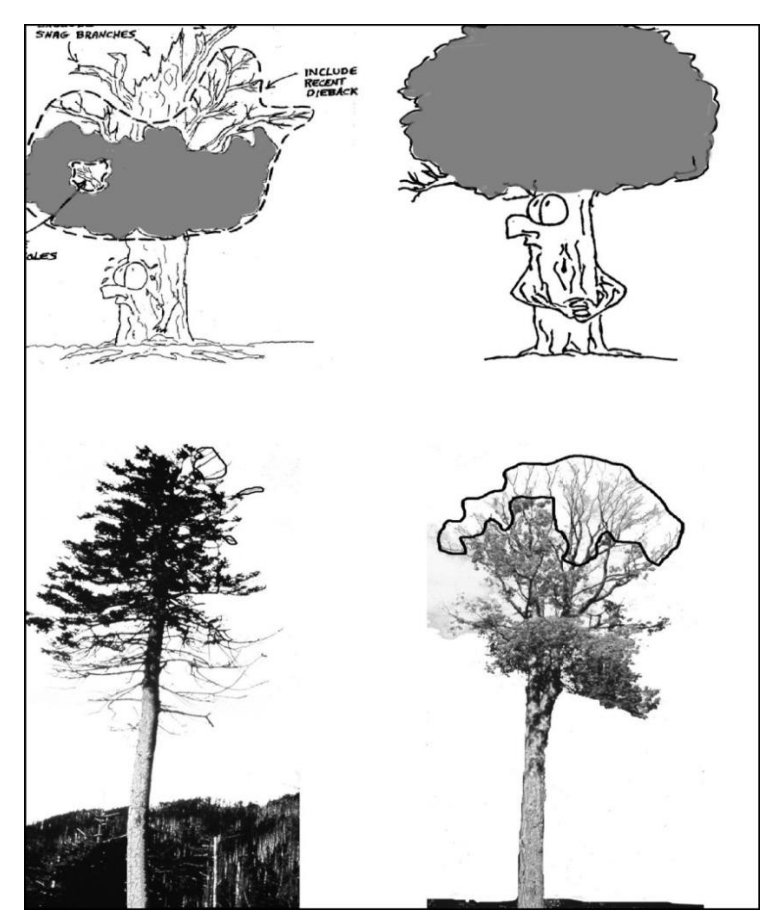

Abb. 4 - Beispiele für die Beurteilung der Wipfledürre [dieback].

# **Lichtexposition der Krone [crown light exposure]**

#### **Beschreibung:**

.

Anzahl der Seiten der Baumkrone, die Licht von oben oder von der Seite empfangen (maximal fünf).

#### **Wie dokumentieren:**

Die Spitze des Baumes wird als eine Seite gezählt. Die vier anderen Seiten werden durch vertikales Unterteilen der Krone in vier Quadranten um den Schaft herum festgelegt. Zählen Sie die Anzahl der Seiten (0-5), welche Licht erhalten (d.h. Licht wird nicht durch Objekte in der Nähe zurückgehalten (Abb. 5).

Für jede der 5 zu messenden Baumseiten gilt, sobald ein Teil einer benachbarten Baumkrone oder eines Gebäudes…

- a) höher ist als ein Teil der zu beurteilenden Baumseite
- b) eine durchschnittliche Kronenbreite vom Baum entfernt ist (gemessen vom Baumstamm) und das Objekt mindestens so hoch ist wie der zu messene Baum…
- …dass die betroffene Seite, nicht ausreichend Licht erhält.

Verwenden Sie die folgenden Codes:

**•** Toter Baum: nicht eingegeben

- **•** 0: Der Baum empfängt kein direktes Licht, da er von Bäumen, Reben oder anderen Vegetationen / Objekten beschattet wird.
- **•** 1: Der Baum empfängt direktes Licht von 1 von 5 Seiten.
- **•** 2: Der Baum empfängt direktes Licht von 2 von 5 Seiten
- **•** 3: Der Baum empfängt direktes Licht von 3 von 5 Seiten
- **•** 4: Der Baum empfängt direktes Licht von 4 von 5 Seiten.
- **•** 5: Der Baum empfängt direktes Licht von allen 5 Seiten (offener Baum)

Papier (Stichproben- und Vollinventuren [for sample and complete]): Eingabe unter **CLE**. 'Mobile Data Collector' (Stichproben- und Vollinventuren [for sample and complete]): Eingabe im Fenster Details unter Crown Light Exposure.

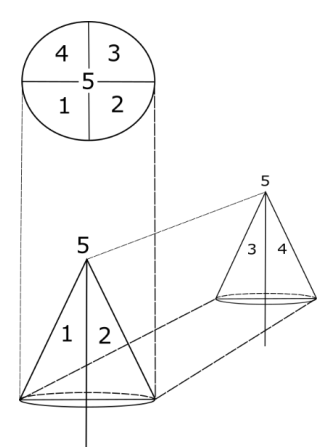

Abb. 5. Schematische Darstellung der 5 Seiten (4 Seiten und Oben).

# **BHD [DBH]**

**Beschreibung:** (Hinweis: Diese Messgrösse ist für alle Projekte erforderlich.) Brusthöhendurchmesser (BHD), der auf 1.3 m über dem Boden gemessen wird.

# **Tip**

Einige Baumleistungen [benefits], wie die Kohlenstoffspeicherung werden mithilfe vom BHD geschätzt. Für diese Berechnungen wird der gemessene BHD bis ≤ 2.54 cm oder weniger verwendet. Bei allen Bäumen mit einem BHD ≥ 2.54 cm, basieren die Berechnungen der Baumleistungen [benefits] auf dem max. BHD von 2.54 cm.

#### **Wie dokumentieren**

Messen Sie den BHD bergseitig des Baumes (auf 0.01 cm genau). Beachten Sie für Bäume mit Sonderfällen die Leitlinien für BHD-Messungen unter **BHD-Sonderfälle**.

**•** Papier (Stichproben- und Vollinventuren [for sample and complete]): Eingabe unter **DBH1**  bei normalen Bedingungen. Bei mehrstämmigen Bäume Eingabe unter **DBH2 - DBH6**, siehe unter **BDH-Sonderfälle**.

**•** 'Mobile Data Collector' (Stichproben- und Vollinventuren [for sample and complete]): Auf die BHD-Eingabefelder können Sie unter dem Fenster **Stems** zugreifen. Klicken Sie auf das **Pluszeichen (+)** in der oberen rechten Ecke, um mit der Eingabe zu beginnen. Die Stamm-ID wird automatisch generiert. Geben Sie unter **Diameter** einen Wert für den BHD ein.

# **BHD-Sonderfälle**

**Mehrstämmige Bäume**: Sobald der Punkt der Marktrennung über dem Boden liegt (Abb. 6), wird die Pflanze als ein einziger Baum betrachtet. Der BHD wird bei bis zu sechs Stämmen separat gemessen. Wenn der Baum mehr als sechs Stämme mit BHD ≥ 2,54 cm hat, senken Sie die Messhöhe auf 30,4 cm über dem Boden und geben Sie die Durchmesser der sechs stärksten Stämme an (wählen Sie die grössten aus und ignorieren Sie alle anderen).

Falls der Punkt der Marktrennung unter dem Boden liegt, wird jeder Stamm als separater Baum betrachtet (reicht der sichtbare Leist (Rindengrat) bis zur Bodenoberfläche [included bark down to planting grade] ist das ein guter Indikator dafür, dass die Marktrennung unter dem Boden liegt).

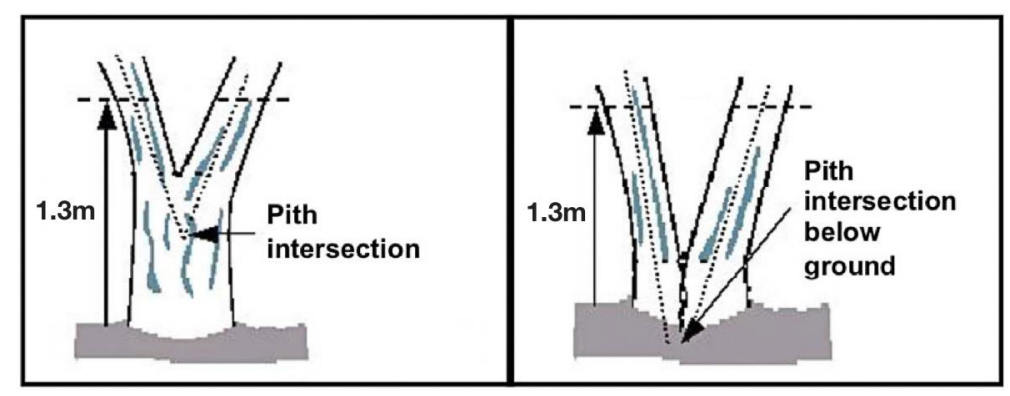

Abb. 6 - BHD-Messung bei mehrstämmigen Bäumen.

**Wurzelsprosse:** Alle Wurzelsprosse mit BHD ≥ 2.54 cm sollten als separate Bäume gemessen werden. Wurzelsprossen mit BHD <2.54 cm können ignoriert werden.

**Baum mit Flaschenhals [butt-swell or bottleneck]**: Falls der Flaschenhals [butt-swell or bottleneck] >91.4 cm über dem Boden liegt, messen Sie den BHD dieser Bäume 45.7 cm über dem Ende des Flaschenhalses [butt-swell or bottleneck] (Abb. 7).

**Baum mit Unregelmässigkeiten auf Höhe BHD:** Bei Bäumen mit Wülsten, Kröpfen, Überwallungen, Dellen oder Ästen auf BHD-Höhe wird der Durchmesser unmittelbar über der Unregelmässigkeit an der Stelle gemessen, an der die normale Stammform wieder einsetzt. (Abb. 7)

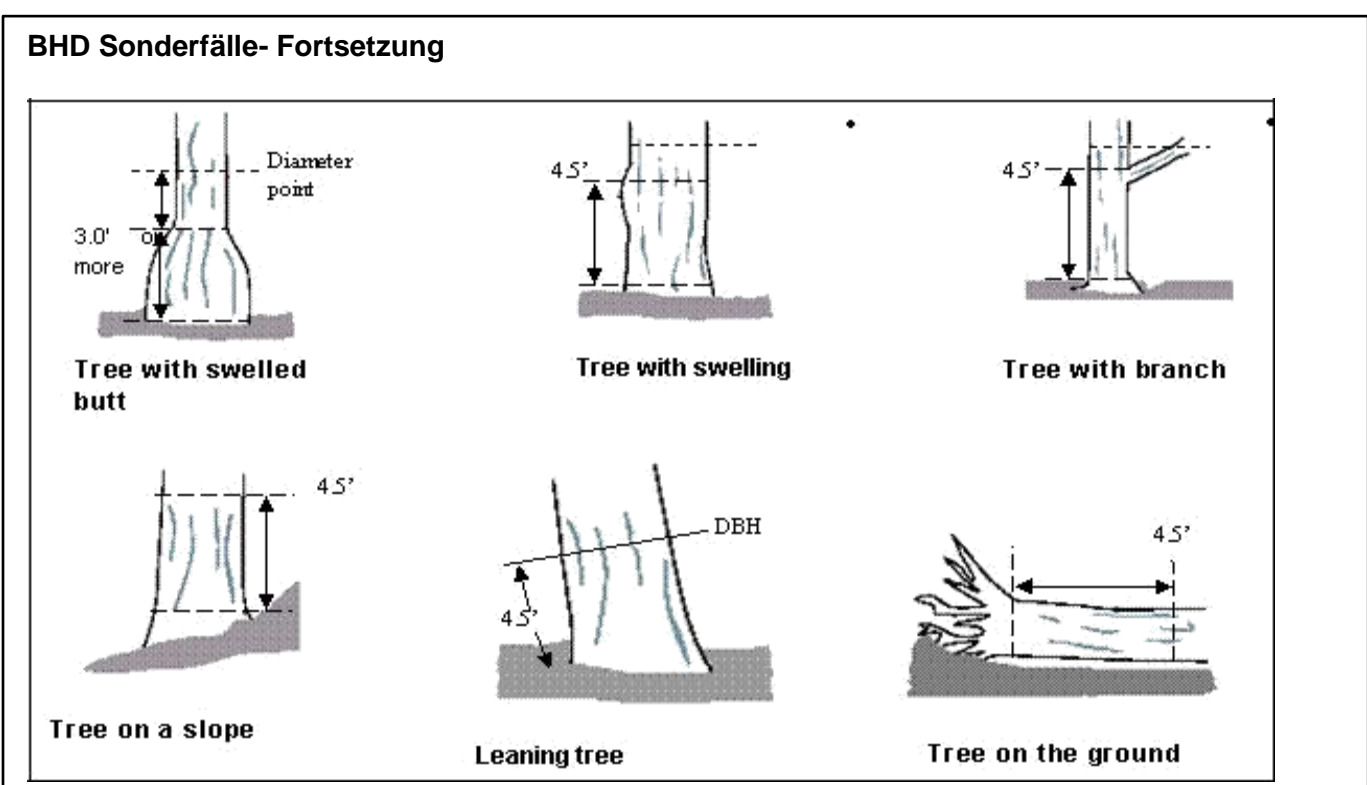

Abb. 7—BHD-Messungen bei Bäumen mit Unregelmässigkeiten {Angabe zum Distanzen in Fuss/inch}.

**Baum am Hang:** Messen Sie den Durchmesser 1.3 m über dem Boden entlang des Baumstamms bergseitig des Baumes.

**Schrägstehender Baum**: Messen Sie den Durchmesser in 1.3 m über dem Boden und zwar von der Stammunterseite aus gemessen.

**Umgestürzter Baum (lebend):** Messen Sie den Durchmesser an der Stammoberseite in 1.3 m ab Stammansatz/ Wurzelanlauf [trunk flare / root collar].

# **BHD-Messhöhe [DBH measurement height]**

#### **Beschreibung:**

Höhe der BHD-Messung, wenn sie nicht 1.3 m über dem Boden durchgeführt werden konnte.

#### **Wie dokumentieren**

Falls der BHD nicht bei 1.3m gemessen werden konnte, geben Sie die Höhe an, bei der der BHD gemessen wurde.

- **•** Papier (Stichproben- und Vollinventuren [for sample and complete]): Eingabe unter **HT DBH**.
- **•** 'Mobile Data Collector' (Stichproben- und Vollinventuren [for sample and complete]): Im Fenster **Stems** wird automatisch ein Wert von 1.3 m generiert. Korrigieren Sie dies, falls nötig.

# **BHD gemessen [DBH measured]**

#### **Beschreibung**:

Wann immer möglich, sollte der BHD direkt gemessen werden. Er kann jedoch, falls nötig visuell abgeschätzt werden.

#### **Wie dokumentieren**

Geben Sie an, ob der BHD direkt gemessen wurde oder nicht.

- Papier (Stichproben- und Vollinventuren [for sample and complete]): N/A
- 'Mobile Data Collector' (Stichproben- und Vollinventuren [for sample and complete]): Wenn direkte Messungen vorgenommen wurden, aktivieren Sie im Fenster **Stems** das Kontrollkästchen neben **Measured**. Wenn alle Informationen für einen bestimmten Stamm eingegeben wurden, klicken Sie auf **Save**, um fortzufahren. Wenn alle Stämme eingegeben wurden, klicken Sie auf der Hauptseite (**Stems)** auf den **Linkspfeil**, um zum Hauptmenü dieses Baums zurückzukehren.

# **Deckungsgrad Unterwuchs [cover under canopy]**

# **Flächenanteil Versiegelung in % [percent impervious]**

**Beschreibung:** (Hinweis: Diese **optionale Messgrösse wird nur für Projekte mit Stichprobendesign [plot-based sample** projects] erfasst.)

Der prozentuale Flächenanteil an versiegelter Fläche unterhalb der Kronentraufe

#### **Wie dokumentieren**

Wenn die Baumkrone die Stichprobengrenze überschreitet, wird der gesamte Bereich unter dem Baum weiterhin berücksichtigt. Geben Sie den Flächenanteil Versiegelung in 5%-Intervallen an, indem Sie die Mittelpunkte (3, 8, 13, 18, usw.) benutzen oder 0%, 100%.

- **•** Papier (Stichprobeninventur [for sample]): Eingabe unter **UNDER CANOPY** > **% IMPER**.
- **•** 'Mobile Data Collector' (Stichprobeninventur [for sample]): Auswahl im Fenster **Details** aus dem Dropdown-Menü für **Percent Impervious**.

# **Flächenanteil Sträucher in % [percent shrubs]**

**Beschreibung**: (Hinweis: Diese optionale Messgrösse wird nur für Projekte mit **Stichprobendesign** [**plot-based sample** projects] erfasst.)

Der prozentuale Flächenanteil unterhalb der Kronentraufe, welcher mit Sträuchern bedeckt ist.

#### **Wie dokumentieren**

Wenn die Baumkrone die Stichprobengrenze überschreitet, wird der gesamte Bereich unter dem Baum weiterhin berücksichtigt. Geben Sie den Flächenanteil Strauchdeckung in 5%-Intervallen an, indem Sie die Mittelpunkte (3, 8, 13, 18, usw.) benutzen oder 0%, 100%.

- **•** Papier (Stichprobeninventur [for sample]): Eingabe unter **UNDER CANOPY** > **% SHRUB** ein.
- **•** 'Mobile Data Collector' (Stichprobeninventur [for sample]): Auswahl im Fenster **Details** aus dem Dropdown-Menü für **Percent Shrub** aus.

# **Energie**

Falls Sie sich dazu entschieden haben, Informationen in Bezug zu den Energieeffekten zu erheben, sind zwei Felder (z.B. Richtung und Entfernung) erforderlich. Die energiebezogenen Wechselwirkungen zwischen Baum / Gebäude werden für Bäume (≥ 6.1 m hoch) erfasst, die sich innerhalb von 18.3 m von beheizbaren oder klimatisierten Wohngebäuden befinden und die ≥ 3 Stockwerke umfassen (z. B. zwei Stockwerke und ein Dachgeschoss). Behandeln Sie bei Mehrfamilienhäusern alle Gebäudeteile als ein einzelnes Gebäude. Für Projekte mit Stichprobendesign [plot-based sample projects] muss das Gebäude selbst nicht auf der Stichprobenfläche liegen. Bis zu drei Gebäuden können erfasst werden, entweder mit dem Papierformular oder mit dem 'Mobile Data Collector'. Stehende tote Bäume, die die oben genannten Bedingungen erfüllen, sollten ebenfalls erfasst werden.

# **Richtung zum Gebäude**

#### **Beschreibung**:

Richtung vom Baum zum nächstgelegenen Teil des Gebäudes, für solche Bäume, die die oben genannten Bedingungen erfüllen.

#### **Wie dokumentieren**

Geben Sie die Richtung (Azimut in Grad) vom Baum zum nächstengelegen Gebäudeteil an.

- Papier (Stichproben- und Vollinventuren [for sample and complete]): Eingabe der Richtung von bis zu drei nächstgelegenen Gebäuden unter **TREES NEAR BUILDINGS** > **BLDG DIST 1/BLDG DIST 2/BLDG DIST 3**.
- 'Mobile Data Collector' (Stichproben- und Vollinventuren [for sample and complete]): Auf gebäudebezogene Eingabefelder kann im Fenster **Building Interactions** zugegriffen werden. Klicken Sie oben rechts auf das **Pluszeichen (+),** um das erste Gebäude hinzuzufügen. Geben Sie unter Direction einen Wert ein.

# **Distanzen zum Gebäude**

# **Beschreibung**:

Kürzeste Entfernung vom Baum zum nächstgelegenen Gebäudeteil, für solche Bäume, die die oben genannten Bedingungen erfüllen.

#### **Wie dokumentieren**

Messen Sie die kürzeste Entfernung vom Baum zum nächstgelegenen Teil des Gebäudes (auf die nächsten 0.1 m gerundet).

- Papier (Stichproben- und Vollinventuren [for sample and complete]): Eingabe der Entfernung von bis zu drei nächstgelegenen Gebäuden unter **TREES NEAR BUILDINGS** > **BLDG DIR 1/BLDG DIR 2/BLDG DIR 3**.
- 'Mobile Data Collector' (Stichproben- und Vollinventuren [for sample and complete]): Eingabe im Fenster **Building Interactions** unter **Distance** und klicken Sie auf **Save**, um fortzufahren. Klicken Sie oben rechts auf das **Pluszeichen (+),** um ein weiteres Gebäude hinzuzufügen. Wenn alle Gebäude eingegeben wurden, klicken Sie auf der Hauptseite für **Building Interactions** auf den **Linkspfeil**, um zum Hauptmenü des Baumes zurückzukehren.

# **GPS Koordinaten**

#### **Beschreibung:**

Längen- und Breitengrad eines Baumstandortes.

#### **Wie dokumentieren**

- Papier (Stichproben- und Vollinventuren [for sample and complete]): Eingabe unter **TREE GPS** > **LAT COORD Y** und **LONG COORD X**.
- 'Mobile Data Collector' (Stichproben- und Vollinventuren [for sample and complete]): Eingabe unter **Trees > Map Coordinates**. Es gibt drei Optionen zur Erfassung der Koordinaten. Entweder Sie geben Koordinaten direkt ein, oder Sie verwenden ein GPS-Gerät oder Sie tippen auf einen Ort auf der Karte.

# **Managementinformationen [management information]**

# **Baumpflegeempfehlungen [maintenance recommended]**

#### **Beschreibung:**

Notwendigkeit routinemässiger oder sofortiger Baumpflegemassnahmen. Eco bietet 6 Standardklassen zur Auswahl. Alternativ können Benutzer innerhalb der i-Tree Eco-Software benutzerdefinierte Klassen erstellen, die für ihre Projektziele relevanter sind. Diese benutzerdefinierten Klassen sollten erstellt werden, bevor Sie ins Feld gehen.

Die folgenden Baumpflegeempfehlungen stehen als Standardoptionen zur Verfügung:

- **keine**
- **Kleiner Baum (Routine)**
- **Kleiner Baum (sofort)**
- **Grosser Baum (Routine)**
- **grosser Baum (sofort)**
- **Kritische Probleme/Anliegen (öffentliche Sicherheit)**

#### **Wie dokumentieren**

- Papier (Stichproben- und Vollinventuren [for sample and complete]): Eingabe unter **MANAGEMENT FIELDS** > **MAINT RECOM** ein.
- 'Mobile Data Collector' (Stichproben- und Vollinventuren [for sample and complete]): Zugriff auf managementbezogene Felder im Fenster **Management Info** Auswahl im Dropdown-Menü **Maintenance Recommendation**.

# **Baumpflegearbeiten [maintenance task**

#### **Beschreibung:**

Notwendigkeit spezifischer prioritärer Baumpflegearbeiten. Eco bietet 7 Standardklassen zur Auswahl. Alternativ können Benutzer innerhalb der i-Tree Eco-Software benutzerdefinierte Klassen erstellen, die für ihre Projektziele relevanter sind. Diese benutzerdefinierten Klassen sollten erstellt werden, bevor Sie ins Feld gehen.

Die folgenden Baumpflegearbeiten werden als Standardoptionen zur Verfügung gestellt:

- **Keine [None]**
- **Erziehungsschnitt [Formative pruning]** (um strukturelle Mängel bei jungen Bäumen zu korrigieren)
- **Kronenpflege [Crown cleaning]** (selektiver Schnitt zum Entfernen eines oder mehrerer: toter, erkrankter, befallener, reibender, abgelöster und / oder gebrochener Äste)
- **Lichtraumprofilschnitt [Crown raising]** (Schnitt von Ästen, um unter der Krone einen vertikalen Abstand zu gewährleisten)
- **Kroneneinkürzung [Crown reduction]** (Abnahme der Zweiglänge oder Pflanzenhöhe und / oder Ausbreitung, z.B. um Konflikte mit Freileitungen zu reduzieren)
- **Kronenreinigung [crown clearing]** (Säuberungsfläche: bestimmte festgelegte Fläche, aus der Vegetation entfernt wird)
- **Entfernen [Remove]**
- **Schadorganismen / Krankheiten behandeln [Treat pests / disease]**

#### **Wie dokumentieren**

- Papier (Stichproben- und Vollinventuren [for sample and complete]): Eingabe unter **MANAGEMENT FIELDS** > **MAINT TASK**.
- 'Mobile Data Collector' (Stichproben- und Vollinventuren [for sample and complete]): Zugriff auf managementbezogene Felder im Fenster **Management Info**. Auswahl im Dropdown-Menü **Priority Task**.

# **Konflikte mit Wegeinfrastrukturen [sidewalk conflict]**

#### **Beschreibung:**

Ausmass des Konflikts zwischen dem Wurzelanlauf des Baumes / Wurzeln erster Ordnung und den umgebenden Wegeinfrastrukturen (Hartbelag / Bürgersteig) [hardscape/sidewalk]. Eco bietet 3 Standardklassen zur Auswahl. Alternativ können Benutzer innerhalb der i-Tree Eco-Software benutzerdefinierte Klassen erstellen, die für ihre Projektziele relevanter sind. Diese benutzerdefinierten Klassen sollten erstellt werden, bevor Sie ins Feld gehen.

Die durch den Konflikt verursachte Verschiebung von Wegeinfrastrukturen (Hartbelag / Bürgersteig) [hardscape/sidewalk] wird anhand der folgenden Default-Optionen gemessen:

- **0 bis 1.90 cm**
- **> 1.90 bis 3.81 cm**
- **> 3.81 cm**

#### **Wie dokumentieren**

- Papier (Stichproben- und Vollinventuren [for sample and complete]): Eingabe unter **MANAGEMENT FIELDS** > **SIDEWALK CONFL**.
- 'Mobile Data Collector' (Stichproben- und Vollinventuren [for sample and complete]): Zugriff auf managementbezogene Felder im Fenster **Management Info**. Auswahl im Dropdown-Menü **Sidewalk Conflict**.

# **Konflikte mit Freileitungen [utility conflict]**

#### **Beschreibung:**

Mögliche oder vorhandene Konflikte zwischen Baumzweigen/Ästen und Freileitungen. Eco bietet 3 Standardklassen zur Auswahl. Alternativ können Benutzer innerhalb der i-Tree Eco-Software

benutzerdefinierte Klassen erstellen, die für ihre Projektziele relevanter sind Diese benutzerdefinierten Klassen sollten erstellt werden, bevor Sie in das Feld gehen.

Die folgenden Konflikte mit Freileitungen werden als Standardoptionen zur Verfügung gestellt:

- Keine Freileitungen [**No lines**]
- Vorhanden ohne potentiellen Konflikt [**Present and no potential conflict**]
- Vorhanden mit Konflikt [**Present and conflicting**]

#### **Wie dokumentieren**

- Papier (Stichproben- und Vollinventuren [for sample and complete]): Eingabe unter **MANAGEMENT FIELDS** > **UTILITY CONFL**.
- 'Mobile Data Collector' (Stichproben- und Vollinventuren [for sample and complete]): Zugriff auf managementbezogene Felder im Fenster **Management Info**. Auswahl im Dropdown-Menü **Utility Conflict**.

# **Benutzerdefinierte Felder [custom fields]**

#### **Beschreibung:**

Benutzer können bis zu drei zusätzliche benutzerdefinierte Felder erstellen, um die zu bewertenden Bäume noch detaillierter zu beschreiben. Kategorien, die benutzerdefinierten Feldern zugeordnet sind, werden vom Benutzer während der Projektkonfiguration definiert.

#### **Wie dokumentieren**

- Papier (Stichproben- und Vollinventuren [for sample and complete]): Eingabe unter **Custom Fields** > **1**, **2**, oder **3**.
- 'Mobile Data Collector' (Stichproben- und Vollinventuren [for sample and complete]): Zugriff auf managementbezogene Felder im Fenster **Management Info**. Auswahl im Dropdown-Menü der benutzerdefinierten Felder, die Sie zuvor erstellt haben.

# **Schadorganismen (IPED) [pests]**

*{Das IPED-Tool ist in 'i-Streets' integriert und derzeit nur für US-Projekte verfügbar.}* Im 'Mobile Data Collector' haben Sie Zugriff auf die Felder zu den Schadorganismen im Fenster **Pests**. Im ersten Fenster werden Sie gefragt, ob der Gesamtbaum, Blätter / Zweige, oder Äste / Stamm Anzeichen von Schädlingen oder Krankheiten aufweisen. Wenn Sie eine dieser drei Kategorien mit "Ja" beantworten, wird ein zusätzliches Fenster angezeigt, in dem Sie aufgefordert werden, den Schaden weiter zu charakterisieren. Für jede Kategorie, in der Sie Anzeichen oder Symptome festgestellt haben, müssen Sie, falls bekannt, einen **Primär-Schadorganismus (Primary Pest)** auswählen (nur USA). Wenn Sie sich nicht sicher sind, wählen Sie **Unknown** (Internationale Benutzer) aus, da das Protokoll nicht als Diagnosewerkzeug gedacht ist, sondern als systematische Methode zur Beurteilung und Dokumentation von Anzeichen und Symptomen von Schädlingen und Krankheiten. Wenn keine Anzeichen oder Symptome eines Schädlings oder einer Krankheit festgestellt wurden, wählen Sie **None**.

# **Dateneingabe beenden**

Bei **Vollinventuren [complete inventories]** fahren sie mit der Eingabe fort, bis alle Bäume im Untersuchungsgebiet erhoben wurden. Überprüfen Sie sorgfältig, ob alle erforderlichen Felder vollständig und alle Angaben angemessen sind.

Bei **Stichprobeninventuren** [**sample inventories]** fahren sie mit der Eingabe fort, bis alle Bäume pro Stichprobe erhoben wurden. Es liegt in der Verantwortung jedes Teams, alle Variablen zu vervollständigen, bevor Sie die Stichprobe verlassen. Überprüfen Sie sorgfältig, ob alle erforderlichen Felder vollständig sind und alle Angaben angemessen sind.

Im 'Mobile Data Collector' können Sie, nachdem Sie alle Bäume eingegeben haben, auf den **Linkspfeil** klicken, um zum Hauptmenü der **Stichprobe** zurückzukehren. Klicken Sie auf **Mark Plot as Completed**. Sie können mit der nächsten Stichprobe fortfahren

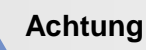

Denken Sie daran, dass im 'Mobile Data Collector' Ihre Daten nicht automatisch an den Server gesendet werden - sie werden nur im Browser-Cache gespeichert. Um Ihre Daten auf dem Server zu speichern, MÜSSEN Sie diese, wie im Abschnitt **Tipps zur Dateneingabe** beschrieben, einreichen. Reichen sie möglichst früh und oft ein!

# **Phase IV: Working with Eco**

# **Getting to Know Eco**

Throughout this section of the manual, we will refer to certain components of the i-Tree Eco application. Here's a guide to show you what the components of the Eco window look like. See the **[Glossary](#page-149-0)** for more details!

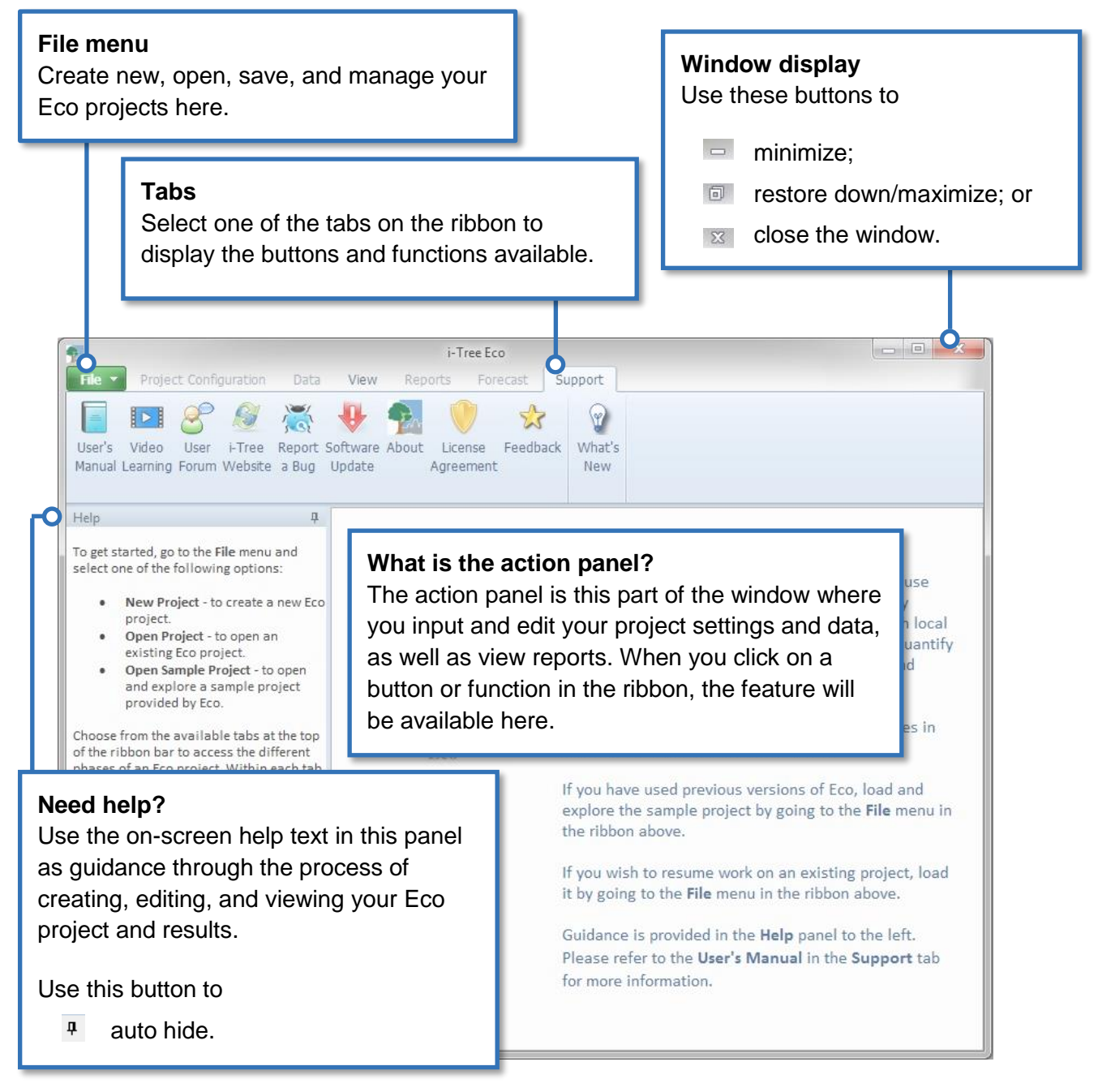

# **Navigating the User Interface**

The Eco application is so versatile that rather than provide step-by-step directions we have chosen to explain what you can do in each tab and function and why that might be important to you. Review the information in this section to help you navigate through the application's user interface.

# **Tip**

While working in Eco, use the on-screen help text in the panel on the lefthand side of the window. This help text will provide step-by-step directions for using each button and function.

# **Caution**

This is a complete list of tabs, functions, and buttons that are available for the Eco user interface. Depending on whether you are doing a plot-based sample inventory or a complete inventory, certain functions may not appear or may be "greyed out." Do not worry about the "missing" functions – they are not available because they are not relevant to your specific project.

#### **Eco Guide**

i-Tree Eco provides example projects that you can look at to explore the application before working with your own project. Check out the **[Eco Guide to](http://www.itreetools.org/resources/manuals/Ecov6_ManualsGuides/Ecov6Guide_ExploringExampleProjects.pdf)  [Exploring Example Projects](http://www.itreetools.org/resources/manuals/Ecov6_ManualsGuides/Ecov6Guide_ExploringExampleProjects.pdf)** for more details.

### **File Menu**

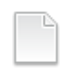

#### **New Project**

Description: This menu option allows you to create a new Eco project.

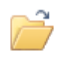

#### **Open Project**

Description: This menu option allows you to open an existing Eco project.

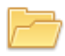

#### **Open Example Project**

Description: This menu option allows you to open one of Eco's example projects.

Why It's Important: i-Tree Eco provides example complete inventory and plot-based inventory projects that you can view to become more familiar with the Eco application.

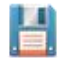

#### **Save Project (Automatic).**

Description: This option is disabled, but included in the menu to indicate that your Eco project is automatically saved as edits are made.

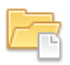

#### **Save a Copy**

Description: This menu option allows you to save your open project under a new name.

Why It's Important: This feature is especially useful if you want to view the same project in different ways. For example, let's say you decide to post-stratify your results. You can try stratifying your plots several different ways and save your Eco project each time you stratify using the **Save a Copy** feature.

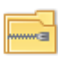

#### **Pack Project**

Description: This menu option allows you to put all of your project materials into a single compressed folder that saves storage space and can be shared easily.

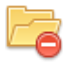

#### **Close Project**

Description: This menu option allows you to close your open project without closing the Eco application.

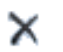

### **Exit**

Description: This menu option allows you to close the Eco application.

# **Project Configuration**

On this tab, you can set up your new i-Tree Eco project, make changes, or view the settings that you provided for an existing project.

#### **Project Definition**

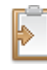

#### **Project Definition**

Description: In this function, you can identify many of your most important project settings, including project name, series, and year, the location of your study area, and what data variables you will be collecting.

Why It's Important: You can't run Eco without filling out the forms here. Plus, you've probably spent a lot of time planning and designing your project. All of the decisions that you have made to customize your project are used to inform the Eco model and must be entered here.

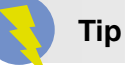

Remember the data collection decisions that you made in **[Phase III:](#page-28-0)  [Collecting Your Field Data](#page-28-0)**? This is where that data is specified in the Eco application.

#### **Define Data Fields**

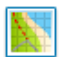

#### **Land Use**

Description: In this function, you can view the actual land use classes in your study area. Eco provides 13 default land use classes that you can choose to work with or create your own list of custom land use classes.

Why It's Important: If you have decided to collect land use data, which is optional, this function is a good place to reference your default options or to customize the list to better suit your project.

**Caution** 

The actual land uses should not be confused with your project strata. If you are choosing to stratify by land use, those fields should be defined in the **Project & Strata Area** function.

**Ground Cover**

Description: In this function, you can view the ground cover classes in your study area. Eco provides 11 default ground cover classes that you can choose to work with or create your own list of custom ground cover classes.

Why It's Important: If you have decided to collect ground cover data, which is optional, this function is a good place to reference your default options or to customize the list to better suit your project. Grass, unmaintained grass, and herbs factor in to pollution modeling for U.S. projects. Pollution results will be affected by how these ground covers are categorized in the field or if new fields are mapped to these ground cover designations.

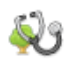

#### **Condition**

Description: In this function, you can view Eco's default condition classes or enter custom classes. There are 22 default condition classes that you can choose from when you identify condition during data collection out in the field. You can also choose to add or edit the list of condition classes using the tools in the **Actions** group of the ribbon.

Why It's Important: You don't actually have to do anything in this function unless you want to edit your condition classes. Assessing condition is optional and this function is simply a good place to reference if you want a refresher of your default or user-defined options. The condition classes that are displayed here will be available in the mobile data collector if you collect your field data using a mobile device, as well as in the **Data** tab of the ribbon.

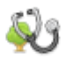

#### **Dieback**

Description: In this function, you can view Eco's default dieback classes or enter custom classes. There are 22 default dieback classes that you can choose from when you identify dieback during data collection out in the field. You can also choose to add or edit the list of dieback classes using the tools in the **Actions** group of the ribbon.

Why It's Important: You don't actually have to do anything in this function unless you want to edit your dieback classes. Assessing dieback is optional and this function is simply a good place to reference if you want a refresher of your default or user-defined options. The dieback classes that are displayed here will be available in the mobile data collector if you collect your field data using a mobile device, as well as in the **Data** tab of the ribbon.

# **Maintenance**

#### • **Maintenance Recommended**

Description: In this function, you can view broad types of recommended maintenance that can be specified during data collection in the field. There are six default maintenance recommendations (e.g., small tree routine), but we strongly encourage users to define maintenance recommendations that are relevant to their project goals.

Why It's Important: This data allows you to categorize the management needs of your trees. This is where you can view the default classes or customize the list to better suit your study area. The recommended maintenance options that are displayed here will

be available in the mobile data collector if you collect your field data using a mobile device, as well as in the **Data** tab of the ribbon.

#### • **Maintenance Task**

Description: In this function, you can view priority maintenance tasks that can be specified during data collection in the field. There are seven default maintenance tasks (e.g., staking), but we strongly encourage users to define maintenance tasks that are relevant to their project goals using the tools in the **Actions** group of the ribbon.

Why It's Important: This data allows you to categorize the management needs of your trees. This is where you can view the default classes or customize the list to better suit your study area. The maintenance task options that are displayed here will be available in the mobile data collector if you collect your field data using a mobile device, as well as in the **Data** tab of the ribbon.

#### • **Sidewalk Conflict**

Description: In this function, you can view possible sidewalk conflicts with nearby trees that can be recorded during data collection in the field. There are three default measurements of sidewalk displacement (e.g., > 3.81 cm), but we strongly encourage users to define sidewalk conflicts in a way that is relevant to their project goals using the tools in the **Actions** group of the ribbon.

Why It's Important: This data allows you to categorize the management needs of your trees. This is where you can view the default classes or customize the list to better suit your study area. The sidewalk conflict classes that are displayed here will be available in the mobile data collector if you collect your field data using a mobile device, as well as in the **Data** tab of the ribbon.

#### • **Utility Conflict**

Description: In this function, you can view possible conflicts between tree branches and overhead utility lines that can be recorded during data collection in the field. . There are three default utility conflicts (e.g., present and conflicting), but we strongly encourage users to define utility conflicts in a way that is relevant to their project goals using the tools in the **Actions** group of the ribbon.

Why It's Important: This data allows you to categorize the management needs of your trees. This is where you can view the default classes or customize the list to better suit your study area. The utility conflict classes that are displayed here will be available in the mobile data collector if you collect your field data using a mobile device, as well as in the **Data** tab of the ribbon.

#### **Custom Fields**

Description: In this function, you can define the categories associated with your custom fields using the tools in the **Actions** group of the ribbon. Your custom fields are defined in the **Project Definition** function and would be included in your data collection out in the field.

Why It's Important: This is a great way to customize your Eco project! You may add up to three additional custom fields to describe your assessed trees in even more detail. The classes that you define here are available in the mobile data collector if you collect your field data using a mobile device, as well as in the **Data** tab of the ribbon.

#### **Define Plots**

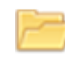

#### **Load from File**

Description: This function provides one of the methods for identifying your sample plots in Eco. Here you can load the three files that are necessary to identify your sample plots.

Why It's Important: If you have chosen to do a plot-based sample inventory, you will need to create a sample and pass that information to the application. More importantly, if you have created your sample using ArcGIS software, this function provides the means by which to load the files that you created in GIS.

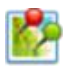

#### **via Google Maps**

Description: This function provides one of the methods for identifying your sample plots in Eco. The Google Maps Plot Generator creates your plot sample directly in Eco!

Why It's Important: If you have chosen to do a plot-based sample inventory, you will need to create a sample and pass that information to the application. More importantly, if you have chosen to do a simple or stratified random sample, this tool provides an easy way to create your sample.

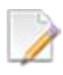

#### **User Defined**

Description: This function provides one of the methods for identifying your sample plots in Eco.

Why It's Important: If you have chosen to do a plot-based sample inventory, you will need to create a sample and pass that information to the application. This option allows you to define your plot sample manually by simply entering the plot size and number of plots that you would like to add to each strata.

#### **Project & Strata Area**

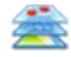

#### **Project & Strata Area**

Description: In this function, you can add your project or strata area and view or edit the strata that you will be using for your project. Stratifying your study area allows you to subdivide the study area into smaller units, such as land use classes or political boundaries, so that you can compare urban forest effects between each stratum.

Why It's Important: The size entered in the "Area" column is used to calculate the per unit area, or density, estimates that are included in some of the Eco results on the **Reports** tab. The more accurate the area entered here, the better your density estimates will be. You

can use the tools in the **Actions** group to add or delete strata. This is also simply a good place to reference the strata for your project! If you are doing a plot-based sample project, the strata that you define here will be visible in the **User Defined** function. The strata that you define here are also available in the mobile data collector if you collect your field data using a mobile device, as well as in the **Data** tab of the ribbon.

#### **Export**

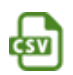

# **CSV**

Description: This function allows you to export tabular data from an open function to a "comma separated values" (csv) file format.

Why It's Important: Data exported as a csv file are compatible with Microsoft Excel and text editors such as WordPad and Notepad. This function allows you to save and organize your project data however you choose.

#### **Actions**

The **Actions** group is available in the ribbon bar when you are working in a function that requires the following tools:

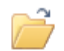

#### **New**

Description: This tool allows you to add a new class or category of data to the table that is open in the action panel.

#### **Undo**

Description: This tool allows you to undo the last action that you took.

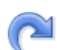

#### **Redo**

Description: This tool allows you to redo an action that you had just negated using the Undo tool.

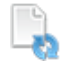

#### **Restore Defaults**

Description: This tool will restore any default classes or categories of data to the table that is open in the action panel.

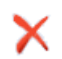

#### **Delete**

Description: This tool allows you to delete a selected class or category of data from the table that is open in the action panel.

#### **Editing Mode**

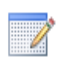

#### **Editing Mode**

Description: This tool allows you to work in Editing mode so that you may edit or add to the project settings in the **Project Configuration** tab.

Why It's Important: After you run the Eco model in the **Reports** tab, the **Project Configuration** tab will be locked so it cannot be edited unintentionally. However, the project settings that you enter in the **Project Configuration** tab may be edited with caution. In order to do this, you will need to switch to Editing mode by clicking on the **Editing Mode** function. *If you choose to work in Editing mode, you will need to submit your data to the server again and retrieve your updated results.*

# **Data**

On this tab, you can add, edit, or view your inventory data (i.e., the plot and/or tree data that you collect in the field).

#### **Data Collection**

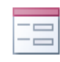

#### **Paper Form**

Description: This function displays the paper data collection forms provided by Eco.

Why It's Important: If you have decided to collect and record your field data on paper forms, this is where you will find Eco's ready-made forms so you can save and print them.

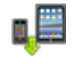

#### **Submit to Mobile**

Description: This function submits your project configuration settings to the mobile data collector. If you are not planning to record your data in the field using the mobile data collector, then you do not need to use this tool.

Why It's Important: Your project configuration is unique to your project. Submitting your project settings using this tool ensures that your mobile data collector has the correct classes or categories when you go into the field to collect your data. *If you do not first submit your project configuration using this tool, you will not be able to access the mobile data collector.*

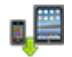

#### **Retrieve from Mobile**

Description: This function imports your inventory data from the mobile data collector into Eco. If you did not record your data in the field using the mobile data collector, then you will not need to use this tool.

Why It's Important: If you recorded your data in the field using the mobile data collector, this is how you will import your data. This tool offers an easy way of bringing your inventory data into the application.

# **From the Complete Inventory Importer**

If you have an existing tree inventory, you can import your data directly into your complete inventory project:

- **1** Click on the **Data** tab.
- **2** Click on the **Trees** function. (Note: The **Import** tool will become available in the ribbon.)
- **3** Click on the **Import** tool to import your existing tree inventory.
- **4** In the **Data Import Wizard**, click **Browse**.
	- **a** Navigate to the file containing your inventory data.
	- **b** Select the file and click **Open**.
- **5** Confirm that the data that appears in the table is correct and click **Next**.
- **6** Match your existing data fields to Eco's data fields.

# **Tip**

Try moving from left to right clicking on each column in turn. This can help ensure that you match all of the necessary columns to an Eco field.

- **a** Select an inventory column from the table. The column header will appear in the "Your Source Column" space towards the bottom of the window.
- **b** Choose the "Eco Field" from the drop-down list that defines the type of data in your selected column.
- **c** Check the box indicating whether or not you will need to map your field values to the Eco field values. (Note: You will be prompted to complete the value mapping later. See step 8.)
- **d** CONDITIONALLY REQUIRED: As previously described, Eco data variables can often be displayed in several ways. For example, species data can be entered as common name, scientific name, or species code. For data variables where this applies, a "Field Type" drop-down list will appear below "Eco Field." Select the field type that matches your existing data.
- **e** Repeat steps 6a through 6d until each variable that you would like imported has been matched to the appropriate Eco field.
- **7** Click **Next**.
- **8** CONDITIONALLY REQUIRED: For data variables that you indicated the need to map field values (step 6c), match your field values to Eco's.
- **a** In the upper table, select a row.
- **b** In the lower table, choose the "Eco Value" from the drop-down list that matches "Your Value."
- **c** Move through the lower table until all of your values have been matched to an Eco value.
- **d** Repeat steps 8a through 8c until all necessary data variables have been mapped.
- **9** Click **Next**.
- **10** Review the results of your processed data at the top of the **Data Import Wizard**. This information will tell you how many records from your inventory data will be imported.
- **11** When you are satisfied with the data that will be imported, click **Finish**. (Note: Use the **Back** button to return to previous steps to make adjustments.)

#### **Inventory Data**

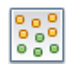

#### **Plots**

Description: Field data collected for each plot are entered in this function. You can also edit the plot data using the tools in the **Actions** group of the ribbon once it has been entered or imported here.

Why It's Important: If you are doing a plot-based sample project, this is where you can manually enter or edit your plot data. If you have already entered or imported your data, this function can simply be a place for viewing that data.

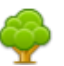

#### **Trees**

Description: Field data collected for each tree are entered in this function. You can also edit the tree data using the tools in the **Actions** group of the ribbon once it has been entered or imported here.

Why It's Important: For all projects, this is where you can manually enter or edit your tree data. If you have already entered or imported your data, this function can simply be a place for viewing that data.

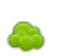

#### **Shrubs**

Description: Field data collected for shrubs are entered in this function. You can also edit the shrub data using the tools in the **Actions** group of the ribbon once it has been entered or imported here.

Why It's Important: If you are doing a plot-based sample project and collected shrub data, this is where you can manually enter or edit that data. If you have already entered or imported your data, this function can simply be a place for viewing that data.

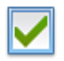

#### **Check Data**

Description: The field data that you have imported or manually entered in the **Plots**, **Trees**, and/or **Shrubs** functions can be validated using the **Check Data** function. When you click on the **Check Data** function, Eco will check for invalid data and report issues that need to be corrected before you can submit your data to the server and retrieve your results.

#### **Export**

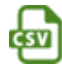

#### **CSV**

Description: This function allows you to export tabular data from an open function to a "comma separated values" (csv) file format.

Why It's Important: Data exported as a csv file are compatible with Microsoft Excel and text editors such as WordPad and Notepad. This function allows you to save and organize your project data however you choose.

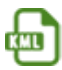

#### **KML**

Description: This function allows you to export tabular data from an open function to a "keyhole markup language" (kml) file format.

Why It's Important: If you have recorded the map coordinates of plot centers and/or trees, you will be able to make use of Eco's **KML** function. Data exported as a kml file are compatible with software programs that include Google Earth and ArcGIS. This function allows you to view plot and tree data locations spatially.

#### **Inventory Value**

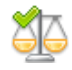

#### **Benefit Prices**

Description: In this function, you can view or customize the benefit prices that will be used by the Eco model to estimate the economic value associated with the environmental benefits, such as carbon storage, provided by your urban forest.

Why It's Important: This is a great way to localize your results! Many of the default benefit prices available for Eco come from the scientific literature. This function allows you to enter data that is more relevant to your study area. Benefit prices may be edited at any time without requiring you to submit your project to the server again. The change to your monetary values will be reflected in the **Reports** tab immediately.

# **Tip**

International Users: Remember the valuation data you collected in **[Phase](#page-18-0)  [II: Setting Up Your Project](#page-18-0)**? The **Benefit Prices** function is where you will input your local values for estimating the economic value associated with certain tree benefits. Don't forget – if you are choosing to use Eco's default values, supply an exchange rate so your results will be given in your local currency.

### **Annual Costs**

Description: In this function, you can include the annual costs associated with your project. There are no default costs for this function because they can vary significantly from place to place. The values that you provide here are primarily the annual costs associated with the management of your urban forest, such as tree planting or removal. However, there may be less obvious tree-related costs to consider, such as sidewalk repair costs or litigation fees.

Why It's Important: Providing annual cost information makes it possible to calculate a benefit-cost ratio which can be a valuable public-policy tool. Annual costs may be edited at any time without requiring you to submit your project to the server again. The change to your annual costs will be reflected in the **Reports** tab immediately.

#### **Actions**

The **Actions** group is available in the ribbon bar when you are working in a function that requires the following tools:

**New**

Description: This tool allows you to add a new class or category of data to the table that is open in the action panel.

#### **Undo**

Description: This tool allows you to undo the last action that you took.

#### $\sum_{i=1}^{n}$ **Redo**  $\sim$

Description: This tool allows you to redo an action that you had just negated using the Undo tool.

# X

# **Delete**

Description: This tool allows you to delete a selected class or category of data from the table that is open in the action panel.

#### **Editing Mode**

#### **Editing Mode**

Description: This tool allows you to work in Editing mode so that you may edit or add to the inventory data in the **Data** tab.

Why It's Important: After you run the Eco model in the **Reports** tab, the **Data** tab, with the exception of the **Benefit Prices** and **Annual Costs** functions, will be locked so it cannot be edited unintentionally. The data that you enter in the **Data** tab may still be edited with caution. In order to do this, you will need to switch to Editing mode by clicking on the **Enable Mode** function. *If you choose to work in Editing mode, you will need to submit your data to the server again and retrieve your updated results.*

#### **View**

On this tab, you can specify how you would like to view your project data, including which dataset you would like to view and the style of the user interface.

#### **Specify Data**

#### **Specify Data**

Description: This function offers three drop-down menus for you to specify which dataset you would like to view in the application.

Why It's Important: i-Tree Eco projects are stored in databases that may contain multiple datasets. Use this function to specify the project, series, and year of the dataset that you want to view in Eco.

#### **Species**

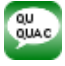

H

#### **Species Codes**

Description: This function is a lookup tool that identifies the common name, scientific name, and species code associated with a tree species when you supply any one of the three descriptors. For example, if you know that the common name of one of your tree species is Red Maple, then supplying that name in the lookup tool will provide you with the corresponding species code and scientific name.

Why It's Important: i-Tree Eco features data for over 7,500 tree and shrub species, each of which is associated with a particular common name, scientific name, and species code. This lookup tool enables you to find those descriptors easily.

#### **Species Lists**

Description: This function includes a table that identifies the species code, scientific name, and common name of all of the tree species that are available in Eco. This list can be exported to a "comma separated values" (csv) file for use outside of Eco.

#### **Export**

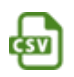

#### **CSV**

Description: This function allows you to export tabular data from an open function to a "comma separated values" (csv) file format.

Why It's Important: Data exported as a csv file are compatible with Microsoft Excel and text editors such as WordPad and Notepad. This function allows you to save and organize your project data however you choose.

#### **Configuration**

#### **Style**

Description: The user interface of the Eco application can be customized by choosing one of the different color schemes from the drop-down list.

#### **Always Minimize Help Panel**

Description: Help text is available in the panel on the left-hand side of the i-Tree Eco window. This function allows you to have that help panel minimized at all times. You can also choose to maximize the help panel again by deselecting this option.

#### **Reports**

On this tab, you can run the i-Tree Eco model and view your results. Eco features a number of charts, tables, and reports to summarize the structure, function, and ecosystem services provided by the urban forest in your study area.

#### **Project Metadata**

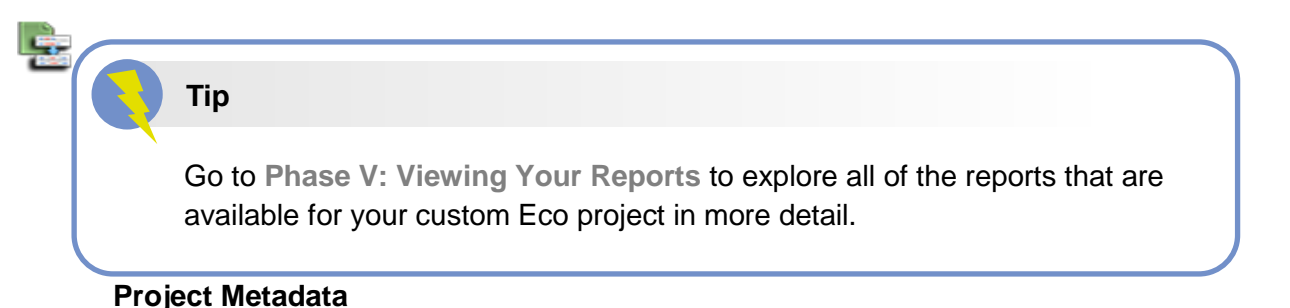

### Description: This report summarizes important metadata for your project, including the date your project was created, number of plots and / or trees, pollution and weather data used, benefit prices, and available reports.

Why It's Important: The **Project Metadata** report is a good place to check if and when you ran the model and view some of the key information about your project.

#### **Submit Data for Processing**

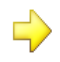

#### **Submit Data for Processing**

Description: This function begins data processing. When you click on this button, your project settings and inventory data will be sent to the i-Tree server where the Eco model will run.

Why It's Important: After you have established your project settings in the **Project Configuration** tab and entered your field data in the **Data** tab, it is time to run the i-Tree Eco model.

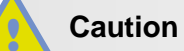

If you make changes in the **Project Configuration** or **Data** tabs, you will need to send your data to the server again and retrieve your results so that the provided reports will be populated.

#### **Track & Retrieve Results**

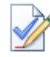

#### **Track & Retrieve Results**

Description: This function is essential after data processing. When you click on this button, you can retrieve your results from the i-Tree server and view your Eco reports.

Why It's Important: After the i-Tree Eco model has run on the server you can retrieve the results for your project – the big payoff for all your efforts! This function also allows you to track the status of your data submission and see where you are in the processing queue.

#### **Formatted Reports**

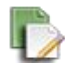

#### **Written Report**

Description: This is a summary, narrative report of your project results. This report gives a great overview of the trees in your study area, while describing urban forest benefits and the basic methodology used in i-Tree Eco.

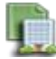

#### **Composition and Structure**

Description: The standard reports in this drop-down menu summarize information about the composition and structure of the trees in your study area, including DBH (diameter at breast height), condition, and leaf area and biomass. These reports are in tabular or chart format and can be saved or printed for use outside of the Eco application.

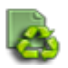

#### **Benefits and Costs**

Description: The standard reports in this drop-down menu summarize information about the benefits and costs of the trees in your study area, including carbon storage and sequestration, energy effects, and pollution removal. These reports are in tabular or chart format and can be saved or printed for use outside of the Eco application.

#### **Caution**

If you are doing a plot-based sample project, remember that the reports in the **Measured Tree Details** drop-down menu are only reporting results for the trees that you sampled during field data collection. These results do not represent the entire population in your study area.

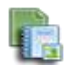

#### **Measured Tree Details**

Description: The standard reports in this drop-down menu summarize information about the individual trees sampled in your study area. Reports include data about the composition and structure of the sampled trees, as well as benefits and costs. These reports are in tabular or chart format and can be saved or printed for use outside of the Eco application.

#### **Air Quality Health Impacts and Values**

Description: This is a standard report that provides estimates of the number of adverse health incidents avoided due to changes in pollutant concentration levels, as well as the economic value of reduced health incidents. This report is in tabular format and can be saved or printed for use outside of the Eco application.

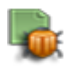

 $\mathbf{r}$ 

#### **Pest Analysis**

Description: The standard reports in this drop-down menu summarize information about the pest susceptibility of trees in your urban forest (USA only), as well as signs and symptoms of pests in your study area. These reports are in tabular or chart format and can be saved or printed for use outside of the Eco application.

#### **Tip**

Reports summarizing documented signs and symptoms of tree pests and diseases require additional pest data to be collected. Please refer back to **[Phase IIIB: Collecting Your Field Data](#page-28-0)** for more information on the requirements for the supplemental pest analysis.

**Charts**

#### **Pollution and Weather**

Description: The standard reports in this drop-down menu summarize information about the pollution and weather data used for your project, such as air pollutant concentration, rain, temperature, air quality improvement, transpiration, avoided runoff and isoprene emitted by trees. These reports are in tabular or chart format and can be saved or printed for use outside of the Eco application.

#### **Settings**

#### **Coordinates, Comments, User ID**

Turn these on to view in reports when available.

#### **English or Metric Units**

Description: Choose to view your results in English (e.g., inches) or metric (e.g., centimeters) units.

Why It's Important: This function converts your results to English or metric units so you can view them in a way that suits your needs. This is also helpful if you have chosen to record your field data using one set of units, but would like to see results reported in different units.

#### **Common or Scientific Species Names**

Description: Choose to view your species by scientific name (e.g., Acer rubrum) or common name (e.g., Red maple).

Why It's Important: Many of the model outputs are reported by species. This function converts your results to scientific or common name so you can view them in a way that suits your needs.

#### **Model Notes**

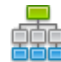

#### **Model Notes**

Description: The notes available here provide more information about the data processing that occurs within the Eco model. For example, notes displayed here may tell a user that because energy data collected for a specific tree was invalid, it has not been included in estimated energy effects.

Why It's Important: This function provides a good opportunity to see if any errors have occurred during data collection or data entry. You can use the key below your processing notes to decipher any errors that occurred and determine how to resolve them.

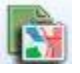

**Map Active Report (beta)**

### **Forecast**

On this tab, you can run Eco's Forecast component at a basic or advanced level and view the results of that run. To estimate what your urban forest will look like in the future, Forecast uses the structural estimates (e.g., number of trees, species composition) generated by running the i-Tree

# **Tip**

Don't be shy – try just clicking the **Run Forecast** button in the ribbon bar! The Forecast model will use the provided default values and give you a basic estimate of what your urban forest will look like in the future. You can choose to make changes to the defaults later if you like.

Eco model along with anticipated growth and mortality rates. You can even include future tree planting scenarios or possible adverse events, such as a storm or pest infestation, to predict their impact on your urban forest.

#### **Configuration Summary**

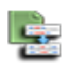

#### **Configuration Summary**

Description: This is a summary report that displays all of the parameters that you defined for the active configuration. This includes parameters defined under the Basic Options function, such as number of years to forecast, frost-free days, and base annual mortality

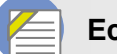

#### **Eco Guide**

Look at the **[Eco Guide to Using the Forecast Model](https://www.itreetools.org/resources/manuals/Ecov6_ManualsGuides/Ecov6Guide_UsingForecast.pdf)** for detailed directions.

rates, as well as any additional annual mortality rates or tree planting and extreme event scenarios that you defined. If you have chosen to run Forecast using the defaults provided, you will see those values here as well.

#### **Run Forecast**

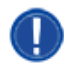

#### **Run Forecast**

Description: This function is used to begin running the Forecast model.

Why It's Important: Clicking on the **Run Forecast** button starts the process of estimating your future urban forest. The configuration selected in the **Active Configuration** dropdown menu on the ribbon defines the settings for your Forecast results. Make sure that the desired configuration is selected before running Forecast.

#### **Basic Options**

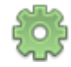

#### **Basic Options**

Description: In this function, you can set the number of years into the future your results will be forecasted, the number of days without frost in your study area, and basic annual mortality rates.

Why It's Important: The variables that you can set in this function allow you to customize your Forecast results at a very basic level. Please note that making changes here is optional. You can always run the model using the defaults provided!

#### **Custom Options**

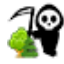

#### **Annual Mortality Rates**

Description: In this function, you can define your annual mortality rates.

Why It's Important: The rates that you set in this function allow you to customize your Forecast results at a more advanced level. One of the advantages of setting advanced mortality rates is that you can apply annual mortality rates to specific condition classes, strata, or genera. Please note that making changes here is optional. You can always run the model using the defaults provided!

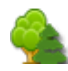

#### **Trees to Plant**

Description: In this function, you can define one or more tree planting scenarios.

Why It's Important: The tree planting scenarios that you define in this function allow you to customize your Forecast results at a more advanced level. One of the advantages of including tree planting scenarios is that you can model what your urban forest will look like in the future as a result of one or more tree planting events, allowing you to account for tree planting in your study area (or even natural regeneration, which can be factored in as if it were tree planting). Please note that adding scenarios here is optional. You do not need planting scenarios to run the model!

#### **Extreme Events**

#### • **Pest Outbreaks**

Description: In this function (USA only), you can define one or more pest outbreaks, such as an emerald ash borer infestation, and the annual mortality rate associated with each event.

#### • **Weather Events**

Description: In this function, you can define one or more weather events, such as hurricane or tropical storm, and the annual mortality rate associated with each event. Why It's Important: The extreme events that you define in this function allow you to customize your Forecast results at a more advanced level. One of the advantages of defining extreme events is that you can model what your urban forest will look like in the future as a result of the loss of trees. Extreme events can be set as a single incident or recurring event. Please note that adding events here is optional. You do not need extreme events to run the model!

#### **Configurations**

The **Configurations** group of the **Forecast** tab encompasses multiple functions, including the **Active Configuration** drop-down list and **Rename**, **New**, **Duplicate**, **Delete**, and **Restore Defaults** functions. One of the useful features of Forecast is that you can make use of the component many different ways by projecting future estimates with any number of combinations of settings, tree planting scenarios, and extreme events. Each one of these combinations is a different configuration and can be defined by going through the **Basic** or **Custom Options** of the ribbon. You can also choose to run Forecast without providing any special information and simply using the defaults provided.

#### **Active Configuration**

Description: This drop-down menu includes all of the Forecast configurations that you have created for your Eco project.

Why It's Important: The settings associated with the "active" configuration displayed here are what will be used when you decide to run Forecast.

# **Tip**

You can choose to work with a different configuration at any time. Simply select the desired configuration from the **Active Configuration** drop-down menu! When you click on one of the other buttons or functions in the ribbon, the settings or reports will then be associated with that configuration.

#### **Rename**

Description: This tool allows you to rename the configuration that is displayed in the **Active Configuration** drop-down menu.

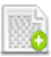

#### **New**

Description: This tool allows you to create a new Forecast configuration. Your new configuration will contain all of the default Forecast settings until you make changes.

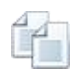

#### **Duplicate**
Description: This tool allows you to duplicate the configuration that is displayed in the **Active Configuration** drop-down menu.

Why It's Important: This a useful tool if you have created a custom configuration. By duplicating your custom configuration, you can start with whatever changes you have already made to the settings and just make desired modifications to create different scenarios more easily.

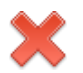

# **Delete**

Description: This tool allows you to delete the configuration that is displayed in the **Active Configuration** drop-down menu.

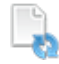

# **Restore Defaults**

Description: This tool will restore the default Forecast settings to the configuration that is displayed in the **Active Configuration** drop-down menu.

#### **Reports**

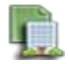

#### **Composition and Structure**

Description: The standard reports in this drop-down menu summarize information about the structure of your future urban forest, including number of trees, tree cover, DBH (diameter at breast height), and leaf area and biomass. These reports are in tabular or chart format and can be saved or printed for use outside of the Eco application.

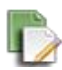

#### **Benefits**

Description: The standard reports in this drop-down menu summarize information about the function of your future urban forest, including carbon storage and sequestration and pollution removal. These reports are in tabular or chart format and can be saved or printed for use outside of the Eco application.

#### **Units**

# **English or Metric**

Description: Choose to view your results in English (e.g., inches) or metric (e.g., centimeters) units.

Why It's Important: This function converts your Forecast results to English or metric units so you can view them in a way that suits your needs. This is also helpful if you have chosen to record your field data using one set of units, but would like to see results reported in different units.

# **Editing Mode**

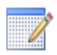

**Editing Mode**

Description: This tool allows you to work in Editing mode in the **Forecast** tab.

Why It's Important: After the Forecast model has been run using a specified configuration, the settings of that configuration will be locked so they cannot be edited unintentionally. In order to edit those settings, first make sure that the appropriate configuration is selected in the **Active Configuration** drop-down menu and then switch to Editing mode by clicking on the **Editing Mode** function. *If you choose to work in Editing mode, you will need to run Forecast again using that configuration to get updated results.*

# **Support**

On this tab, you can access i-Tree Eco's numerous support resources.

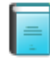

#### **User Manual**

Description: This function provides detailed specifications on setting up a project and carrying out data collection in the field.

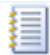

#### **User Guides**

Description: This function provides topic-specific information to help users work through specific tasks for their project. The user guides available here are the same that are referenced throughout this manual.

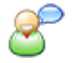

# **User Forum**

Description: This function links you to the webpage where you can participate in a moderated discussion forum to solicit advice, get technical questions answered, communicate experiences, and view frequently asked questions (FAQs).

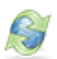

#### **i-Tree Website**

Description: This function links you to the webpage where you can learn about all of the i-Tree applications and utilities, access i-Tree support resources, and read about what's new with i-Tree.

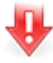

# **Software Update**

Description: This function checks for new versions of the i-Tree Eco software and downloads software updates.

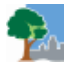

#### **About**

Description: This option provides general information for the i-Tree Eco application. You can read an overview of the i-Tree Eco model and view version information, acknowledgements, and credits.

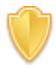

#### **License Agreement**

Description: This function opens the i-Tree End User's License Agreement that you agree to when you download the i-Tree software and run an Eco project.

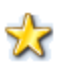

#### **Feedback**

Description: This function links you to the webpage where you can provide feedback about your experience using the i-Tree Eco application.

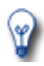

#### **What's New**

Description: This option provides you with a list of new features in Eco v6.0. You can read an overview of significant upgrades over previous versions and other important differences.

# **Adding Data**

To add or edit your project data in Eco, click on your computer's **Start button** > **(All) Programs** > **i-Tree** > **i-Tree Eco v6**. You should have already created a new project before going out in the field to collect data. However, if you have not, refer back to **[Phase III > Preparing for the Field](#page-36-0)** for directions on Getting Started in Eco or follow Eco's on-screen help text.

To open an existing project:

- **1** Click **File** > **Open Project**.
- **2** Browse to the folder where you saved your project, click on the file name, and click **Open.**

# **From Paper Forms**

**Tip**

If you recorded your data using Eco's paper form, you will have to enter your data manually:

- **1** Click on the **Data** tab.
- **2** Use the functions in the **Inventory Data** group of the ribbon.

The data entry forms are in table format and allow you to enter or edit data for plots, trees, and shrubs, depending on how you customized your project. The tools in the **Action** group allow you to

> add new

The **Data** tab is where you add your new data manually or edit data that has already been entered.

records, delete existing records, and undo or redo the last actions that you took.

# **From the Mobile Data Collector**

If you recorded your data using Eco's mobile data collector, you can import your data directly into Eco:

- **1** Click on the **Data** tab.
- **2** Click on the **Retrieve from Mobile** function.
- **3** Enter your password in the space provided.
- **4** Click **Show List** and a description of your data will appear.
- **5** Check the box next to the record(s) that you would like to retrieve. Each record includes a description and date to help you determine which records should be imported.
- **6** Click **Retrieve Data**.

# **From the Complete Inventory Importer**

If you have an existing tree inventory, you can import your data directly into your complete inventory project:

- **1** Click on the **Data** tab.
- **2** Click on the **Trees** function. (Note: The **Import** tool will become available in the ribbon.)
- **3** Click on the **Import** tool to import your existing tree inventory.
- **4** In the **Data Import Wizard**, click **Browse**.
	- **a** Navigate to the file containing your inventory data.
	- **b** Select the file and click **Open**.
- **5** Confirm that the data that appears in the table is correct and click **Next**.
- **6** Match your existing data fields to Eco's data fields.

# **Tip**

Try moving from left to right clicking on each column in turn. This can help ensure that you match all of the necessary columns to an Eco field.

- **a** Select an inventory column from the table. The column header will appear in the "Your Source Column" space towards the bottom of the window.
- **b** Choose the "Eco Field" from the drop-down list that defines the type of data in your selected column.
- **c** Check the box indicating whether or not you will need to map your field values to the Eco field values. (Note: You will be prompted to complete the value mapping later. See step 8.)
- **d** CONDITIONALLY REQUIRED: As previously described, Eco data variables can often be displayed in several ways. For example, species data can be entered as common name, scientific name, or species code. For data variables where this applies, a "Field Type" drop-down list will appear below "Eco Field." Select the field type that matches your existing data.
- **e** Repeat steps 6a through 6d until each variable that you would like imported has been matched to the appropriate Eco field.
- **7** Click **Next**.
- **8** CONDITIONALLY REQUIRED: For data variables that you indicated the need to map field values (step 6c), match your field values to Eco's.
	- **a** In the upper table, select a row.
	- **b** In the lower table, choose the "Eco Value" from the drop-down list that matches "Your Value."
	- **c** Move through the lower table until all of your values have been matched to an Eco value.
	- **d** Repeat steps 8a through 8c until all necessary data variables have been mapped.
- **9** Click **Next**.
- **10** Review the results of your processed data at the top of the **Data Import Wizard**. This information will tell you how many records from your inventory data will be imported.
- **11** When you are satisfied with the data that will be imported, click **Finish**. (Note: Use the **Back** button to return to previous steps to make adjustments.)

#### **Eco Guide**

For more information on importing a complete inventory, please see the **[Eco](http://www.itreetools.org/resources/manuals/Ecov6_ManualsGuides/Ecov6Guide_InventoryImporter.pdf)  [Guide to Importing an Existing Inventory](http://www.itreetools.org/resources/manuals/Ecov6_ManualsGuides/Ecov6Guide_InventoryImporter.pdf)**.

# **Phase V: Viewing Your Reports**

After you have established your project settings in the **Project Configuration** tab and entered your field data in the **Data** tab, it is time to run the i-Tree Eco model and get the results for your project!

i-Tree Eco presents model results in the **Reports** tab that include charts, tables, and a summary, narrative report. Functions that are greyed out cannot be accessed at that point. If you have not yet run the i-Tree Eco model, most of the reports, charts, and tables will not be available until after you have done so. Depending on the type of project and data collected, some analyses may not be completed.

# **Running the Eco Model**

To start, open your existing project:

- **1** Click **File** > **Open Project**.
- **2** Browse to the folder where you saved your project, click on the file name, and click **Open.**

Running the Eco model is a two-step process that is necessary to view your reports or use Forecast. The first step is to send your data to the i-Tree server where the Eco model will be run. The second step is to retrieve your results from the server.

First, send your data to the i-Tree server:

- **1** Click on the **Reports** tab.
- **2** Click on the **Submit Data for Processing** function.
- **3** Read the i-Tree End User's License Agreement and click **OK** if you consent.
- **4** In the **Contact Information** window, enter your personal information in the spaces provided.
- **5** To confirm your email address, enter the same email address in the spaces labeled "Email" and "Confirm." This information is critical.
- **6** Click **OK**.

Please be patient – model processing time depends on the number of projects that have been recently submitted to the server as well as the size of your project. You can click on the **Track & Retrieve Results** function to track your status in the queue.

When your data have been processed, an auto-generated email notifying you that the results are ready to download will be sent to the email address that you provide in the **Contact Information** window. This email will be from [info@itreetools.org;](mailto:info@itreetools.org) please check your spam folders if you do not receive the email. Likewise, you will be notified of processing errors that require data to be submitted again. If you do not receive your results within 24 hours, please contact

[info@itreetools.org.](mailto:info@itreetools.org)

Second, retrieve your results from the i-Tree server:

- **1** Click on the **Reports** tab.
- **2** Click on the **Track & Retrieve Results** function.
- **3** In the **Retrieve Processed Results** window, click **OK**.
- **4** Please be patient while results are downloaded.

You will see that many of the reporting options listed in the ribbon bar are greyed out and unavailable until after you load your results from the server.

If you are unsure whether or not you have run the Eco model, you can check the **Project Metadata** report of the **Reports** tab. This information is especially useful since you may find it necessary to run the i-Tree Eco model more than once throughout the duration of your project.

# **Overview Caution**

If you make changes to your project settings or add or edit your field data, you will need to send your data to the server and retrieve your results again to ensure that your changes are reflected in your reports.

Read through the descriptions in this section of the manual to learn more about the reports provided in Eco. The reports that are available to you are entirely based on the nature of your project and the data that you collected in the field or provided during project configuration. The **Project Metadata** report in the **Reports** tab provides a list of all possible Eco reports and indicates which ones are available for your specific project.

# **Tip**

Need help interpreting some of your results? The **[Glossary](#page-149-0)** of this manual is a great resource for definitions of key terms!

i-

Tree Eco provides a wide variety of standard reports to users.

The **Formatted Reports** group contains four drop-down lists to choose reports from:

- **Composition and Structure** charts and tables present information on the structural aspects of the urban forest of your study area, including population size, species composition, leaf area, tree condition, and biomass information. Results are provided in a variety of ways, such as classified by DBH size class or by strata or presented on a perunit-area (per-acre or per-hectare) basis.
- **Benefits and Costs** charts and tables present information on the environmental benefits that are provided by the urban forest in your study area. Results are provided in functional

units (e.g., tons of carbon sequestered) and in associated monetary values.

• **Measured Tree Details** charts and tables present information on the characteristics of the sampled trees in your study area, including structural aspects and ecosystem services. Results are provided for each individual tree, as well as by species.

# **Caution**

If you are doing a plot-based sample project, remember that the reports in the **Measured Tree Details** drop-down menu are only reporting results for the trees that you sampled during field data collection. These results do not represent the entire population in your study area.

• **Pest Analysis** charts and tables include a standard report for all users on the susceptibility of their urban forest to known pests (USA only). For users who choose to conduct the Pest Detection Module, additional reports summarize the results of that analysis.

The **Charts** group contains one drop-down list to choose reports from:

• **Pollution and Weather** charts and tables present information from the weather and pollution data used for your project, such as rain, temperature, air pollutant concentration, air quality improvement, and transpiration.

The **Model Notes** function provides more information about the data processing that occurs within the Eco model.

# **Reports**

The **Units** and **Species Names** groups include functions that allow you to set how units (i.e., metric or English) and species names (i.e., common or scientific) are displayed in your reports. You may choose to switch between the available options while you view your reports.

# **Project Metadata**

This report provides important information describing your project, including:

- Version of i-Tree Eco used
- Date when the project was created
- Whether or not the model has been run
- Project name, series, and year
- Description of project settings
- Details about pollution and weather data used

One important piece of information that can be gathered here is whether or not the i-Tree Eco model has been run. This information is especially useful since you may find it necessary to run the i-Tree Eco model more than once throughout the duration of your project.

# **Written Report**

This report includes a summary and discussion of the following results from your project:

- Tree characteristics of the urban forest
- Urban forest cover and leaf area
- Ecosystem services (air pollution removal, carbon storage, etc.)
- Structural and functional values of trees
- Potential pest impacts
- i-Tree Eco methods

# **Composition and Structure Reports**

#### **Structure Summary > By Species**

This report provides a summary of Eco's structural estimates, including number of trees, leaf area, leaf biomass, tree biomass, and average condition, for each species in your study area.

#### **Structure Summary > By Stratum and Species**

This report provides a summary of Eco's structural estimates, including number of trees, leaf area, leaf biomass, tree biomass, and average condition, for the tree species in each stratum in your study area.

#### **Population Summary > By Species**

This report provides total estimates and percent contributions of the number of trees for each species in your study area. Results are displayed in pie chart and table formats.

#### **Population Summary > By Stratum**

This report provides total estimates and percent contributions of the number of trees found in each stratum in your study area. Results are displayed in bar chart, pie chart, and table formats.

# **Population Summary > By Stratum per Unit Area**

This report provides per area (density) estimates of the number of trees found in each stratum in your study area. Per area estimates are calculated by dividing the total number of trees in each stratum by the area of the stratum. This report displays results in bar chart and table formats.

#### **Population Summary > Street Trees by Stratum**

This report provides estimates of the number of trees and percent of trees that were designated as street trees or non-street trees. Street tree and non-street tree results are summarized in separate tables by stratum. The tables display the following information:

• Number of Trees – number of trees in stratum that were classified as street trees or non-

street trees.

- % of Strata Trees percent of trees in stratum that were classified as street trees or nonstreet trees. For example, in the "Summary of Street Trees" table, 100% would indicate that all trees located in that stratum were classified as street trees.
- % of Street Trees percent of all trees classified as street trees that were located in each stratum. For example, 50% would indicate that half of all street trees were located in that stratum.
- % of Non-Street Trees percent of all trees classified as non-street trees that were located in each stratum. For example, 25% would indicate that one quarter of all non-street trees were located in that stratum.
- % of All Trees percent of the total number of trees that were classified as street trees or non-street trees and located in each stratum. For example, in the "Summary of Street Trees" table, 0% would indicate that none of the total number of trees were classified as street trees and located in that stratum.

# **Species Distribution > By DBH Class (chart)**

This report provides estimates of the proportion of trees of each species that falls into each diameter at breast height (DBH) size class. Results are displayed in chart format for the 10 most common species, showing the percent of the tree species population by DBH class.

# **Species Distribution > By DBH Class (vertical table)**

This table provides estimates of the proportion of trees of each species that falls into each diameter at breast height (DBH) size class. Results are displayed for the percent of the tree species population by DBH class and include estimates of standard error. If all DBH classes cannot fit across the top of the table, the vertical display breaks the results into several tables so you can scroll down through all species in your study area before reaching the remaining DBH classes.

# **Species Distribution > By DBH Class (horizontal table)**

This table provides estimates of the proportion of trees of each tree species that falls into each diameter at breast height (DBH) size class. Results are displayed for the percent of the tree species population by DBH class and include estimates of standard error. If all DBH classes cannot fit across the top of the table, the horizontal display breaks the results into several tables so you can scroll to the right through all DBH classes.

# **Species Distribution > By DBH Class and Stratum (vertical table)**

This table provides estimates of the proportion of trees of each tree species by stratum that falls into each diameter at breast height (DBH) size class. Results are displayed for the percent of the tree species population by DBH class and include estimates of standard error. If all DBH classes cannot fit across the top of the table, the vertical display breaks the results into several tables so you can scroll down through all species in your study area before reaching the remaining DBH classes.

# **Species Distribution > By DBH Class and Stratum (horizontal table)**

This table provides estimates of the proportion of trees of each tree species by stratum that falls into each diameter at breast height (DBH) size class. Results are displayed for the percent of the tree species population by DBH class and include estimates of standard error. If all DBH classes cannot fit across the top of the table, the horizontal display breaks the results into several tables so you can scroll to the right through all DBH classes.

# **Importance Value > By Species**

This table provides estimates of the percent population, percent leaf area, and importance value for each tree species in your study area. Results are ordered from the highest to lowest importance value. Importance value (IV) is calculated as the sum of the percent population and percent leaf area. High importance values do not mean that these trees should necessarily be encouraged in the future; rather, these species currently dominate the urban forest structure.

# **Diversity Indices > By Stratum**

This table provides estimates of various diversity indices by stratum in your study area. The diversity indices presented here serve as indicators of species richness, dominance, and evenness. This table displays the following information by stratum:

- Richness number of species sampled.
- Per area estimates of number of species density estimates calculated by dividing the total number of species in each stratum by the area of the stratum.
- Shannon-Wiener diversity index a diversity index that serves as an indicator for species richness. Because this index assumes that all species within a stratum or study area have been sampled, it has a moderate sensitivity to sample size; therefore, strata and/or cities may not be comparable.
- Menhinick's diversity index another diversity index that also serves as an indicator for species richness. This index has a low sensitivity to sample size and therefore may be more appropriate for comparison between strata.
- Simpson's diversity index a diversity index that serves as an indicator for species dominance. It also has a low sensitivity to sample size and therefore may be more appropriate for comparison between strata.
- Shannon-Wiener evenness index an evenness index that, like the Shannon-Wiener diversity index, assumes that all species within a stratum or study area have been sampled. Similarly, it has a moderate sensitivity to sample size; therefore, strata and/or cities may not be comparable.
- Sander's rarefaction technique a technique used for assessing species richness of samples. For a particular stratum, this value is the number of species one would expect to find if four trees were sampled in the stratum. For the city, this value is the number of species one would expect to find if 250 trees were sampled within the city.

# **Species Range > Native Status by Stratum**

This table provides estimates of the percent of the trees in each stratum that are native to the state that the study area is located in. Possible places of origin include:

- State (for U.S. projects only)
- Africa
- Africa & Asia
- Asia
- Asia & Australia
- Asia & Australia +
- Australia
- Europe
- Europe & Africa
- Europe & Asia
- Europe & Asia +
- North America
- North America +
- North & South America
- North & South America +
- Other
- South America
- Unknown

"Unknown" indicates that the origin of the tree species is unknown; places of origin that include two continents indicate that the tree species is native to both continents; and places of origin marked with a "+" indicate that the tree species is native to the place of origin listed plus another continent that is not listed. For projects in the U.S., "State" is an additional place of origin that is reported and refers to the state in which the study area is located.

# **Condition > By Species**

This table provides estimates of the percent of each tree species found in each condition class. The following condition classes are included in the table:

- Excellent
- Good
- Fair
- Poor
- Critical
- Dying
- Dead

For users providing custom classes, refer back to the **Condition** or **Dieback** function of the **Project Configuration** tab to see how the default classes displayed here are defined in terms of your custom classes. Please be aware that using custom classes makes comparing results across projects more difficult and should be done with caution.

# **Condition > By Stratum and Species**

This table provides estimates of the percent of each tree species by stratum found in each condition class. The following condition classes are included in the table:

- Excellent
- Good
- Fair
- Poor
- Critical
- Dying
- Dead

For users providing custom classes, refer back to the **Condition** or **Dieback** function of the **Project Configuration** tab to see how the default classes displayed here are defined in terms of your custom classes. Please be aware that using custom classes makes comparing results across projects more difficult and should be done with caution.

#### **Leaf Area > By Stratum**

This report provides total estimates and percent contributions of the leaf area found in each stratum in your study area. Results are displayed in bar chart, pie chart, and table formats.

#### **Leaf Area > By Stratum per Unit Area**

This report provides per area (density) estimates of the leaf area found in each stratum in your study area. Per area estimates are calculated by dividing the total leaf area in each stratum by the area of the stratum. Results are displayed in bar chart and table formats.

#### **Leaf Area and Biomass > Of Shrubs by Stratum**

This table provides per area (density) and total estimates of leaf area and leaf biomass for each shrub species by stratum. Per area estimates are calculated by dividing the total leaf area or total leaf biomass in each stratum by the area of the stratum. Results include estimates of standard error.

# **Leaf Area and Biomass > Of Trees and Shrubs by Stratum**

This table provides per area (density) and total estimates of leaf area and leaf biomass for tree and shrub species by stratum. Per area estimates are calculated by dividing the total leaf area or total leaf biomass in each stratum by the area of the stratum. Results include estimates of standard error.

#### **Ground Cover Composition > By Stratum**

This table provides estimates of percent ground cover for each stratum in your study area. Results include estimates of standard error. The ground cover classes included here are defined in the **Ground Cover** function on the **Project Configuration** tab.

#### **Land Use Composition > By Stratum**

This table provides estimates of the amount of each stratum in your study area classified according to the actual land uses measured in the field. If you have chosen to stratify your project by land use, this table provides a useful look at how closely aligned your strata classifications are with actual land uses. Strata are defined in the **Project & Strata Area** function of the **Project Configuration** tab. Land uses are defined in the **Land Use** function on the **Project Configuration** tab.

#### **Relative Performance Index > By Species**

This table provides estimates of relative performance index (RPI) by tree species. RPI compares the overall condition of each species to all the others. Values that are higher than 1 indicate that a species has a proportionately better condition rating.

#### **Maintenance > Recommended**

This table provides estimates of the number of trees, percent of species, and percent of all trees that were designated as needing some kind of recommended maintenance. Results are presented by recommended maintenance type, species, and DBH size class.

#### **Maintenance > Task**

This table provides estimates of the number of trees, percent of species, and percent of all trees that were as assigned to receive a particular maintenance task. Results are presented by

**Tip**

Monetary values are based on the **Benefit Prices** function of the **Data** tab. To edit benefit prices, open that function and follow the steps outlined in the **Help** panel. This form can be edited at any time and you will not be required to submit your project again. Results on the **Reports** tab will reflect the change in benefit prices immediately.

maintenance task, species, and DBH size class.

#### **Maintenance > Sidewalk Conflicts**

This table provides estimates of the number of trees, percent of species, and percent of all trees that were designated as exhibiting a sidewalk conflict. Results are presented by type of sidewalk conflict, species, and DBH size class.

#### **Maintenance > Utility Conflicts**

This table provides estimates of the number of trees, percent of species, and percent of all trees that were designated as a utility conflict class. Results are presented by type of utility conflict, species, and DBH size class.

#### **Other > Other One / Two / Three**

If you created one or more custom data fields (maximum of three) during project configuration, these tables will provide estimates of the number of trees, percent of species, and percent of all trees that were designated according to those custom fields. Results are presented by type of custom data, species, and DBH size class.

#### **Miscellaneous > All Plots**

This table provides information of the stratum, address, date, crew, and whether or not the data collection was completed for each plot.

#### **Miscellaneous > Plot Comments**

This table lists any comments that were collected related to plots.

# **Benefits and Costs Reports**

#### **Benefits Summary > By Species**

This report provides a summary of Eco's benefit estimates, including number of trees, carbon storage and sequestration, avoided runoff, pollution removal, and structural value, for each species in your study area.

#### **Benefits Summary > By Stratum and Species**

This report provides a summary of Eco's benefit estimates, including number of trees, carbon storage and sequestration, avoided runoff, pollution removal, and structural value, for the tree species in each stratum in your study area.

#### **Carbon Storage of Trees > By Species**

This report provides total estimates and percent contribution of carbon storage of trees by species in your study area. Results are also reported in carbon dioxide equivalent by multiplying carbon storage by the ratio of their atomic weights (44/12). Results are displayed in table format.

#### **Carbon Storage of Trees > By Stratum**

This report provides total estimates and percent contribution of carbon storage of trees by stratum in your study area. Results are also reported in carbon dioxide equivalent by multiplying carbon storage by the ratio of their atomic weights (44/12). Results are displayed in bar chart, pie chart, and table formats.

#### **Carbon Storage of Trees > By Stratum per Unit Area**

This report provides (density) per area estimates of carbon storage of trees by stratum in your study area. Per area estimates are calculated by dividing the total carbon storage in each stratum by the area of the stratum. Per area estimates are also reported for the carbon dioxide equivalent. Results are displayed in bar chart and table formats.

#### **Annual Carbon Sequestration of Trees > By Species**

This report provides total estimates of gross carbon sequestration of trees by species in your study area. Results are also reported in carbon dioxide equivalent by multiplying carbon sequestration by the ratio of their atomic weights (44/12). Results are displayed in table format.

#### **Annual Carbon Sequestration of Trees > By Stratum**

This report provides total estimates of gross carbon sequestration of trees by stratum in your study area. Results are also reported in carbon dioxide equivalent by multiplying carbon sequestration by the ratio of their atomic weights (44/12). Results are displayed in bar chart and table formats.

#### **Annual Carbon Sequestration of Trees > By Stratum per Unit Area**

This report provides per area (density) estimates of gross carbon sequestration of trees by stratum in your study area. Per area estimates are calculated by dividing the total gross carbon sequestration in each stratum by the area of the stratum. Per area estimates are also reported for the carbon dioxide equivalent. Results are displayed in bar chart and table formats.

#### **Annual Net Carbon Sequestration of Trees > By Species**

This report provides total estimates of net carbon sequestration of trees by species in your study area. Net sequestration is a measure of the carbon sequestered by trees calculated as the gross carbon sequestered minus the carbon emissions due to decomposition after tree death. Results are also reported in carbon dioxide equivalent by multiplying carbon sequestration by the ratio of their atomic weights (44/12). Results are displayed in table format.

#### **Annual Net Carbon Sequestration of Trees > By Stratum**

This report provides total estimates of net carbon sequestration of trees by stratum in your study area. Net sequestration is a measure of the carbon sequestered by trees calculated as the gross carbon sequestered minus the carbon emissions due to decomposition after tree death. Results are also reported in carbon dioxide equivalent by multiplying carbon sequestration by the ratio of their atomic weights (44/12). Results are displayed in bar chart and table formats.

# **Annual Net Carbon Sequestration of Trees > By Stratum per Unit Area**

This report provides per area (density) estimates of net carbon sequestration of trees by stratum in your study area. Net sequestration is a measure of the carbon sequestered by trees calculated as the gross carbon sequestered minus the carbon emissions due to decomposition after tree death. Per area estimates are calculated by dividing the total gross carbon sequestration in each stratum by the area of the stratum. Per area estimates are also reported for the carbon dioxide equivalent. Results are displayed in bar chart and table formats.

#### **Compensatory Value Factors for European Countries**

Compensatory value for trees is calculated using the Trunk Area formula found in the CTLA guide's  $8<sup>th</sup>$  edition. Some factors that determine the final value are species rating, base value, and for palm trees the cost per linear foot of clear trunk. These values were compiled from numerous states within the United States for i-Tree Eco, but comparable factors for European nations are not readily available.

The species value is a rating from 0-100 (where 100 is the most desirable). For each species, this rating might change from one location to another. The average U.S. rating by species was applied for all European countries (see table 1). If no species value is found for an individual species then the average from the same genus is used. If no genus value is found, the average of results from all broadleaf or conifer equations is used. There are numerous other methods to estimate structural value throughout the world, but the CTLA approach is commonly used in the US and is also used in non-US countries within i-Tree for consistency in estimation of compensatory values.

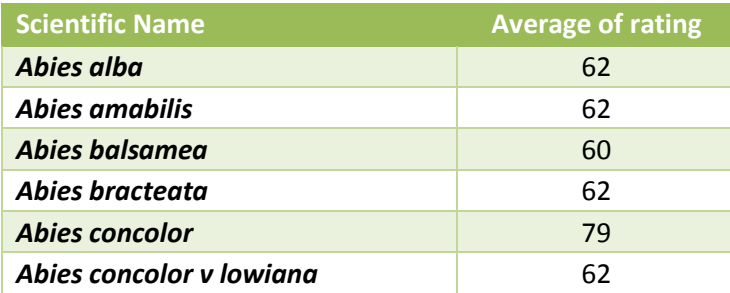

**Table 1**. Average species values used in i-Tree for Europe

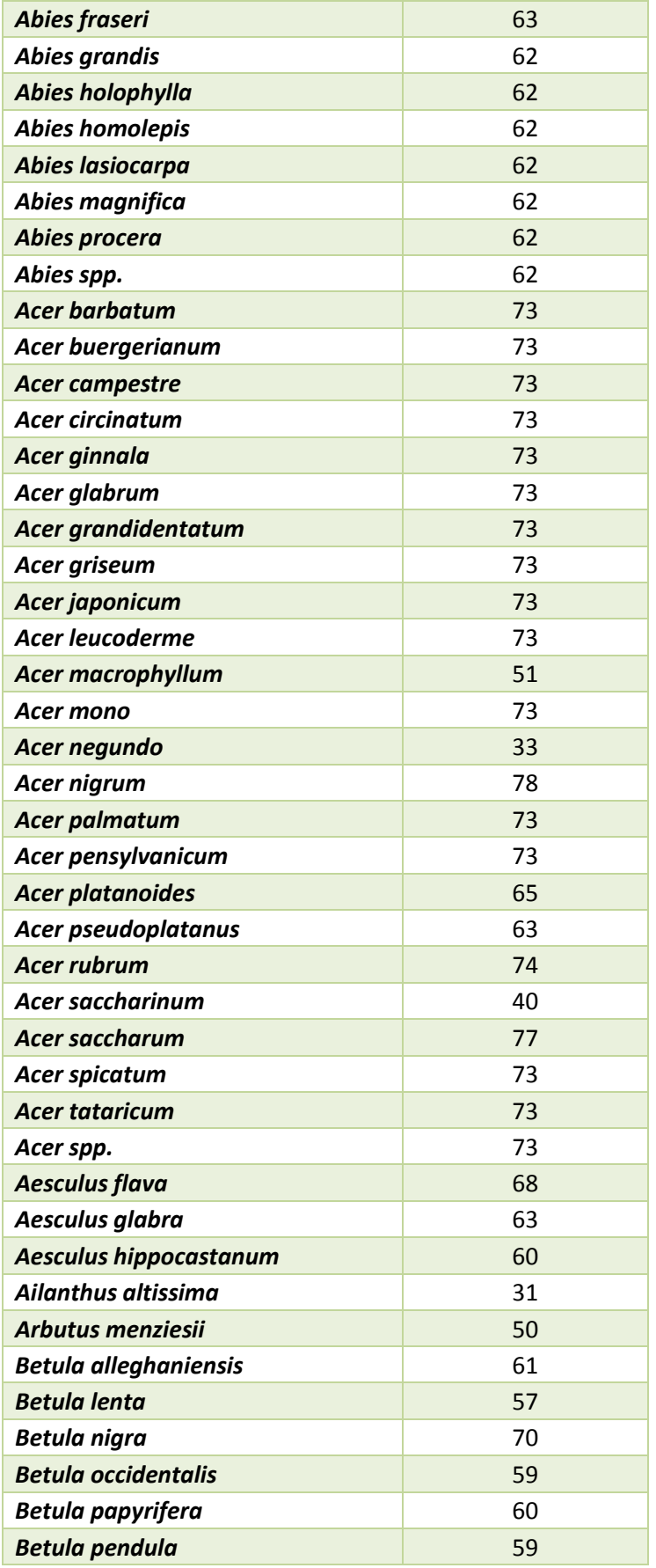

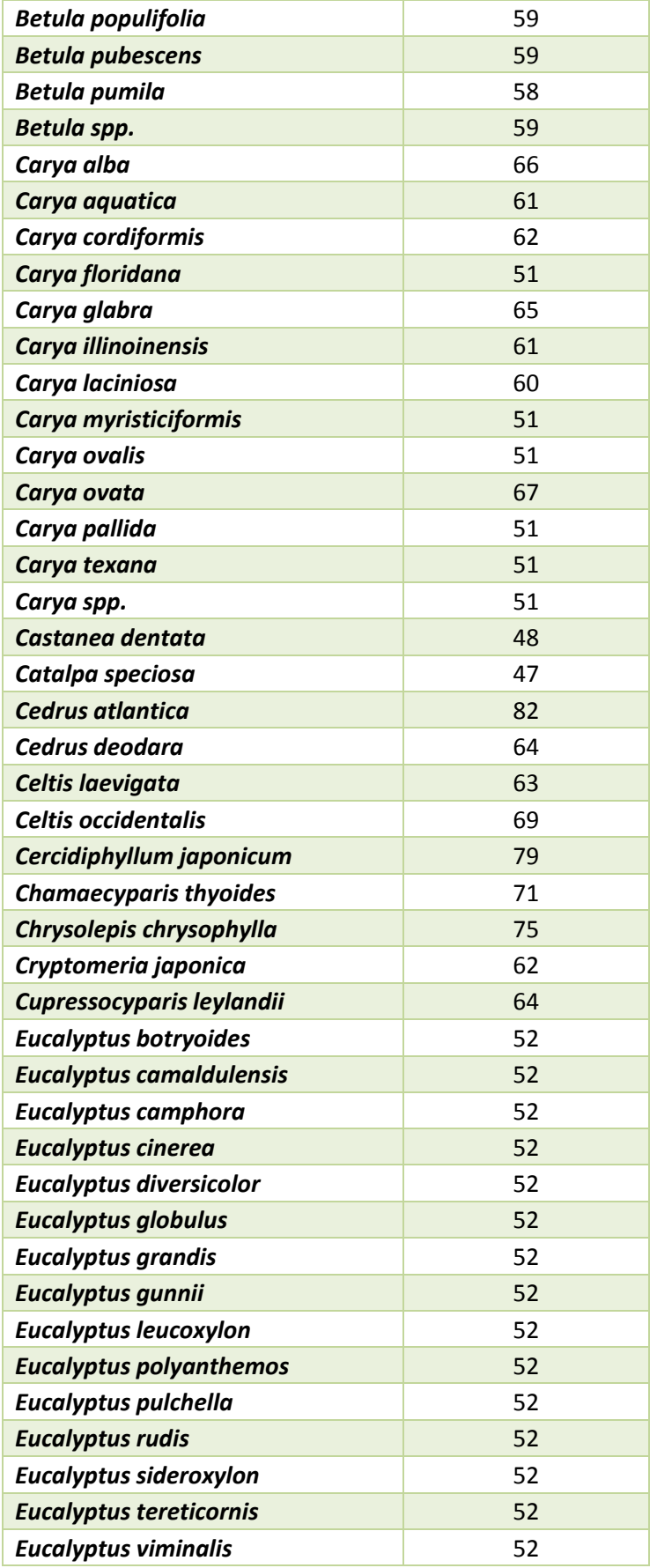

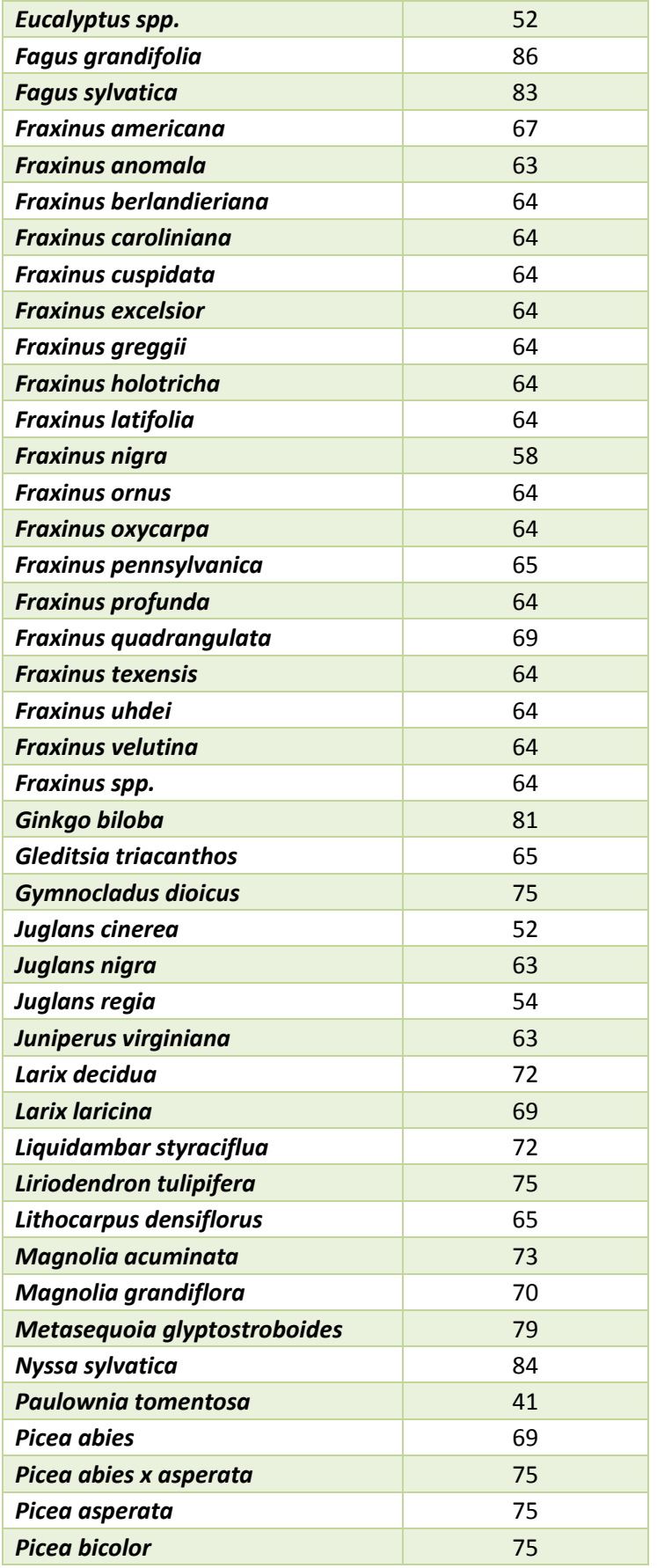

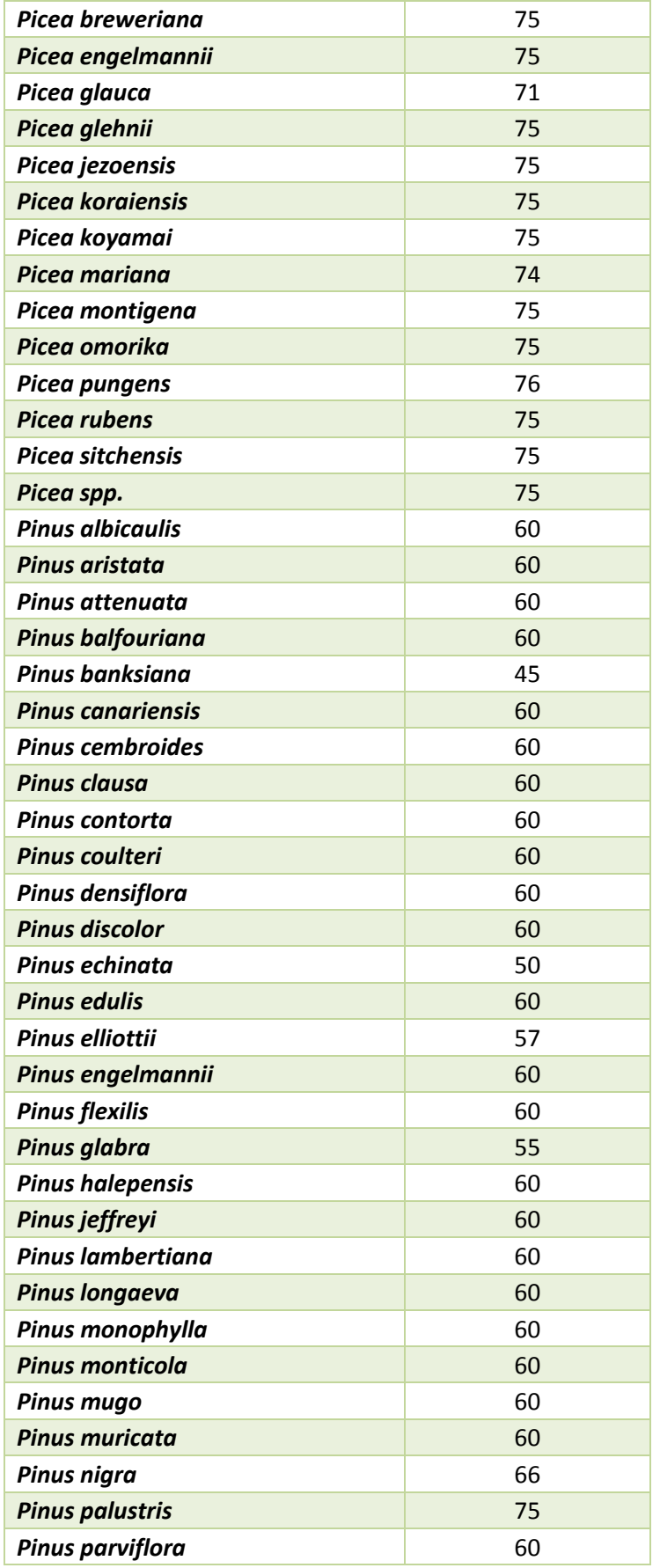

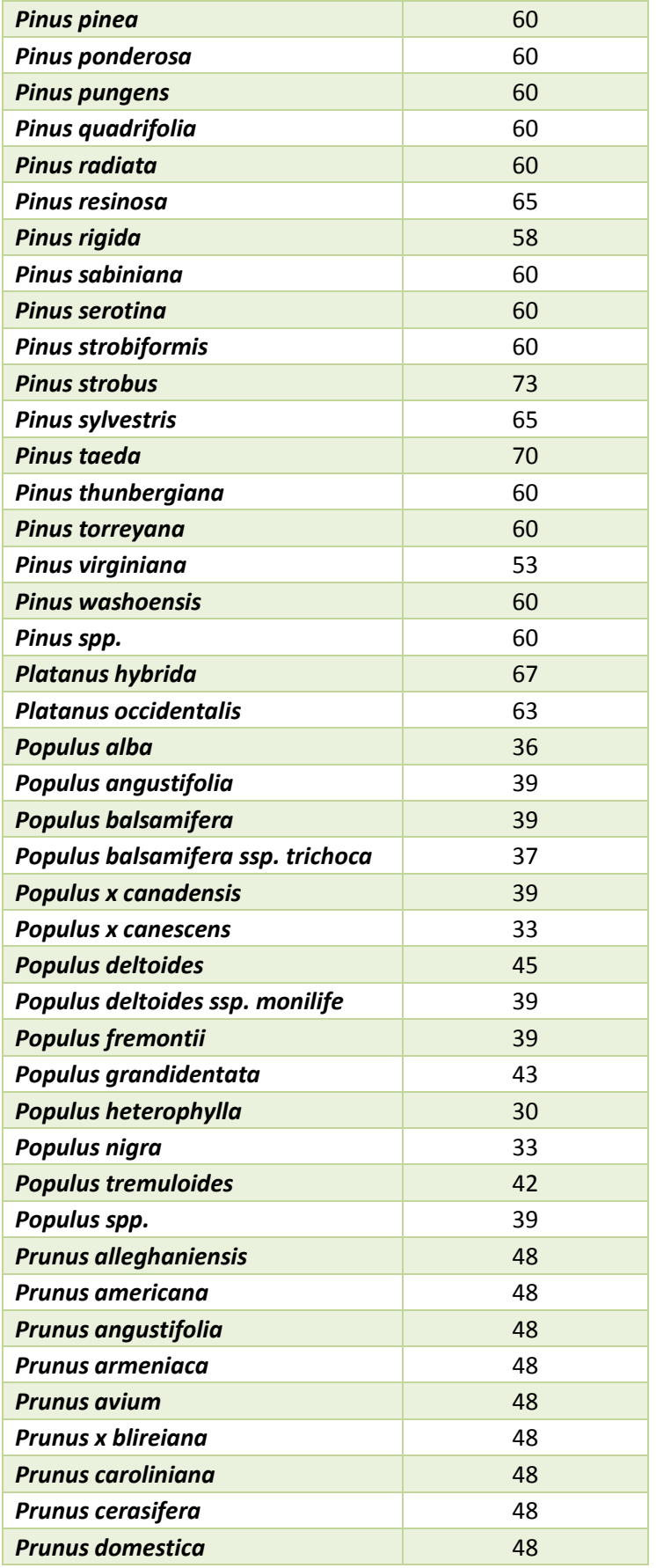

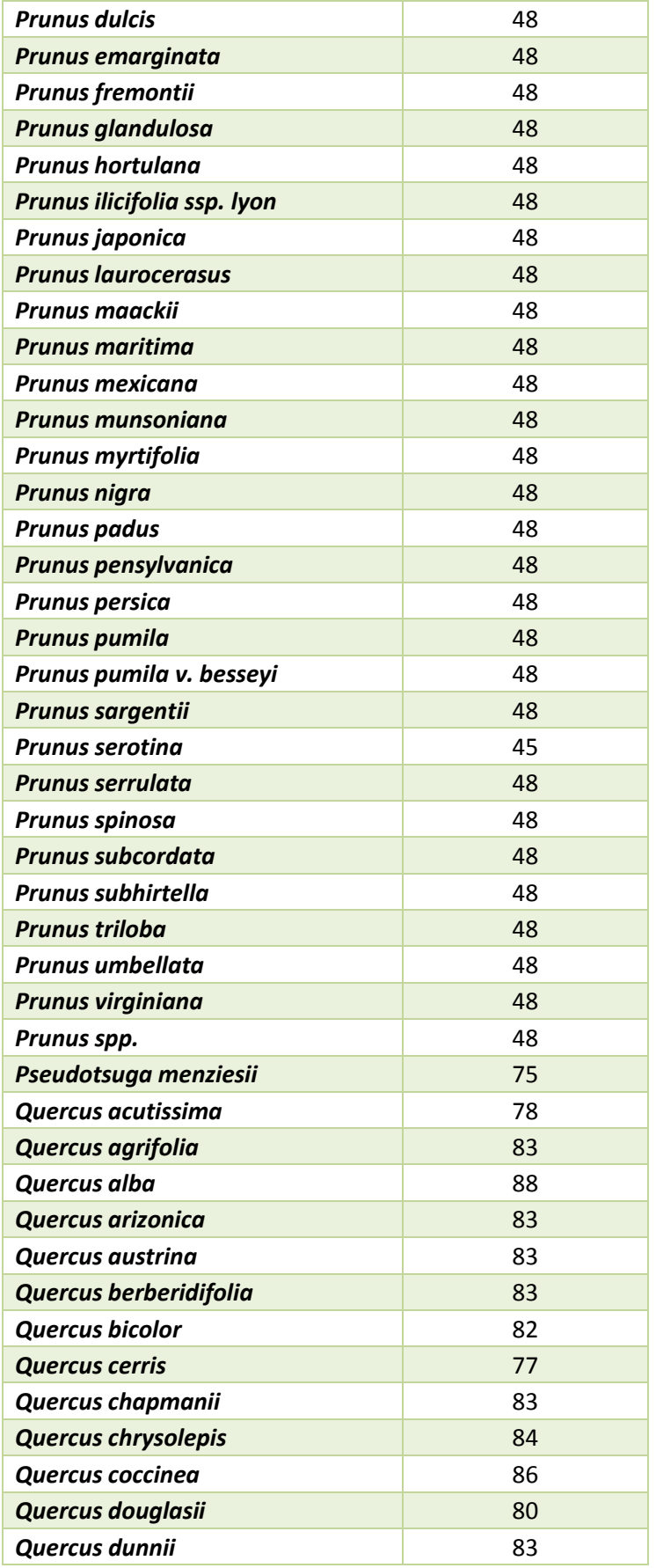

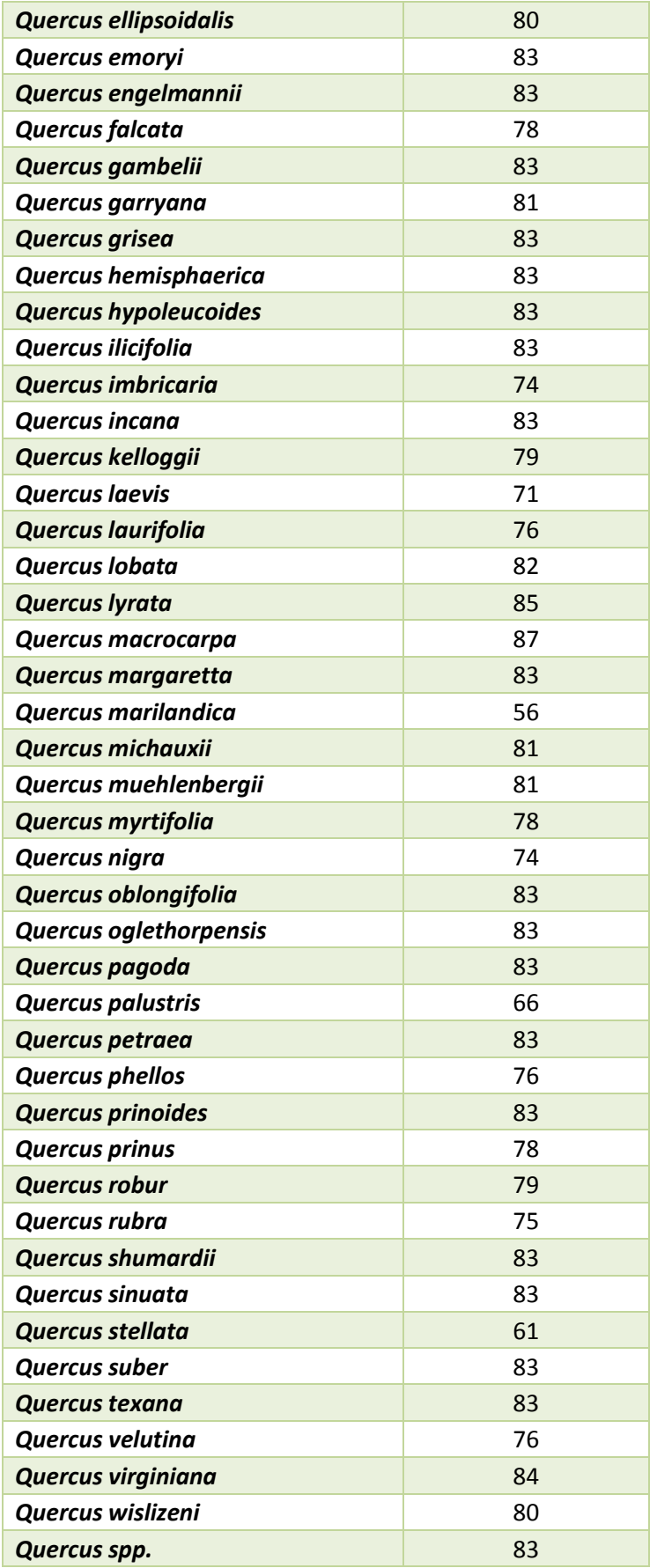

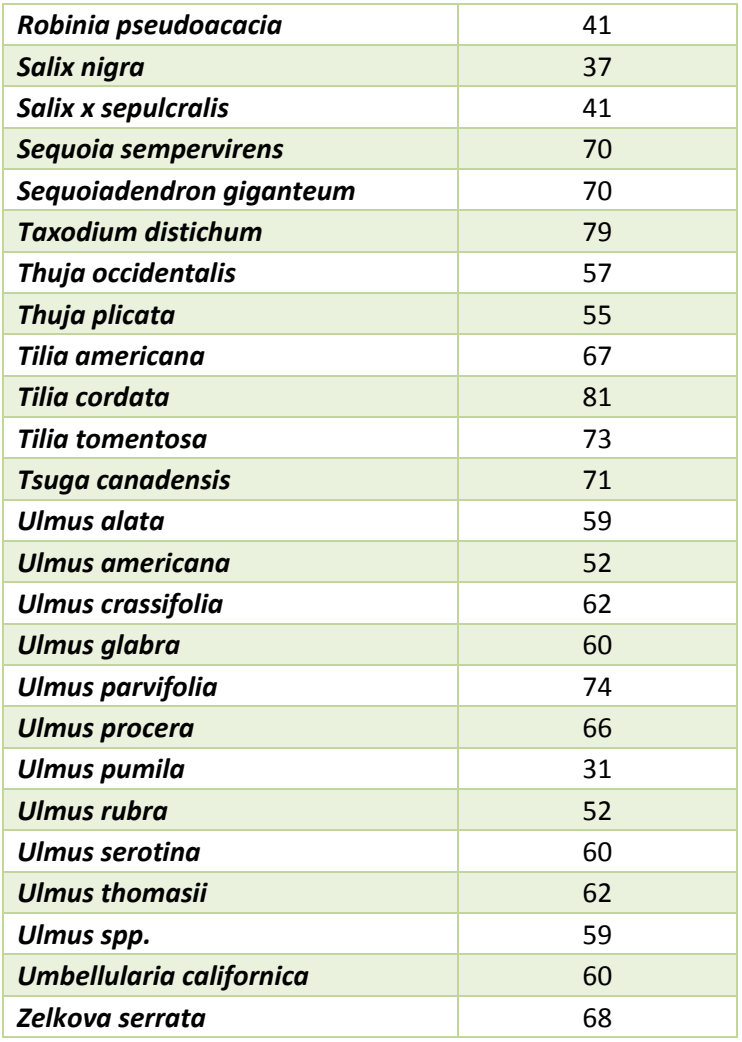

The base value is comprised of 3 factors: 1) replacement cost, 2) maximum size for replacement, and 3) average cost per square inch of trunk area, which varies by state. For Europe, the average replacement cost and cost per sq. inch for trees with a maximum replacement size of 4 inch (10 cm) dbh is based on an average of all species with values within hardwood and softwood categories (Table 2).

#### **Table 2.** Average base values used in Europe

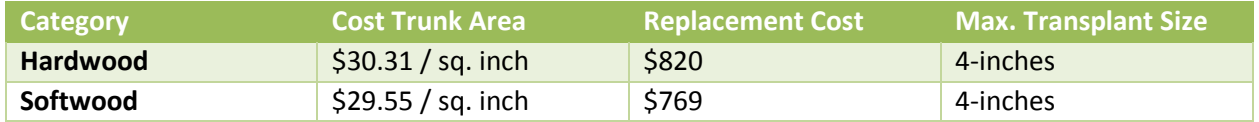

Palm trees are valued differently from hardwood and softwood trees. To calculate the replacement cost, a dollar value per clear trunk length is added to a planting cost. Clear trunk is determined by the length of trunk which is free from fronds. An average dollar per foot of clear trunk from Florida and California was used for Europe; these were the only two states that had reported values in the CTLA guide. The cost per linear foot and planting costs (based on CTLA planting cost categories

by species) are given in Table 3.

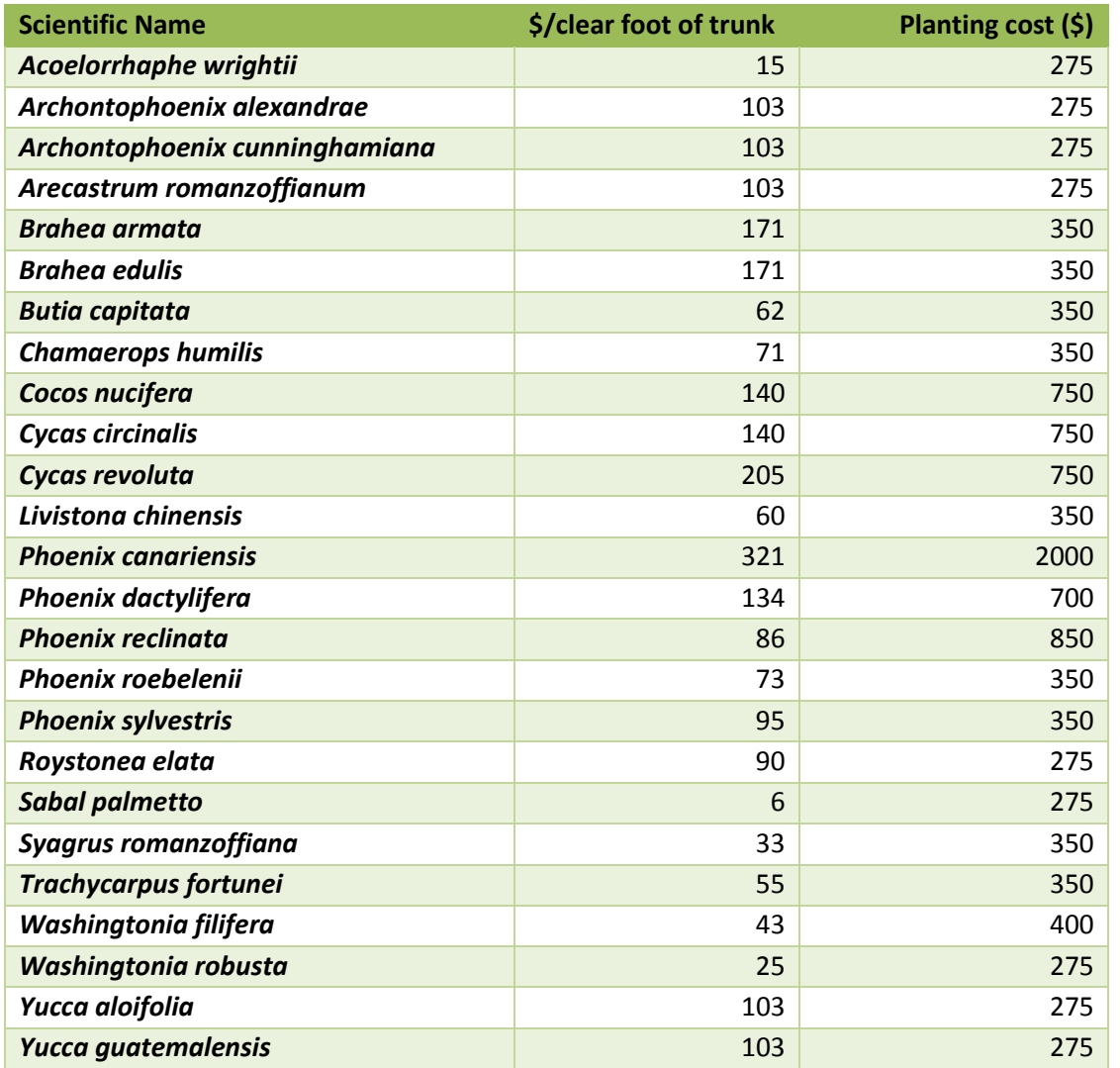

**Table 3.** Palm factors for determining replacement costs by i-Tree species code

# **Energy Effects > Of Trees**

This table provides total estimates of the effect of trees in your study area on energy usage. Estimates are included for the following energy effects:

- Effect on building energy use (i.e., increases or decreases in the number of MBTUs and MWHs used for heating or cooling residential buildings in study area)
- Effect on carbon emissions (i.e., increases or decreases in carbon emissions from power sources as a result of changes in energy use)
- Value of effects (i.e., economic values associated with the changes in building energy use and carbon emissions)

### **European Energy Savings Calculations**

For i-Tree energy calculations to function outside the US, cities in Europe need to be assigned a US climate region to ascertain energy and fuel type values. The European associations with climate regions were compiled at the national level based on the following criteria in sequence:

- 1) User assignments through the i-Tree Database. If multiple cities were assigned with a European country or no cities were assigned, the following procedures were used
- 2) Location of the county based on similarities with US latitude and coastal/interior geographic similarities
- 3) Climate similarities based on average annual temperature (Figure 1, Table 1)

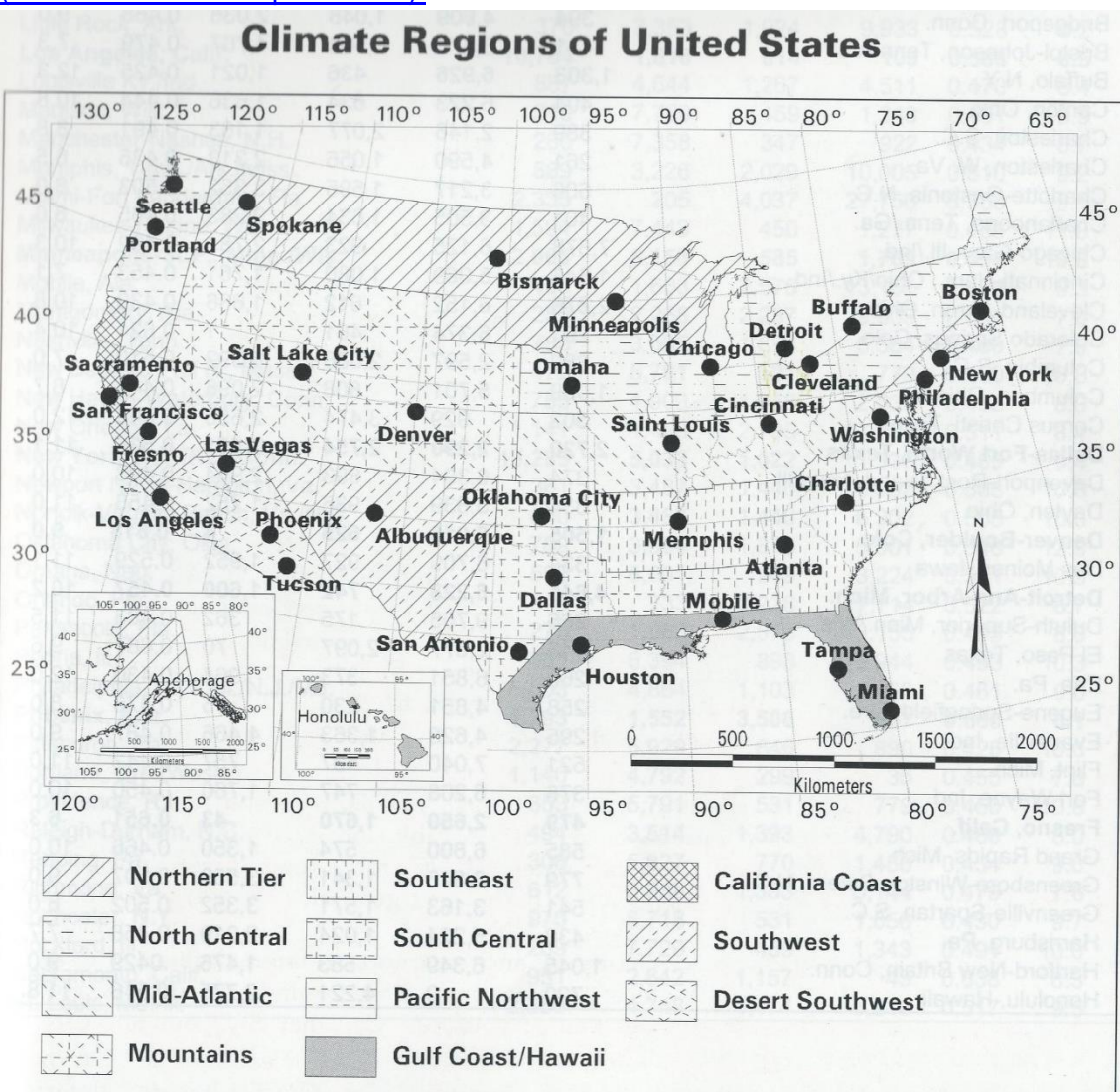

**Figure 1.** U.S. climate zones from the [Carbon Reduction through Urban Forestry guidelines](https://www.fs.fed.us/psw/topics/urban_forestry/products/cufr_43.pdf)  [\(McPherson and Simpson 1999\).](https://www.fs.fed.us/psw/topics/urban_forestry/products/cufr_43.pdf)

| Country               | U.S. Climate Zone        |
|-----------------------|--------------------------|
| Austria               | Southeast                |
| Belgium               | <b>Pacific Northwest</b> |
| <b>Bulgaria</b>       | Southwest                |
| Croatia               | Southwest                |
| Cyprus                | <b>California Coast</b>  |
| <b>Czech Republic</b> | Southeast                |
| <b>Denmark</b>        | <b>Pacific Northwest</b> |
| Germany               | <b>California Coast</b>  |
| Greece                | <b>California Coast</b>  |
| Estonia               | Northern Tier            |
| Finland               | Northern Tier            |
| France                | <b>California Coast</b>  |
| Hungary               | Southeast                |
| Iceland               | Northern Tier            |
| Ireland               | <b>Pacific Northwest</b> |
| Italy                 | <b>California Coast</b>  |
| Latvia                | Northern Tier            |
| Liechtenstein         | Southeast                |
| Lithuania             | Northern Tier            |
| Luxembourg            | <b>Pacific Northwest</b> |
| Malta                 | <b>California Coast</b>  |
| Montenegro            | <b>California Coast</b>  |
| <b>Netherlands</b>    | <b>Pacific Northwest</b> |
| Norway                | Northern Tier            |
| Poland                | <b>Pacific Northwest</b> |
| Portugal              | <b>California Coast</b>  |
| Republic of Macedonia | California Coast         |
| Romania               | Southwest                |
| Spain                 | California Coast         |
| Slovakia              | Southwest                |
| Slovenia              | Southwest                |
| Switzerland           | Southeast                |
| Sweden                | <b>Northern Tier</b>     |
| Turkey                | <b>Pacific Northwest</b> |
| <b>United Kingdom</b> | <b>Pacific Northwest</b> |

**Table 2**. U.S. climate zones assigned to countries in Europe.

Note: not all countries in Europe are assessed in i-Tree due to limited data for the missing countries

The cost of electricity and fuels for all European countries came from **Eurostat (2017)**. All other variables used in the energy savings calculations in Europe are based on the formulas and lookup tables in the Carbon Reduction through Urban Forestry guidelines (McPherson and [Simpson 1999\).](https://www.fs.fed.us/psw/topics/urban_forestry/products/cufr_43.pdf)

Warning: this procedure of estimating tree effects on energy use was developed for US building

types and energy uses. Applications of this process outside of the United States will produce results that assume that the U.S. conditions (e.g., climate, building types, heating fuel usage) apply to the European country. The only local values used in the estimates for Europe are electricity and fuel costs. The remainder of the estimation is based US conditions from the assigned climate zone.

# **Hydrology Effects of Trees > By Species**

This table provides total estimates of stormwater runoff avoided due to trees by species in your study area. This table includes estimates for the following:

- Number of trees
- Leaf area
- Potential evapotranspiration
- Evaporation
- Transpiration
- Water intercepted
- Avoided runoff
- Avoided runoff value

# **Hydrology Effects of Trees > By Stratum**

This table provides total estimates of stormwater runoff avoided due to trees by stratum in your study area. This table includes estimates for the following:

- Number of trees
- Leaf area
- Potential evapotranspiration
- Evaporation
- Transpiration
- Water intercepted
- Avoided runoff
- Avoided runoff value

# **Oxygen Production of Trees > By Stratum**

This report provides total estimates of oxygen production of trees by stratum in your study area. Results are displayed in bar chart and table formats.

# **Oxygen Production of Trees > By Stratum per Unit Area**

This report provides per area (density) estimates of oxygen production of trees by stratum in your study area. Per area estimates are calculated by dividing the total oxygen production in each stratum by the area of the stratum. Results are displayed in bar chart and table formats.

# **Pollution Removal by Trees and Shrubs > Monthly Removal**

This table provides total monthly and annual estimates of pollution removal and associated value by the trees and shrubs in your study area. This table displays minimum, maximum, and mean pollution removal and value results for the following pollutants:

- Nitrogen dioxide  $(NO<sub>2</sub>)$
- Sulfur dioxide  $(SO<sub>2</sub>)$
- Ozone  $(O_3)$
- Carbon monoxide (CO)
- Particulate matter less than 2.5 microns ( $PM_{2.5}$ )

(Note: While particulate matter smaller than 10 microns  $(PM_{10})$  is a significant air pollutant, it is not included in this analysis because i-Tree Eco analyzes particulate matter less than 2.5 microns  $(PM_{2.5})$ , which is a subset of  $PM_{10}$ . PM<sub>2.5</sub> is generally more relevant in discussions concerning air pollution effects on human health.)

# **Pollution Removal by Trees and Shrubs > Monthly Removal (chart display)**

This report provides total monthly estimates of pollution removal and associated value by the trees and shrubs in your study area. The report displays charts and tables for the following pollutants:

- Nitrogen dioxide  $(NO<sub>2</sub>)$
- Sulfur dioxide  $(SO<sub>2</sub>)$
- Ozone  $(O_3)$
- Carbon monoxide (CO)
- Particulate matter less than 2.5 microns ( $PM_{2.5}$ )

Several of the charts and tables in this report present pollution removal and the associated value for all of the pollutants studied. The remaining charts show pollution removal and value for each pollutant individually. (Note: While particulate matter smaller than 10 microns  $(PM_{10})$  is a significant air pollutant, it is not included in this analysis because i-Tree Eco analyzes particulate matter less than 2.5 microns (PM<sub>2.5</sub>), which is a subset of PM<sub>10</sub>. PM<sub>2.5</sub> is generally more relevant in discussions concerning air pollution effects on human health.)

# **Pollution Removal by Grass / Herbaceous Material > Monthly Removal**

This table provides total monthly and annual estimates of pollution removal and associated value by grasslands (a combination of maintained and wild grass as well as herbaceous) in your study area. This table displays minimum, maximum, and mean pollution removal and value results for the following pollutants:

- Nitrogen dioxide  $(NO<sub>2</sub>)$
- Sulfur dioxide  $(SO<sub>2</sub>)$
- $\bullet$  Ozone (O<sub>3</sub>)
- Carbon monoxide (CO)
- Particulate matter less than 2.5 microns ( $PM_{2.5}$ )

(Note: While particulate matter smaller than 10 microns (PM<sub>10</sub>) is a significant air pollutant, it is not included in this analysis because i-Tree Eco analyzes particulate matter less than 2.5 microns  $(PM_{2.5})$ , which is a subset of  $PM_{10}$ .  $PM_{2.5}$  is generally more relevant in discussions concerning air pollution effects on human health.)

# **Pollution Removal by Grass / Herbaceous Material > Monthly Removal (chart display)**

This report provides total monthly estimates of pollution removal and associated value by grasslands (a combination of maintained and wild grass as well as herbaceous) in your study area. The report displays charts and tables for the following pollutants:

• Nitrogen dioxide  $(NO<sub>2</sub>)$ 

- Sulfur dioxide  $(SO<sub>2</sub>)$
- Ozone  $(O_3)$
- Carbon monoxide (CO)
- Particulate matter less than 2.5 microns ( $PM_{2.5}$ )

Several of the charts and tables in this report present pollution removal and the associated value for all of the pollutants studied. The remaining charts show pollution removal and value for each pollutant individually. (Note: While particulate matter smaller than 10 microns ( $PM_{10}$ ) is a significant air pollutant, it is not included in this analysis because i-Tree Eco analyzes particulate matter less than 2.5 microns (PM<sub>2.5</sub>), which is a subset of PM<sub>10</sub>. PM<sub>2.5</sub> is generally more relevant in discussions concerning air pollution effects on human health.)

#### **VOC Emissions of Trees > By Species**

This table provides total estimates of volatile organic compounds (VOC) emissions from the tree species in your study area, including monoterpene, isoprene, and the sum of both.

#### **VOC Emissions of Trees > By Stratum**

This table provides total estimates of volatile organic compounds (VOC) emissions of trees by strata in your study area, including monoterpene, isoprene, and the sum of both.

#### **UV Effects of Trees > By Stratum**

This table provides estimates of the effects that trees have on the ultraviolet (UV) radiation received in your study area. UV radiation is emitted by the sun and while beneficial to humans in small doses, can have negative health effects when people are overexposed. The UV index scale was developed by the World Health Organization to more easily communicate daily levels of UV radiation and alert people to when protection from overexposure is needed most. UV index values are estimated from UV radiation and adjusted based on local elevation and cloud cover. Tree canopies help to reduce the amount of UV radiation that reaches the ground thus providing people with additional protection from the sun's harmful rays. UV effects are reported in this table for each stratum and the study area as a whole and broken into the following results:

- UV Effects in Tree Shade changes in UV for a person who is always shaded by tree canopy. For example, someone who is sitting under a tree.
- UV Effects Overall changes in UV for a person who is in both areas that are shaded by tree canopy and areas that are not. For example, someone who is walking down a street may find themselves under tree canopy at some times and exposed to full UV radiation at others.

Results are additionally reported for the following:

- Protection factor a unit-less value meant to capture the UV radiation-blocking capacity of trees. It is comparable to the SPF rating in sunscreen and calculated as unshaded UV index divided by shaded or overall UV index.
- Reduction in UV Index the change in UV index as the result of trees and calculated as unshaded UV index minus shaded or overall UV index.
- Percent reduction the reduction in UV index expressed as a percent change and calculated as the reduction in UV index divided by unshaded UV index.

### **Wildlife Suitability > By Plot**

This table provides estimates of wildlife suitability for each plot in your study area. The suitability index reported here is a unit-less value meant to capture the ability of an area to sustain a population based on the habitat features that relate to and influence the patterns of abundance of each species. Two suitability index values are given for each plot. One value is based on the trees that were sampled on the plot and the other value assumes an absence of trees on the plot. The index change due to trees is estimated as the following:

- A relative change calculated as the absolute change (see below) divided by the suitability index with trees.
- An absolute change calculated as the suitability index with trees minus the suitability index without trees.

The wildlife species reported here are based on species' ranges so only those species present in the study area will be included in the report. Data is available for up to nine bird species, including American robin, Baltimore oriole, black-capped chickadee, Carolina chickadee, European starling, northern cardinal, red-bellied woodpecker, scarlet tanager, and wood thrush.

#### **Wildlife Suitability > By Stratum**

This table provides estimates of wildlife suitability for each stratum and your study area as a whole. The suitability index reported here is a unit-less value meant to capture the ability of an area to sustain a population based on the habitat features that relate to and influence the patterns of abundance of each species. Two suitability index values are given for each stratum. One value is based on the trees in that stratum and the other value assumes an absence of trees in the stratum. The index change due to trees is estimated as the following:

- A relative change calculated as the absolute change (see below) divided by the suitability index with trees.
- An absolute change calculated as the suitability index with trees minus the suitability index without trees.

The wildlife species reported here are based on species' ranges so only those species present in the study area will be included in the report. Data is available for up to nine bird species, including American robin, Baltimore oriole, black-capped chickadee, Carolina chickadee, European starling, northern cardinal, red-bellied woodpecker, scarlet tanager, and wood thrush.

# **Management Costs > By Expenditure**

This table reports the user-defined expenditures for managing the trees in your study area. From the total costs reported, the cost per tree and cost per capita are also estimated and presented in this table. Management costs are defined by the user in the **Annual Costs** function of the **Data**  tab. To edit your annual costs, open that function and follow the steps outlined in the **Help** panel. This form can be edited at any time and you will not be required to submit your project again. Results on the **Reports** tab will reflect the change in annual costs immediately.

#### **Net Annual Benefits > Net Annual Benefits for All Trees**

This table reports the economic value of the environmental benefits provided by all of the trees in

your study area. The user-defined management costs are reported so that net benefits and benefit-cost ratio can be estimated for your study area. From the total benefits and costs reported, per tree and per capita estimates are also presented in this table. Management costs are defined by the user in the **Annual Costs** function of the **Data** tab. To edit your annual costs, open that function and follow the steps outlined in the **Help** panel. This form can be edited at any time and you will not be required to submit your project again. Results on the **Reports** tab will reflect the change in annual costs immediately.

#### **Foodscape Benefits of Trees > By Species**

The report seen in the action panel to the right provides information about the characteristics, productivity and services provided by edible/useful species of trees. It is intended to communicate the value of this subset of trees in order to guide users in the planning, management and selection of the appropriate species.

Only those species for which data has been gathered are included in the report. Additionally, if an entry in the report is blank, no data is currently available for that attribute. In the future, more species will be added. These data were gathered by the Community Food Forestry Initiative [\(CFFI\).](http://inhabit.earth/community-food-forestry/)

# **Measured Tree Details Reports**

### **Composition and Structure > Individual Tree Data**

This table presents a summary of the data collected in the field as well as additional estimated tree characteristics for each of the trees sampled in your study area. The table includes estimates for the following characteristics:

- Tree ID
- Species name
- Diameter at breast height (DBH)
- Height
- Canopy cover
- Tree condition
- Leaf area
- Leaf biomass
- Leaf area index estimated by dividing leaf area by canopy cover
- Basal area
- Street tree
- Native to state

For users providing custom classes, refer back to the **Condition** or **Dieback** function of the **Project Configuration** tab to see how the default classes displayed here are defined in terms of your custom classes. Please be aware that using custom classes makes comparing results across projects more difficult and should be done with caution.

#### **Composition and Structure > By Species**

This table presents a summary of the data collected in the field as well as additional estimated tree characteristics for each of the species in your study area. The table includes estimates for the following characteristics:

- Tree count
- Canopy cover
- Leaf area
- Leaf biomass
- Basal area

# **Composition and Structure > By Stratum**

This table presents a summary of the data collected in the field as well as additional estimated tree characteristics for each of the stratum in your study area. The table includes estimates for the following characteristics:

- Tree count
- Canopy cover
- Leaf area
- Leaf biomass
- Basal area

# **Benefits and Costs > Individual Tree Benefits Summary**

This table provides a summary of Eco's benefit estimates, including structural value, energy savings, carbon storage and sequestration, avoided runoff, and pollution removal, for each of the trees sampled in your study area.

# **Benefits and Costs > Carbon Storage**

This table provides estimates of carbon storage for each of the trees sampled in your study area. The percent contribution to the total carbon storage of all sampled trees is also reported.

# **Benefits and Costs > Carbon Sequestration**

This table provides estimates of carbon sequestration for each of the trees sampled in your study area. The percent contribution to the total carbon sequestration of all sampled trees is also reported.

# **Benefits and Costs > Energy Effects**

This table provides total estimates of the effect of each tree sampled in your study area on energy usage. The table includes estimates for the following energy effects:

- Effect on building energy use (i.e., increases or decreases in the number of MBTUs and MWHs used for heating or cooling residential buildings in study area)
- Value of effects (i.e., values associated with the changes in building energy use)

# **Benefits and Costs > Hydrology Effects**

This table provides total estimates of the stormwater runoff avoided due to each tree sampled in your study area. The table includes estimates for the following:

- Leaf area
- Potential evapotranspiration
- Evaporation
- Transpiration
- Water intercepted
- Avoided runoff
- Avoided runoff value

# **Benefits and Costs > Pollution Removal**

This table presents total estimates of pollution removal, associated pollution removal value, and volatile organic compound emissions for each of the trees sampled in your study area. The table reports estimates for the following pollutants:

- Nitrogen dioxide  $(NO<sub>2</sub>)$
- Sulfur dioxide  $(SO<sub>2</sub>)$
- $\bullet$  Ozone (O<sub>3</sub>)
- Carbon monoxide (CO)
- Particulate matter less than 2.5 microns  $(PM<sub>2.5</sub>)$
- Monoterpene
- Isoprene

(Note: While particulate matter smaller than 10 microns  $(PM_{10})$  is a significant air pollutant, it is not included in this analysis because i-Tree Eco analyzes particulate matter less than 2.5 microns  $(PM<sub>2.5</sub>)$ , which is a subset of PM<sub>10</sub>. PM<sub>2.5</sub> is generally more relevant in discussions concerning air pollution effects on human health.)

# **Benefits and Costs > Oxygen Production**

This table provides total estimates of the oxygen production of each tree sampled in your study area.

# **Benefits and Costs > VOC Emissions**

This table provides total estimates of the volatile organic compounds (VOC) emissions of each tree sampled in your study area, including monoterpene, isoprene, and the sum of both.

# **Air Quality and Public Health Reports**

These reports provides estimates of the number of adverse health incidents that were avoided due to changes in pollutant concentration levels attributed to trees, shrubs, and grass. The estimates in the tables reflect the population of your study area. The dollar values reflect the economic value of those reductions in health incidents. The same health effects are not necessarily analyzed for each pollutant. Blank values indicate that incidence reduction and value are not estimated for that pollutant and health effect. For example, acute bronchitis is only estimated for particulate matter less than 2.5 microns  $(PM<sub>2.5</sub>)$ 

# **Pest Analysis Reports (USA only)**

**Tip**

Reports summarizing documented signs and symptoms of tree pests and diseases require the collection of additional pest data. Please refer back to **[Phase III: Collecting Your Field Data](#page-28-0)** for more information on the requirements for the supplemental pest analysis.

# **Susceptibility to Pests > By Stratum**

This table displays results for 36 pests and diseases (USA only). Results are reported as the number of trees by strata that are susceptible or not susceptible to each pest. Structural value and leaf area are also estimated based on the number of trees.

# **Primary Pest > Impacts by Stratum**

This table displays results for the pests that were detected in your study area (based on signs and symptoms reported following the Pest Detection Module protocol).

**Tip**

The susceptibility report does not reflect field-collected data about **actual** risks and harm, but rather calculates the damage from a potential outbreak based on species diversity in your population. This susceptibility report will continue to be fully functional whether or not you choose to collect the supplemental pest detection data.

# **Primary Pest > Impacted Tree Details**

This table displays results for the pests that were detected in your study area (based on signs and symptoms reported following the Pest Detection Module protocol).

# **Signs & Symptoms > Totals by Species**

This table displays the percent of trees that are affected by pests for each tree species sampled (based on signs and symptoms reported following the Pest Detection Module protocol).

# **Signs & Symptoms > Summaries by Species**

This table displays the percent of trees that exhibit a condition for each tree species sampled (based on signs and symptoms reported following the Pest Detection Module protocol). The table shows a summary of the more detailed results as well as the percent of trees affected by each sign or symptom for each of the tree species sampled.

# **Signs & Symptoms > Details by Species**

This table displays the percent of trees that exhibit a condition for each tree species sampled (based on signs and symptoms reported following the Pest Detection Module protocol). The table shows the complete detailed results as well as the percent of trees affected by each sign or symptom for each of the tree species sampled.

#### **Signs & Symptoms > Totals by Stratum**

This table displays the percent of trees that are affected by pests in each stratum (based on signs and symptoms reported following the Pest Detection Module protocol).

#### **Signs & Symptoms > Summaries by Stratum**

This table displays the percent of trees that exhibit a condition for each stratum (based on signs and symptoms reported following the Pest Detection Module protocol). The table shows a summary of the more detailed results as well as the percent of trees affected by each sign or symptom for each stratum.

#### **Signs & Symptoms > Details by Stratum**

This table displays the percent of trees that exhibit a condition for each stratum (based on signs and symptoms reported following the Pest Detection Module protocol). The table shows the complete detailed results as well as the percent of trees affected by each sign or symptom for each stratum.

#### **Signs & Symptoms > Impacted Tree Finder**

This table is an interactive display that allows you to choose which pest signs and symptoms you are most interested in.

#### **Pest Review > Of Assessed Trees**

This table is an interactive display that allows you to choose which pest you are most interested in and view the tree species that exhibit the signs and symptoms associated with that pest.

# **Pollution and Weather Reports**

# **Raw and Source Data > Air Pollutant Concentration**

This report displays the hourly pollution concentration based on air quality data. Results are displayed in line chart and table formats for the user-designated pollution year. Estimates are reported for the following pollutants:

- Nitrogen dioxide  $(NO<sub>2</sub>)$
- Sulfur dioxide  $(SO<sub>2</sub>)$
- Ozone  $(O_3)$
- Carbon monoxide (CO)
- Particulate matter less than 2.5 microns ( $PM_{2.5}$ )

# **Raw and Source Data > Photosynthetically Active Radiation**

This report displays the hourly photosynthetically active radiation based on weather data. Results are displayed in line chart and table formats for the user-designated weather year.

#### **Raw and Source Data > Rain**
This report displays the hourly precipitation based on weather data. Results are displayed in line chart and table formats for the user-designated weather year.

# **Raw and Source Data > Temperature**

This report displays hourly air temperature based on weather data. Results are displayed in line chart and table formats for the user-designated weather year.

# **Raw and Source Data > UV Index**

This report displays the daily ultraviolet (UV) index in your study area. UV radiation is emitted by the sun and while beneficial to humans in small doses, can have negative health effects when people are overexposed. The UV index scale was developed by the World Health Organization to more easily communicate daily levels of UV radiation and alert people to when protection from overexposure is needed most. UV index values are estimated from UV radiation and adjusted based on local elevation and cloud cover. Results are displayed in line chart and table formats. UV data is from the same year as the user-designated weather and pollution year. It is presented as a daily value at solar noon when the sun is highest in the sky.

# **Air Quality Improvement > By Trees**

This report displays hourly air quality improvement provided by the tree cover in your study area. Results are displayed in line chart and table formats for the user-designated pollution year. Estimates are reported for the following pollutants:

- Nitrogen dioxide  $(NO<sub>2</sub>)$
- Sulfur dioxide  $(SO<sub>2</sub>)$
- $\bullet$  Ozone (O<sub>3</sub>)
- Carbon monoxide (CO)
- Particulate matter less than 2.5 microns ( $PM_{2.5}$ )

# **Air Quality Improvement > By Shrubs**

This report displays hourly air quality improvement provided by the shrub cover in your study area. Results are displayed in line chart and table formats for the user-designated pollution year. Estimates are reported for the following pollutants:

- Nitrogen dioxide  $(NO<sub>2</sub>)$
- Sulfur dioxide  $(SO<sub>2</sub>)$
- Ozone  $(O_3)$
- Carbon monoxide (CO)
- Particulate matter less than 2.5 microns (PM<sub>2.5</sub>)

## **Air Quality Improvement > By Grass / Herbaceous Material**

The report seen in the action panel to the right displays the hourly dry deposition of air pollutants per unit of grass / herbaceous cover. This report displays results in line chart and table formats for the user-designated pollution year. Estimates are reported for the following pollutants:

- Nitrogen dioxide  $(NO<sub>2</sub>)$
- Sulfur dioxide  $(SO<sub>2</sub>)$
- Ozone  $(O_3)$
- Carbon monoxide (CO)
- Particulate matter less than 2.5 microns ( $PM_{2.5}$ )

## **Air Pollutant Flux (Dry Deposition) > Per Unit Tree Cover**

This report displays hourly dry deposition of air pollutants per unit of tree cover. Results are displayed in line chart and table formats for the user-designated pollution year. Estimates are reported for the following pollutants:

- Nitrogen dioxide  $(NO<sub>2</sub>)$
- Sulfur dioxide  $(SO_2)$
- Ozone  $(O_3)$
- Carbon monoxide (CO)
- Particulate matter less than 2.5 microns ( $PM_{2.5}$ )

# **Air Pollutant Flux (Dry Deposition) > Per Unit Shrub Cover**

This report displays hourly dry deposition of air pollutants per unit of shrub cover. Results are displayed in line chart and table formats for the user-designated pollution year. Estimates are reported for the following pollutants:

- Nitrogen dioxide  $(NO<sub>2</sub>)$
- Sulfur dioxide  $(SO<sub>2</sub>)$
- $\bullet$  Ozone (O<sub>3</sub>)
- Carbon monoxide (CO)
- Particulate matter less than 2.5 microns (PM $_{2.5}$ )

## **Air Pollutant Flux (Dry Deposition) > Per Unit Grass / Herbaceous Cover**

The report seen in the action panel to the right displays the hourly dry deposition of air pollutants per unit of grass / herbaceous cover. This report displays results in line chart and table formats for the user-designated pollution year. Estimates are reported for the following pollutants:

- Nitrogen dioxide  $(NO<sub>2</sub>)$
- Sulfur dioxide  $(SO<sub>2</sub>)$
- $\bullet$  Ozone  $(O_3)$
- Carbon monoxide (CO)
- Particulate matter less than 2.5 microns ( $PM_{2.5}$ )

## **Transpiration > By Trees**

This report displays hourly transpiration by trees. Transpiration is the amount of water moved through plants and released to the atmosphere. Results are displayed in line chart and table formats for the user-designated weather year.

## **Transpiration > By Shrubs**

This report displays hourly transpiration by shrubs. Transpiration is the amount of water moved through plants and released to the atmosphere. Results are displayed in line chart and table formats for the user-designated weather year.

## **Evaporation > By Trees**

This report displays the hourly evaporation by trees. Evaporation is the amount of water that is

released to the atmosphere from the plant's surface. Results are displayed in line chart and table formats for the user-designated weather year.

## **Evaporation > By Shrubs**

This report displays the hourly evaporation by shrubs. Evaporation is the amount of water that is released to the atmosphere from the plant's surface. Results are displayed in line chart and table formats for the user-designated weather year.

## **Water Intercepted > By Trees**

This report displays the hourly water interception by trees. Water intercepted is the amount of rainfall that fell on plants and was intercepted by the plant's leaves. This water is eventually evaporated to the atmosphere. Results are displayed in line chart and table formats for the userdesignated weather year.

## **Water Intercepted > By Shrubs**

This report displays the hourly water interception by shrubs. Water intercepted is the amount of rainfall that fell on plants and was intercepted by the plant's leaves. This water is eventually evaporated to the atmosphere. Results are displayed in line chart and table formats for the userdesignated weather year.

## **Avoided Runoff > By Trees**

This report displays the hourly avoided runoff by trees. Avoided runoff is the amount of water that would become surface runoff to streams, but does not. Estimates incorporate water interception by plants, ground depression storage, infiltration on pervious ground covers, and overland flow on impervious ground covers. Results are displayed in line chart and table formats for the userdesignated weather year.

## **Avoided Runoff > By Shrubs**

This report displays the hourly avoided runoff by shrubs. Avoided runoff is the amount of water that would become surface runoff to streams, but does not. Estimates incorporate water interception by plants, ground depression storage, infiltration on pervious ground covers, and overland flow on impervious ground covers. Results are displayed in line chart and table formats for the userdesignated weather year.

## **Potential Evapotranspiration > By Trees**

This report displays the hourly potential evapotranspiration by trees. Potential evapotranspiration is the sum of the evaporation from the soil and the transpiration from plants that would occur if an unlimited amount of water were available. Results are displayed in line chart and table formats for the user-designated weather year.

## **Potential Evapotranspiration > By Shrubs**

This report displays the hourly potential evapotranspiration by shrubs. Potential evapotranspiration is the sum of the evaporation from the soil and the transpiration from plants that would occur if an unlimited amount of water were available. Results are displayed in line chart and table formats for the user-designated weather year.

### **UV Index Reduction by Trees > Effects in Tree Shade**

This report displays the daily reduction in UV index by trees in your study area. Ultraviolet (UV) radiation is emitted by the sun and while beneficial to humans in small doses, can have negative health effects when people are overexposed. The UV index scale was developed by the World Health Organization to more easily communicate daily levels of UV radiation and alert people to when protection from overexposure is needed most. UV index values are estimated from UV radiation and adjusted based on local elevation and cloud cover. Tree canopies help to reduce the amount of UV radiation that reaches the ground thus providing people with additional protection from the sun's harmful rays. Effects in tree shade are changes in UV for a person who is always shaded by tree canopy. For example, someone who is sitting under a tree. Reduction in UV Index in tree shade is calculated as unshaded UV index minus shaded UV index. Results are displayed in line chart and table formats. UV data is from the same year as the user-designated weather and pollution year. It is presented as a daily reduction at solar noon when the sun is highest in the sky.

## **UV Index Reduction by Trees > Effects Overall**

This report displays the daily reduction in UV index by trees in your study area. Ultraviolet (UV) radiation is emitted by the sun and while beneficial to humans in small doses, can have negative health effects when people are overexposed. The UV index scale was developed by the World Health Organization to more easily communicate daily levels of UV radiation and alert people to when protection from overexposure is needed most. UV index values are estimated from UV radiation and adjusted based on local elevation and cloud cover. Tree canopies help to reduce the amount of UV radiation that reaches the ground thus providing people with additional protection from the sun's harmful rays. Overall effects are changes in UV for a person who is in both areas that are shaded by tree canopy and areas that are not. For example, someone who is walking down a street may find themselves under tree canopy at some times and exposed to full UV radiation at others. Reduction in UV Index overall is calculated as unshaded UV index minus overall UV index. Results are displayed in line chart and table formats. UV data is from the same year as the user-designated weather and pollution year. It is presented as a daily reduction at solar noon when the sun is highest in the sky.

### **Isoprene > By Trees**

The table and chart seen in the action panel to the right provides total estimates of the isoprene emissions of trees sampled in your study area as oz / hr.

### **Isoprene > By Shrubs**

The table and chart seen in the action panel to the right provides total estimates of the isoprene emissions of shrubs measured in your study area as oz / hr.

#### **Monoterpene > By Trees**

The table and chart seen in the action panel to the right provides total estimates of the isoprene emissions of trees sampled in your study area as oz / hr.

#### **Monoterpene > By Shrubs**

The table and chart seen in the action panel to the right provides total estimates of the isoprene emissions of shrubs measured in your study area as oz / hr.

# **Model Notes**

This report provides more information about the data processing that occurs within the Eco model. For example, notes here may indicate that energy data collected for a specific tree was invalid and therefore the estimated energy effects do not include that specific tree. The key below the processing notes can be used to decipher any errors that occurred and determine how to resolve them.

# **Sharing Your Project**

The standard reports provided by Eco can easily be saved or printed so you can make use of them outside the application. After opening a report, a toolbar will become available in the action panel of the Eco window. Reports can be saved in pdf, xlsx, xls, rtf, or docx format.

# **Pack Project**

The **Pack Project** option allows you to create a zip folder that includes all the necessary information to transfer your Eco project from one computer to another or to share the project with another user. To begin the process:

- **1** Click **File** > **Pack Project.**
- **2** Browse to the folder where you would like to save your zip file, enter a file name, and click **Save.**

To unpack the project on the new computer:

- **1** Navigate to the folder where you saved your zip file.
- **2** Right-click on the zip file and extract files.

The project can now be accessed from the Eco application by opening the project file.

# **Glossary**

# **i-Tree Eco**

The user interface of the i-Tree Eco program is organized as shown below. Throughout the help text and User's Manual, there will be references to the various features explained here.

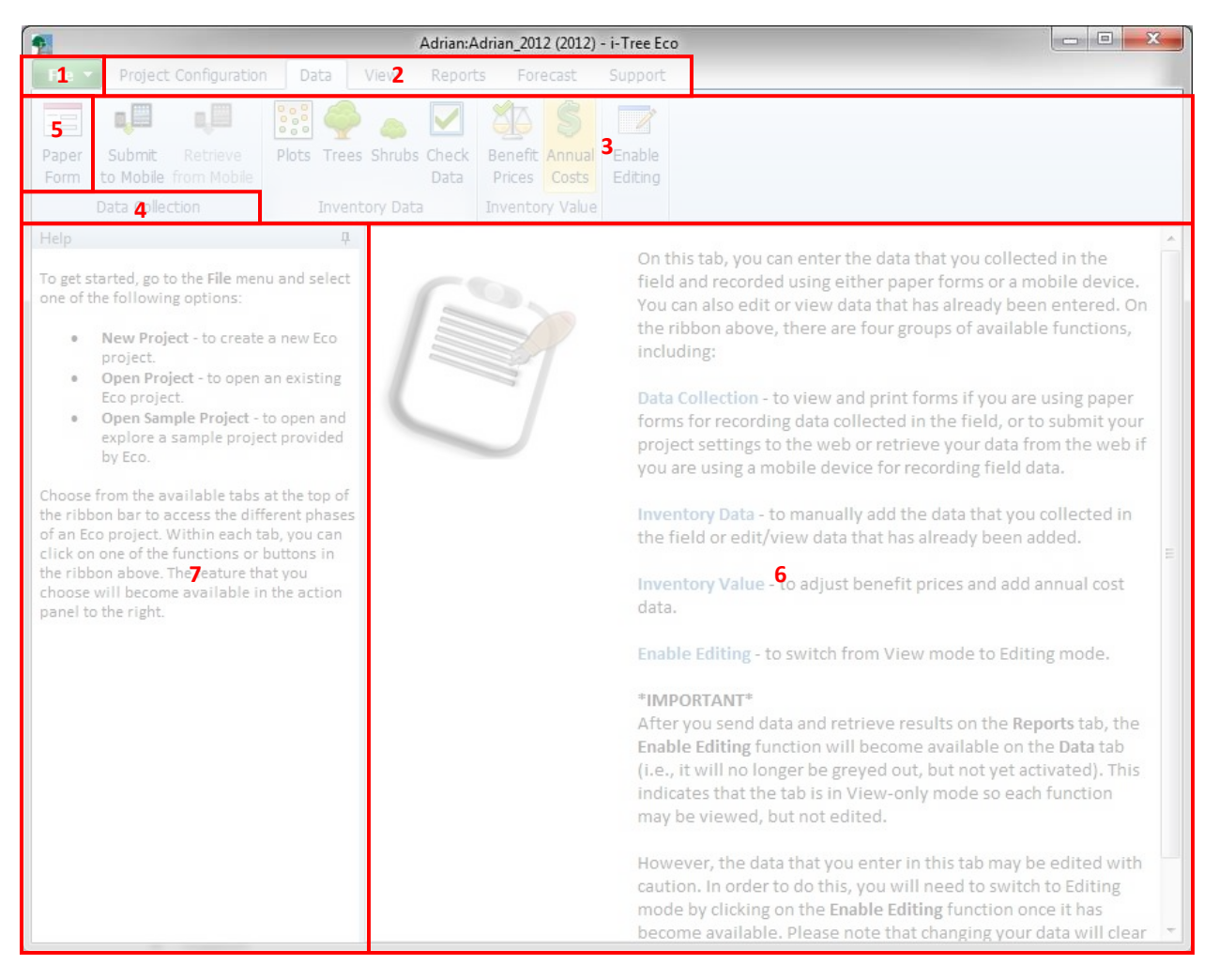

### **Features:**

- **1 File menu –** This drop-down menu provides options to start a new project, open an existing project, save your project, etc.
- **2 Tabs –** i-Tree Eco has six tabs to choose from that bring up specific functions in the ribbon. Tab options include:
	- Project Configuration
	- Data
	- **View**
	- Reports
- Forecast
- Support
- **3 Ribbon –** The ribbon bar provides access to the groups and functions that are available for each selected tab.
- **4 Group –** Similar functions are organized into each group.
- **5 Function –** The various buttons or drop-down lists in the ribbon make project settings, data entry, and report features available in the action panel.
- **6 Action Panel –** This is where you input and edit your project settings and data, as well as view reports.
- **7 Info Panel –** This is where you can view help text for the many features of i-Tree Eco. The panel can be minimized and maximized as desired.

# **Resource Structure**

**Condition** – Relating to the tree crown health (e.g., poor condition, good, dead/dying). This variable is assessed in the field by identifying a tree's crown condition or dieback.

**Diameter at breast height (DBH)** – The diameter of the tree stem measured at 1.37 meters above planted grade (breast height).

**Importance value (IV)** –Relating to the dominance of a tree species in the urban forest. Importance value is calculated as the sum of the percent population and percent leaf area. High importance values do not mean that these trees should necessarily be encouraged in the future; rather these species currently dominate the urban forest structure.

**Leaf area** – The total one-sided surface area contributed by all of the leaves on the trees. Leaf area is estimated using measurements of crown dimensions and percentage of crown canopy missing.

**Leaf area index (LAI)** – The total one-sided leaf surface area per unit of ground surface area. Leaf area index is estimated by dividing the leaf area by the ground area. Higher LAIs indicate a greater number of leaves per unit of ground area.

**Leaf biomass** – The total living mass contributed by all of the leaves on the sampled trees.

**Origin** – Relating to the continent or region that a particular tree species is native to (i.e., where the species developed or occurs naturally).

**Rarefaction** – A technique used for assessing species richness of a sample of trees. Using this technique, species richness in estimated by plotting the number of species against the number of samples to create rarefaction curves. For i-Tree, the value produced using the rarefaction technique is the number of species one would expect to find if 4 trees were sampled in each stratum. For the entire study area, this value is the number of species one would expect to find if 250 trees were sampled within the study area.

**Species diversity** – The number of different species that are represented in the study area. Species diversity takes into account both species richness and species evenness.

**Species dominance** – A measure of the degree to which a species is more numerous than others or contributes more of the total biomass.

**Species evenness** – A measure of how closely matched the numbers of each species are to each other.

**Species richness** – The number of different species that are represented in the study area.

# **Ecosystem Services**

**Avoided runoff** – A measure of the stormwater runoff that is avoided because of rainfall interception by trees, which partially intercept precipitation on their leaves and other surfaces. Avoided runoff is estimated by comparing the hourly precipitation processes and total annual surface runoff volume modeled for the study area as it occurs with trees present and as it would occur if there were no trees.

**VOC Emissions** – A measure of the volatile organic compounds (VOC) released. Trees release VOC emissions, specifically isoprene and monoterpene, which can contribute to the formation of ozone and carbon monoxide. The amount of emissions depends on tree species, leaf, biomass, air temperature, and other environmental factors.

**Carbon sequestration** – A measure of the carbon (in the form of carbon dioxide) that is removed from the atmosphere by trees.

- Gross sequestration A measure of the carbon sequestered by trees calculated as the difference in estimates of carbon storage between Year X and Year X +1.
- Net sequestration A measure of the carbon sequestered by trees calculated as the gross carbon sequestered minus the carbon emissions due to decomposition after tree death.

**Carbon storage** – A measure of the carbon that is stored within trees. This is the amount of carbon that is bound up in both the above-ground and below-ground parts of woody vegetation.

**Energy effects** – A measure of the seasonal effects of trees on residential building energy use and consequent emissions from power plants. Energy effects are estimated based on tree distance and direction to residential structures, tree height, and tree condition.

- Energy use Increases or decreases in the number of MBTUs and MWHs used for heating or cooling residential buildings that are affected by trees, which affect energy use by modifying local the immediate climate, producing shade, and reducing wind speeds.
- Emissions Increases or decreases in carbon emissions from power plants as a result of changes in energy use.

**Evaporation** – The amount of water that is released to the atmosphere from the plant's surface.

**Oxygen production** – A measure of the oxygen produced by trees during photosynthesis, taking into account the amount consumed during plant respiration. This net oxygen production is calculated from carbon sequestration estimates based on atomic weight.

**Pollution removal** – A measure of the air pollution that is removed from the atmosphere by trees. Pollution removal is calculated for nitrogen dioxide ( $NO<sub>2</sub>$ ), sulfur dioxide ( $SO<sub>2</sub>$ ), ozone ( $O<sub>3</sub>$ ), carbon monoxide (CO), and particulate matter less than 2.5 microns ( $PM<sub>2.5</sub>$ ). Trees remove gaseous air pollution primarily by uptake via leaf stomata, though some gases are removed by the plant surface. Trees also remove pollution by intercepting airborne particles. Some particles can be absorbed into the tree, though most particles that are intercepted are retained on the plant surface.

**Potential evapotranspiration** – The sum of the evaporation from the soil and the transpiration from plants that would occur if an unlimited amount of water were available.

**Transpiration** – The amount of water moved through plants and released to the atmosphere.

**UV index** – Ultraviolet (UV) radiation is emitted by the sun and while beneficial to humans in small doses, can have negative health effects when people are overexposed. The UV index scale was developed by the World Health Organization to more easily communicate daily levels of UV radiation and alert people to when protection from overexposure is needed most.

**Water intercepted** – The amount of rainfall that fell on plants and was intercepted by the plant's leaves. This water is eventually evaporated to the atmosphere.

# **Values**

**Avoided runoff value** – A functional value provided by the trees (i.e., a value that results from an environmental function of trees). This is the monetary value of stormwater runoff that is avoided because of rainfall interception by trees. This value is estimated based on the economic damages associated with runoff and costs of stormwater control.

**Carbon sequestration value** - A functional value provided by the trees (i.e., a value that results from an environmental function of trees). This is the monetary value associated with tree effects on atmospheric carbon. This value is estimated based on the economic damages associated with increases in carbon or carbon dioxide emissions.

**Carbon storage value** – A structural value based on the tree itself. This is the monetary value associated with tree effects on atmospheric carbon. This value is estimated based on the economic damages associated with increases in carbon or carbon dioxide emissions.

**Compensatory value** – A structural value based on the tree itself. The compensatory value is based on the cost of having to replace a tree with a similar tree.

**Energy effects value** – A functional value provided by the trees (i.e., a value that results from an environmental function of trees).

- Energy use The monetary value of increased or decreased energy costs as a result of a tree's effect on residential building energy use. This value is estimated based on the dollar value per MBTU or MWH.
- Emissions The monetary value of increases or decreases in carbon emissions from power plants as a result of changes in energy use. This value is estimated based on the economic damages associated with increases in carbon or carbon dioxide emissions.

**Pollution removal value** – A functional value provided by the trees (i.e., a value that results from an environmental function of trees). This is the monetary value associated with tree effects on atmospheric pollution. This value is estimated based on the economic damages associated with increases in pollution emissions and/or the impact of air pollution on human health.

# **About i-Tree**

i-Tree is a state-of-the-art, peer-reviewed software suite from the USDA Forest Service that provides urban and community forestry analysis and benefit assessment tools. The i-Tree tools help communities of all sizes to strengthen their urban forest management and advocacy efforts by quantifying the environmental services that trees provide and assessing the structure of the urban forest.

i-Tree has been used by communities, non-profit organizations, consultants, volunteers, and students to report on the urban forest at all scales from individual trees to parcels, neighborhoods, cities, and entire states. By understanding the local, tangible ecosystem services that trees provide, i-Tree users can link urban forest management activities with environmental quality and community livability. Whether your interest is a single tree or an entire forest, i-Tree provides baseline data that you can use to demonstrate value and set priorities for more effective decisionmaking.

Developed by the USDA Forest Service and numerous cooperators, i-Tree is in the public domain and available by request through the i-Tree website [\(www.itreetools.org\)](http://www.itreetools.org/). The Forest Service, Davey Tree Expert Company, Arbor Day Foundation, Society of Municipal Arborists, International Society of Arboriculture, Casey Trees, and State University of New York College of Environmental Science and Forestry have entered into a cooperative partnership to further develop, disseminate, and provide technical support for the suite.

# **Disclaimer**

The use of trade, firm, or corporation names in this publication is solely for the information and convenience of the reader. Such use does not constitute an official endorsement or approval by the U.S. Department of Agriculture or the Forest Service of any product or service to the exclusion of others that may be suitable. The software distributed under the label "i-Tree 2017 Suite" is provided without warranty of any kind. Its use is governed by the End User License Agreement (EULA) to which the user agrees before installation.

# **Feedback**

The i-Tree Development Team actively seeks feedback on any component of the project: the software suite itself, the manuals, or the process of development, dissemination, support, and refinement. Please send comments through any of the means listed on the i-Tree support page: [www.itreetools.org/support/.](http://www.itreetools.org/support/)

# **i-Tree Products**

The 2019 i-Tree software international suite includes the following urban forest analysis tools and utility programs:

# **Desktop Applications**

**[i-Tree Eco](https://www.itreetools.org/eco/index.php)** provides a broad picture of the urban forest or trees in your study area. It is designed to use field data from complete inventories of trees or randomly located plots throughout a community along with local hourly air pollution and meteorological data to quantify urban forest structure, environmental effects, and value to communities.

**[i-Tree Hydro](https://www.itreetools.org/hydro/index.php)** is the first vegetation-specific urban hydrology model. It is designed to model the effects of changes in urban tree cover and impervious surfaces on hourly stream flows and water quality at the watershed level.

# **Web Applications**

**[i-Tree Canopy](https://canopy.itreetools.org/)** offers a quick and easy way to produce a statistically valid estimate of land cover types (e.g., tree cover) using aerial images available in Google Maps. The data can be used by urban forest managers to estimate tree canopy cover, set canopy goals, and track success; and to estimate inputs for use in i-Tree Hydro and elsewhere where land cover data are needed. Canopy also estimates tree benefits based on the amount of tree cover in your study area (US only).

**[i-Tree Species](https://species.itreetools.org/)** is designed to help users select the most appropriate tree species based on the species potential environmental services and geographic area. Users select and rank the importance (0-10) of each environmental service desired from trees. The program then calculates the best tree species based on the user-provided weighting of environmental benefits of tree species at maturity.

**[i-Tree Database](http://www.itreetools.org/database/)** is an online system designed for international users outside of the United States, Canada, Mexico, Australia United Kingdom and Europe, to submit properly formatted international pollution and weather data, location information, new species information, and other requirements needed for the i-Tree Eco model to process in a new, previously unsupported study area. The submitted information will be vetted by the U.S. Forest Service and integrated into the Eco model as a new international location that would be available for automated processing in future updates of Eco.

# **Acknowledgements**

Components of the i-Tree software suite have been developed over the last few decades by the U.S. Forest Service and numerous cooperators. Support for the development and release of the 2019 i-Tree software suite has come from USDA Forest Service Research, State and Private Forestry, and their cooperators through the i-Tree Cooperative Partnership of the Davey Tree Expert Company, Arbor Day Foundation, Society of Municipal Arborists, International Society of Arboriculture, Casey Trees, and State University of New York College of Environmental Science and Forestry.

# **i-Tree Eco**

i-Tree Eco is an adaptation of the Urban Forest Effects (UFORE) model, which was cooperatively developed by the U.S. Forest Service Northern Research Station (NRS), USDA State and Private Forestry's Urban and Community Forestry Program and Northeastern Area, Davey Tree Expert Company, and SUNY College of Environmental Science and Forestry.

The UFORE model was conceived and developed by David J. Nowak and Daniel E. Crane (USFS, NRS), and Patrick McHale (SUNY-ESF). The UFORE software was designed and developed by Daniel E. Crane and its graphical user interface (GUI) by Lianghu Tian and Mike Binkley (The Davey Institute). Many individuals contributed to the design and development process of the UFORE application including Mike Binkley (The Davey Institute), Jaewon Choi (SUNY-ESF), Daniel E. Crane (NRS), Greg Ina (The Davey Institute), Robert E. Hoehn (NRS), Jerry Bond and Christopher J. Luley (Urban Forestry LLC), Patrick McHale (SUNY-ESF), David J. Nowak (NRS), Jack C. Stevens (NRS), Lianghu Tian (The Davey Institute), Jeffrey T. Walton (Paul Smiths College), and Robert Sacks (Bluejay Software).

New modeling functions, desktop processing capabilities, and updates for i-Tree Eco versions were developed and integrated by members of the USFS-NRS and The Davey Institute based on newly available research from NRS and feedback from i-Tree users. i-Tree Eco Development Team members and contributors include Satoshi Hirabayashi, Alexis Ellis, Daniel Crane, Lianghu Tian, Megan Kerr, David Ellingsworth, Allison Bodine, Daniel Vicarel, Mike Binkley, Al Zelaya, Jason Henning, Scott Maco, Heidi Siciliano, Michael Leff, Emmanuel Ong, Vidmantas Steponavicius, Robert Coville, Arielle Conti, and Erika Teach.

# **International Support**

Many people have contributed to the development of i-Tree Eco to make the application functional for users in Canada, Mexico, Australia, the United Kingdom and Europe. Data for the Australian enhancements were provided, in part, by Craig Hallam and Chris Spencer (ENSPEC Environment and Risk) and with funding from Arboriculture Australia. Andy Kenney (University of Toronto) helped facilitate data acquisition for Canada. Kenton Rogers, Keith Sacre (Treeconomics), and

Kieron Doick (Forest Research) assisted with project coordination, data acquisition, funding, and development of the United Kingdom Eco model adaptation.